# SAMSUNG

- Smartphone
- GALAXY A10 32GO BLEU

# MANUEL D'UTILISATION

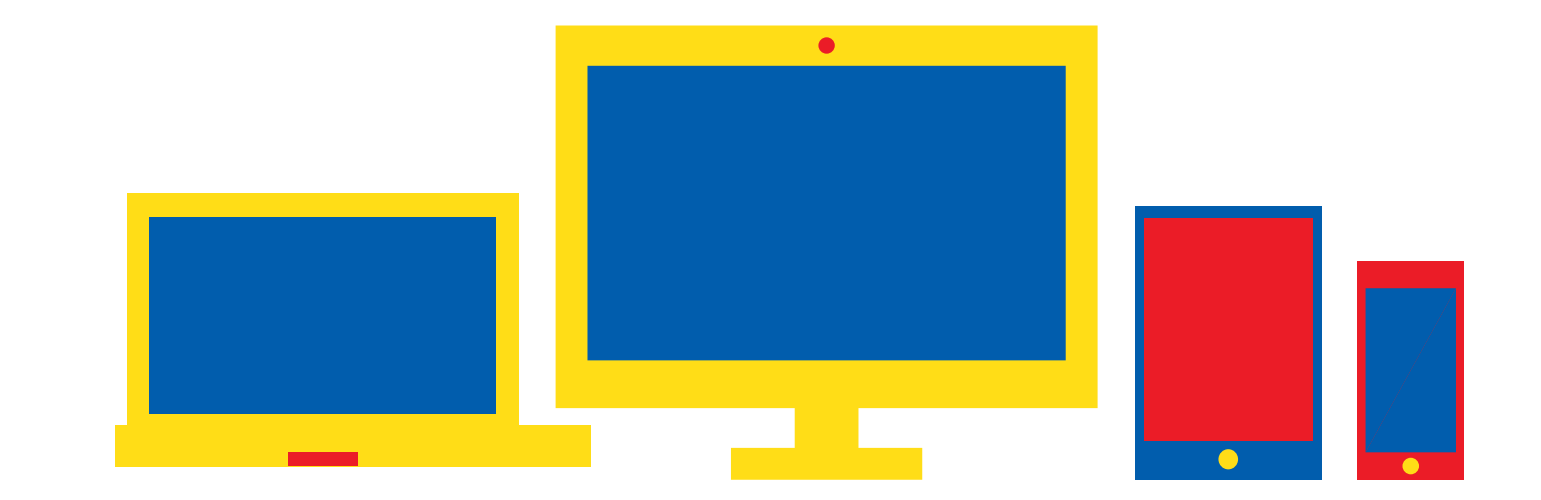

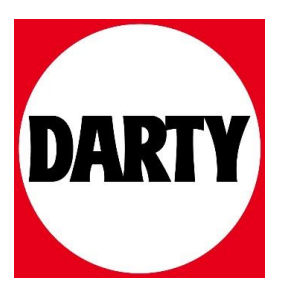

Besoin d'aide ? [Rendez-vous sur votre communauté https://sav.darty.co](https://communaute.darty.com/)m

# **SAMSUNG**

# MODE D'EMPLOI

SM-A105F SM-A105F/DS SM-A105FN/DS SM-A105G SM-A105G/DS

French. 05/2019. Rev.1.0

[www.samsung.com](http://www.samsung.com)

# **Table des matières**

# **[Fonctions de base](#page-4-0)**

- [À lire avant utilisation](#page-4-0)
- [Situations de surchauffe de l'appareil et](#page-6-0)  [solutions](#page-6-0)
- [Présentation de l'appareil et de ses](#page-10-0)  [fonctions](#page-10-0)
- [Batterie](#page-14-0)
- [Carte SIM ou USIM \(carte nano-SIM\)](#page-16-0)
- [Carte mémoire \(carte micro-SD\)](#page-22-0)
- [Allumer et éteindre l'appareil](#page-26-0)
- [Configuration initiale](#page-27-0)
- [Compte Samsung](#page-29-0)
- [Transférer des données depuis votre](#page-31-0)  [ancien appareil \(Smart Switch\)](#page-31-0)
- [Description de l'écran](#page-32-0)
- [Volet des raccourcis](#page-45-0)
- [Saisir du texte](#page-47-0)

## **[Applications et fonctions](#page-50-0)**

- [Installer ou désinstaller des applications](#page-50-0)
- [Téléphone](#page-52-0)
- [Contacts](#page-57-0)
- [Messages](#page-61-0)
- [Internet](#page-64-0)
- [Email](#page-66-0)
- [Appareil photo](#page-67-0)
- [Galerie](#page-74-0)
- [Multi-fenêtres](#page-79-0)
- [Samsung Members](#page-81-0)
- [Samsung Notes](#page-81-0)
- [Calendrier](#page-82-0)
- [Enregistreur vocal](#page-84-0)
- [Mes fichiers](#page-85-0)
- [Horloge](#page-85-0)
- [Calculatrice](#page-87-0)
- [Game Launcher](#page-88-0)
- [Reminder](#page-91-0)
- [Partager du contenu](#page-95-0)
- [Applications Google](#page-96-0)

### **[Paramètres](#page-98-0)**

- [Introduction](#page-98-0)
- [Connexions](#page-98-0)
	- [Wi-Fi](#page-100-0)
	- [Bluetooth](#page-102-0)
	- [NFC et paiement \(modèles](#page-104-0) [compatibles NFC\)](#page-104-0)
	- [Économiseur de données](#page-106-0)
	- [Gestionnaire de carte SIM \(modèles](#page-107-0)  [à deux cartes SIM\)](#page-107-0)
	- [Point d'accès mobile et modem](#page-107-0)
	- [Plus de paramètres de connexion](#page-109-0)
- [Sons et vibration](#page-110-0)
	- [Dolby Atmos \(son surround\)](#page-111-0)
- [Notifications](#page-111-0)
	- [Badges d'icône d'application](#page-112-0)
- [Affichage](#page-112-0)
	- [Écran de veille](#page-113-0)
- [Fonds d'écran et thèmes](#page-114-0)
- [Écran de verrouillage](#page-114-0)
	- [Smart Lock](#page-115-0)
- [Données biométriques et sécurité](#page-116-0)
	- [Reconnaissance faciale](#page-117-0)
	- [Dossier sécurisé](#page-120-0)
- [Comptes et sauvegarde](#page-125-0)
	- [Samsung Cloud](#page-126-0)
- [Google](#page-127-0)
- [Fonctions avancées](#page-128-0) [Messagerie double](#page-129-0)
- [Bien-être numérique](#page-130-0)
- [Entretien de l'appareil](#page-132-0)
- [Applications](#page-134-0)
- [Gestion globale](#page-135-0)
- [Accessibilité](#page-136-0)
- [Mise à jour du logiciel](#page-136-0)
- [Mode d'emploi](#page-137-0)
- [À propos du téléphone](#page-137-0)

### **[Annexe](#page-138-0)**

- [Dépannage](#page-138-0)
- [Retirer la batterie](#page-144-0)

# <span id="page-4-0"></span>**Fonctions de base**

# **À lire avant utilisation**

Veuillez lire attentivement ce mode d'emploi, afin de pouvoir utiliser votre appareil correctement et en toute sécurité.

- Les descriptions sont basées sur les paramètres par défaut de votre appareil.
- En fonction de votre zone géographique, de votre opérateur, des caractéristiques du modèle ou de la version logicielle, certains contenus peuvent différer par rapport à votre appareil.
- Les contenus de qualité élevée nécessitant une forte utilisation du processeur et de la mémoire vive peuvent avoir une incidence sur les performances générales de l'appareil. Les applications en rapport avec ces contenus peuvent ne pas fonctionner correctement selon les caractéristiques de l'appareil et les conditions d'utilisation.
- Samsung ne peut être tenu responsable des problèmes de performance relatifs aux applications fournies par des prestataires autres que Samsung.
- Samsung ne peut être tenu responsable des problèmes de performance ou des incompatibilités découlant de la modification des paramètres de registre par l'utilisateur. Toute tentative de personnalisation du système d'exploitation peut entraîner des problèmes de fonctionnement de l'appareil ou de ses applications.
- Les logiciels, sons, fonds d'écran, images, ainsi que les autres contenus multimédia fournis avec cet appareil sont concédés sous licence et leur usage est soumis à une utilisation limitée. L'extraction et l'utilisation de ces éléments à des fins commerciales ou autres constituent une infraction au regard des lois sur les droits d'auteur. Les utilisateurs sont entièrement responsables de toute utilisation illégale d'un contenu multimédia.
- Les services de données tels que l'envoi ou la réception de messages, le téléchargement ou le chargement de données, la synchronisation automatique ou l'utilisation de services de localisation peuvent occasionner des frais supplémentaires, en fonction de l'offre à laquelle vous avez souscrit dans le cadre de votre forfait. Pour les transferts de données volumineux, il est recommandé d'utiliser la fonction Wi-Fi.
- Les applications fournies par défaut avec l'appareil peuvent être modifiées ou ne plus être disponibles, et ce, sans préavis. Si vous avez des questions à propos d'une application fournie avec l'appareil, contactez un centre de service après-vente Samsung. Pour les applications installées par l'utilisateur, contactez les opérateurs.
- Toute modification du système d'exploitation de l'appareil ou installation de logiciels non officiels peut entraîner des dysfonctionnements et corrompre vos données. Ces actions constituent des violations de l'accord de licence Samsung et annuleront votre garantie.
- Selon la zone géographique et l'opérateur, une protection d'écran est ajoutée pour protéger l'écran pendant la production et la distribution. Tout dégât occasionné à la protection d'écran n'est pas couvert par la garantie.
- L'écran tactile est parfaitement visible, même en plein soleil, en ajustant automatiquement la plage de contraste en fonction de l'environnement. En raison de la nature du produit, l'affichage d'images fixes pendant des périodes prolongées peut entraîner l'apparition d'images rémanentes ou d'images fantômes.
	- Il est recommandé de ne pas utiliser d'images fixes sur tout ou partie de l'écran tactile pendant des périodes prolongées et d'éteindre l'écran tactile lorsque l'appareil n'est pas utilisé.
	- Réglez l'écran tactile afin qu'il s'éteigne lorsque vous ne vous l'utilisez pas. Démarrez l'application **Paramètres**, appuyez sur **Affichage** → **Mise en veille de l'écran**, puis sélectionnez un délai de mise en veille à la fin duquel l'écran tactile s'éteint.
	- Pour paramétrer votre écran tactile afin que la luminosité de l'écran soit ajustée automatiquement en fonction de votre environnement, démarrez l'application **Paramètres**, appuyez sur **Affichage**, puis sur le curseur **Luminosité adaptative** pour activer cette fonction.
- Selon la zone géographique ou le modèle, certains appareils doivent obligatoirement recevoir l'approbation de la FCC (Federal Communications Commission). Si votre appareil est approuvé par la FCC, vous pouvez afficher l'identifiant FCC de l'appareil. Pour afficher l'identifiant FCC, démarrez l'application **Paramètres**, puis appuyez sur **À propos du téléphone** → **État**.

#### <span id="page-6-0"></span>**Icônes**

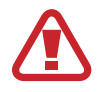

**Avertissement** : situations susceptibles de vous blesser ou de blesser autrui

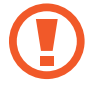

**Attention** : situations susceptibles d'endommager votre appareil ou d'autres équipements

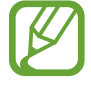

**Information** : remarques, conseils d'utilisation ou informations complémentaires

# **Situations de surchauffe de l'appareil et solutions**

## **En cas de surchauffe de l'appareil en cours de chargement**

Il est possible que l'appareil et le chargeur deviennent chauds en cours de chargement. Lors de l'utilisation de la fonction de chargement sans fil ou rapide, l'appareil peut sembler chaud au toucher. Cela n'a aucun effet sur la durée de vie de l'appareil ou ses performances, et constitue un phénomène tout à fait normal. Si la température de la batterie devient trop élevée, le chargeur risque d'interrompre le chargement.

#### **Procédez comme suit en cas de surchauffe de l'appareil :**

- Déconnectez le chargeur de l'appareil et fermez les applications en cours d'utilisation. Attendez que l'appareil refroidisse, puis remettez-le en charge.
- Si la partie inférieure de l'appareil est anormalement chaude, cela peut signifier que le câble USB est endommagé. Remplacez le câble USB endommagé par un câble neuf agréé par Samsung.
- Lorsque vous utilisez une station de chargement sans fil, ne placez pas de corps étrangers, comme des objets métalliques, des aimants et des cartes à bande magnétique, entre l'appareil et la station de chargement sans fil.

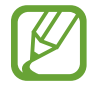

La fonction de chargement sans fil ou rapide est disponible uniquement sur les modèles qui la prennent en charge.

# **En cas de surchauffe de l'appareil en cours d'utilisation**

Si vous utilisez des fonctions ou des applications nécessitant davantage d'énergie, ou si vous les utilisez pendant une durée prolongée, il est possible que votre appareil chauffe de manière temporaire, en raison d'une augmentation de la consommation de la batterie. Fermez les applications en cours de fonctionnement et arrêtez d'utiliser l'appareil pendant un moment.

Voici quelques exemples de situations au cours desquelles l'appareil peut surchauffer. Selon les fonctions et les applications que vous utilisez, ces exemples peuvent ne pas s'appliquer à votre modèle.

- Lors de la configuration initiale suite à l'achat ou lors de la restauration des données
- Lors du téléchargement de fichiers volumineux
- Lors de l'utilisation d'applications nécessitant davantage d'énergie ou d'une utilisation prolongée
	- Lors de l'utilisation de jeux haute qualité pendant une durée prolongée
	- Lors de l'enregistrement de vidéos pendant une durée prolongée
	- Lors de la diffusion de vidéos avec le réglage de luminosité maximal
	- Lors de la connexion à un téléviseur
- Lors de l'utilisation du mode multitâche (ou si plusieurs applications fonctionnent en arrièreplan)
	- Lors de l'utilisation du mode Multi-fenêtres
	- Lors de la mise à jour ou de l'installation d'applications pendant l'enregistrement de vidéos
	- Lors du téléchargement de fichiers volumineux pendant un appel visio
	- Lors de l'enregistrement de vidéos et de l'utilisation simultanée d'une application de navigation
- Lors de la synchronisation d'une quantité importante de données avec un espace de stockage Cloud, de la synchronisation de votre messagerie électronique ou d'autres comptes
- Lors de l'utilisation d'une application de navigation dans un véhicule et que l'appareil est exposé aux rayons directs du soleil
- Lors de la connexion à des points d'accès mobiles et de l'utilisation de la fonction de partage de connexion
- Lors de l'utilisation de l'appareil dans des zones où la réception est faible ou absente
- Lors du chargement de la batterie avec un câble USB endommagé
- Lors de dommages sur le connecteur à fonctions multiples de l'appareil ou lors de son exposition à des corps étrangers, comme des liquides, de la poussière, des poudres métalliques ou des résidus de mines de crayon
- Lors de l'utilisation de la fonction d'itinérance

#### **Procédez comme suit en cas de surchauffe de l'appareil :**

- Vérifiez que l'appareil a été mis à jour avec le logiciel le plus récent.
- Des conflits entre des applications fonctionnant en arrière-plan peuvent entraîner une surchauffe de l'appareil. Redémarrez l'appareil.
- Désactivez les fonctions Wi-Fi, GPS et Bluetooth si vous ne les utilisez pas.
- Fermez les applications qui augmentent la consommation de la batterie ou qui fonctionnent en arrière-plan, si vous ne les utilisez pas.
- Supprimez les fichiers inutiles ou les applications non utilisées.
- Réduisez la luminosité de l'écran.
- Si l'appareil surchauffe ou semble chaud pendant une période prolongée, cessez de l'utiliser pendant un moment. Si l'appareil continue de chauffer, contactez un centre de service après-vente Samsung.

## **Comportement de l'appareil en cas de surchauffe**

Lorsque l'appareil chauffe, les fonctions et les performances risquent d'être limitées ou l'appareil risque de s'éteindre pour refroidir. La fonction est disponible uniquement sur les modèles qui la prennent en charge.

- Si l'appareil est plus chaud que d'habitude, un message de surchauffe de l'appareil apparaîtra. Afin de diminuer la température de l'appareil, la luminosité de l'écran et la vitesse de performance seront limitées et le chargement de la batterie s'arrêtera. Les application en cours d'exécution se fermeront et seuls les appels d'urgence seront autorisés jusqu'à ce que l'appareil ait refroidi.
- Si l'appareil surchauffe ou semble chaud pendant une période prolongée, un message de mise à l'arrêt apparaîtra. Arrêtez l'appareil et attendez qu'il refroidisse.

# **Précautions à prendre concernant l'environnement de fonctionnement**

Certaines conditions environnementales peuvent entraîner une surchauffe de l'appareil. Soyez prudent afin d'éviter de raccourcir la durée de vie de la batterie, d'endommager l'appareil ou de provoquer un incendie.

- N'entreposez pas votre appareil dans des endroits extrêmement chauds ou froids.
- N'exposez pas votre appareil aux rayons directs du soleil pendant une durée prolongée.
- N'utilisez pas votre appareil pendant des durées prolongées et ne l'entreposez pas dans des endroits extrêmement chauds, comme à l'intérieur d'une voiture en plein été.
- Ne placez pas l'appareil dans des endroits qui peuvent chauffer comme sur un matelas chauffant.
- Ne conservez pas votre appareil à proximité ou à l'intérieur de radiateurs, de fours à microondes, d'équipements de cuisine ou de conteneurs à haute pression.
- N'utilisez jamais une batterie ou un chargeur endommagé(e).

# <span id="page-10-0"></span>**Présentation de l'appareil et de ses fonctions**

# **Contenu du coffret**

Reportez-vous au guide de prise en main rapide pour connaître le contenu du coffret.

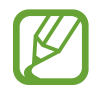

- Les éléments fournis avec l'appareil et les accessoires disponibles peuvent varier en fonction de votre zone géographique ou de votre opérateur.
- Les accessoires fournis ont été spécialement conçus pour votre appareil et peuvent ne pas fonctionner avec d'autres appareils.
- L'aspect et les caractéristiques du produit peuvent faire l'objet de modifications sans préavis.
- Vous pouvez acheter d'autres accessoires auprès de votre revendeur Samsung. Avant tout achat, assurez-vous qu'ils sont compatibles avec votre appareil.
- Utilisez exclusivement des accessoires homologués par Samsung. L'utilisation d'accessoires non homologués peut entraîner des problèmes de performances, ainsi que des dysfonctionnements non couverts par la garantie.
- La disponibilité de l'ensemble des accessoires dépend entièrement des fabricants. Pour plus d'informations sur la disponibilité des accessoires, consultez le site Web Samsung.

### **Présentation de l'appareil**

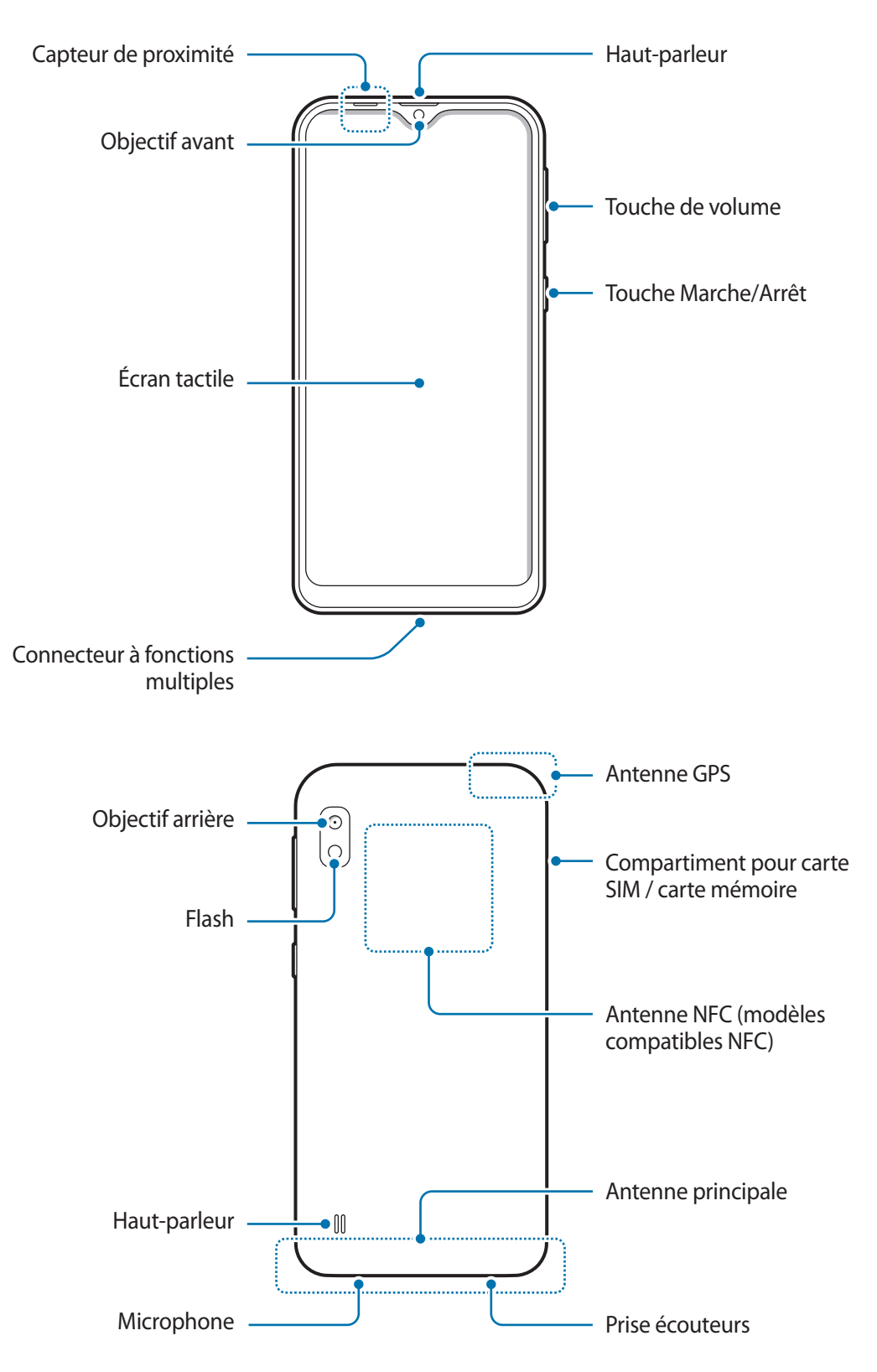

- - Quand vous utilisez les haut-parleurs, comme lors de la lecture de fichiers multimédia ou d'un appel en mode mains libres, ne placez pas l'appareil trop près de vos oreilles.
	- Veillez à ne pas exposer l'objectif de l'appareil photo à une source de lumière intense, telle que les rayons directs du soleil. Si l'objectif est exposé à une source de lumière intense, telle que les rayons directs du soleil, le capteur d'image de l'appareil photo peut être endommagé. Les dommages sur le capteur d'image ne sont pas réparables et peuvent entraîner la présence de points et de tâches sur les images.
	- Si vous utilisez l'appareil avec son boîtier en verre ou en acrylique cassé, vous risquez de vous blesser. Utilisez l'appareil uniquement après réparation dans un centre de service après-vente Samsung

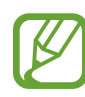

- Des problèmes de connectivité et de déchargement de la batterie peuvent survenir dans les situations suivantes :
	- Si vous fixez des autocollants métalliques sur la zone de l'antenne de l'appareil
	- Si vous installez sur l'appareil une coque composée de matériaux métalliques
	- Si vous recouvrez la zone de l'antenne de l'appareil avec vos mains ou avec tout autre objet lors de l'utilisation de certaines fonctions, comme les appels ou la connexion de données
- L'utilisation d'une protection d'écran agréée Samsung est recommandée. Les protections d'écran non agréées peuvent provoquer un dysfonctionnement des capteurs.
- Ne recouvrez pas la zone du capteur de proximité avec des accessoires d'écran tels qu'une protection d'écran ou des autocollants. Ceci risque de provoquer un dysfonctionnement du capteur.
- Évitez de mettre l'écran tactile en contact avec de l'eau. L'humidité ou le contact avec l'eau peut provoquer des dysfonctionnements de l'écran tactile.

### **Touches physiques**

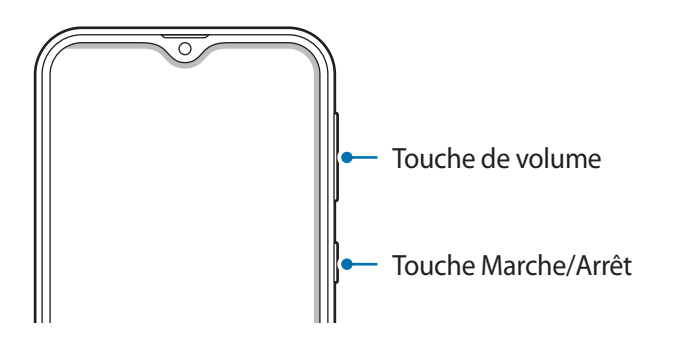

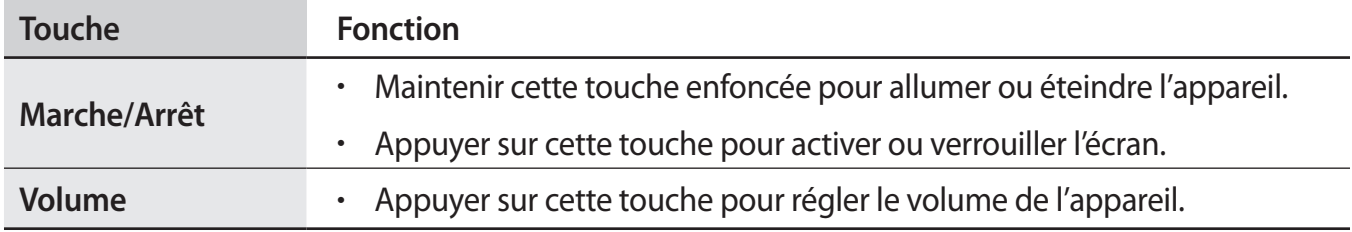

#### **Touches virtuelles**

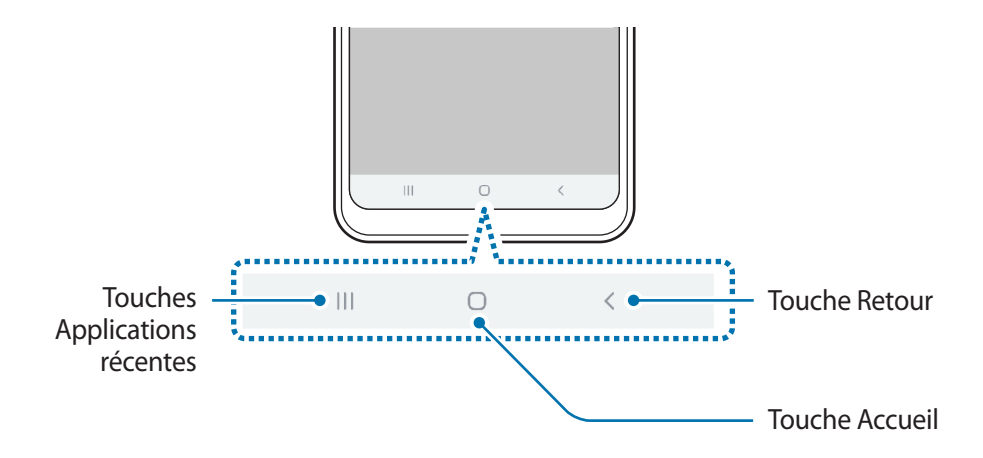

Lorsque vous allumez l'écran, les touches virtuelles apparaissent au bas de l'écran. Par défaut, les touches Applications récentes, Accueil et Retour sont définies comme des touches virtuelles. Reportez-vous à la section [Barre de navigation \(touches virtuelles\)](#page-35-0) pour plus d'informations.

# <span id="page-14-0"></span>**Batterie**

# **Charger la batterie**

Chargez la batterie avant d'utiliser l'appareil pour la première fois ou lorsque vous ne l'avez pas utilisé depuis un certain temps.

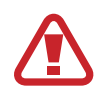

Utilisez uniquement des chargeurs, des batteries et des câbles homologués par Samsung. L'utilisation de chargeurs ou de câbles non homologués peut provoquer l'éclatement de la batterie ou endommager l'appareil.

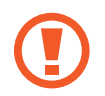

Un branchement incorrect du chargeur peut sérieusement endommager l'appareil. Les dégâts résultant d'une mauvaise utilisation ne sont pas couverts par la garantie.

- 
- Pour économiser l'énergie, débranchez le chargeur lorsque vous ne l'utilisez pas. Le chargeur n'étant pas muni d'une touche Marche/Arrêt, vous devez le débrancher de la prise de courant pour couper l'alimentation. L'appareil doit rester à proximité de la prise lors du chargement.
- Le socle de prise de courant doit être installé à proximité du matériel et doit être aisément accessible.
- 1 Connectez le câble USB à l'adaptateur USB.
- 2 Branchez le câble USB sur le connecteur à fonctions multiples de l'appareil.

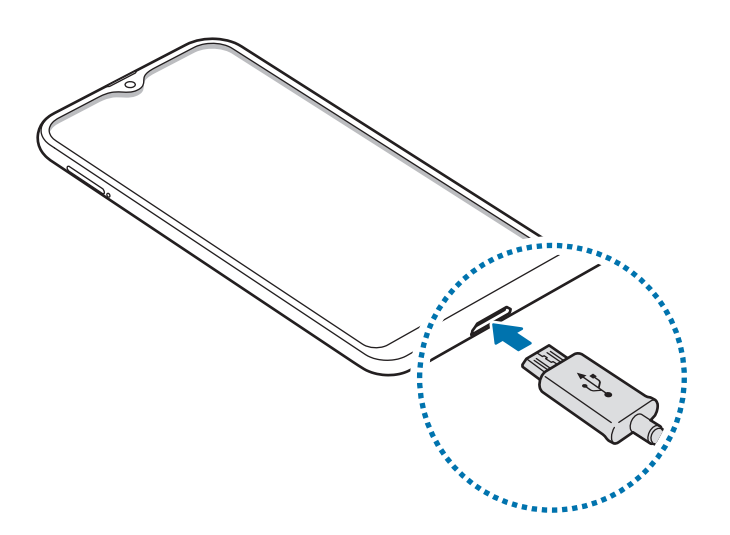

- 3 Branchez l'adaptateur USB sur une prise de courant.
- 4 Lorsque la batterie est complètement chargée, déconnectez le chargeur de l'appareil. Ensuite, débranchez le chargeur de la prise électrique.

#### **Réduire la consommation d'énergie de la batterie**

Votre appareil est doté de diverses options destinées à préserver l'autonomie de votre batterie.

- Optimisez l'autonomie de votre appareil à l'aide de la fonction de maintenance de l'appareil.
- Lorsque vous n'utilisez pas l'appareil, éteignez l'écran en appuyant sur la touche Marche/Arrêt.
- Activez le mode Économie d'énergie.
- Fermez les applications fonctionnant inutilement en arrière-plan.
- Désactivez la fonction Bluetooth lorsque vous ne l'utilisez pas.
- Désactivez la fonction de synchronisation automatique des applications.
- Réduisez la durée du rétroéclairage de l'écran.
- Réduisez la luminosité de l'écran.

# **Conseils et précautions pour le chargement de la batterie**

- Lorsque le niveau de charge est faible, l'icône de la batterie est vide.
- Si la batterie est complètement déchargée, vous ne pouvez pas allumer l'appareil, même si le chargeur est branché. Rechargez la batterie pendant quelques minutes avant d'allumer l'appareil.
- Si vous utilisez simultanément plusieurs applications, des applications réseaux ou des applications qui nécessitent une connexion à un autre appareil, la batterie se déchargera rapidement. Pour éviter toute perte d'alimentation lors d'un transfert de données, utilisez toujours ces applications lorsque la batterie est parfaitement chargée.
- Si vous utilisez une source d'alimentation autre que le chargeur, comme un ordinateur, la vitesse de chargement risque d'être ralentie.
- L'appareil peut être utilisé en cours de chargement, mais dans ce cas, le chargement complet de la batterie risque de prendre plus de temps.
- <span id="page-16-0"></span>Lorsque l'appareil est en cours de chargement, il est possible que l'écran tactile ne fonctionne pas en raison de l'instabilité de l'alimentation électrique. Dans ce cas, débranchez le chargeur de l'appareil.
- Il est possible que l'appareil et le chargeur chauffent en cours de chargement. Ce phénomène est normal et n'affecte ni la durée de vie, ni les performances de l'appareil. Si la température de la batterie devient trop élevée, le chargement risque de s'interrompre.
- Si vous rechargez l'appareil alors que le connecteur à fonctions multiples est mouillé, vous risquez d'endommager l'appareil. Séchez soigneusement le connecteur à fonctions multiples avant de mettre en charge l'appareil.
- Si l'appareil ne se charge pas correctement, apportez-le, accompagné de son chargeur, dans un centre de service après-vente Samsung.

# **Carte SIM ou USIM (carte nano-SIM)**

# **Installer la carte SIM ou USIM**

Insérez la carte SIM ou USIM fournie par votre opérateur.

Pour les modèles à double carte SIM, vous pouvez insérer deux cartes SIM ou USIM, afin de pouvoir attribuer deux numéros de téléphone ou deux opérateurs au même appareil. Dans certaines régions, la vitesse de transfert des données peut être ralentie avec deux cartes SIM.

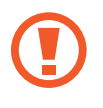

Veillez à ne pas perdre ou laisser d'autres personnes utiliser votre carte SIM ou USIM. Samsung ne peut être tenu responsable en cas de dommage ou désagrément résultant d'une perte ou d'un vol de carte.

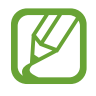

La disponibilité de certains services LTE (4G) dépend de votre opérateur. Pour en savoir plus sur la disponibilité des services, contactez votre opérateur.

► **Modèles à carte SIM unique** :

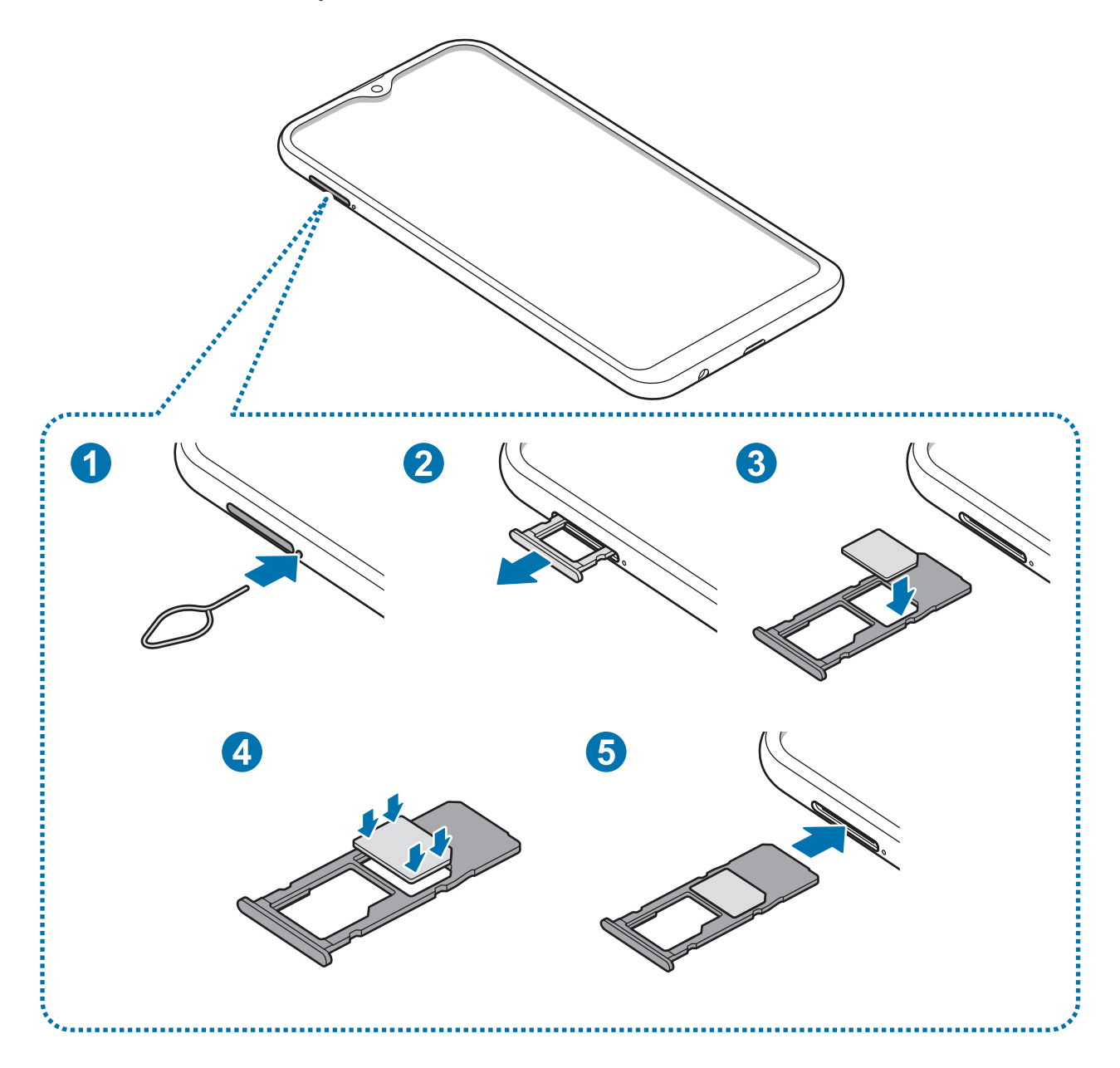

► **Modèles à deux cartes SIM** :

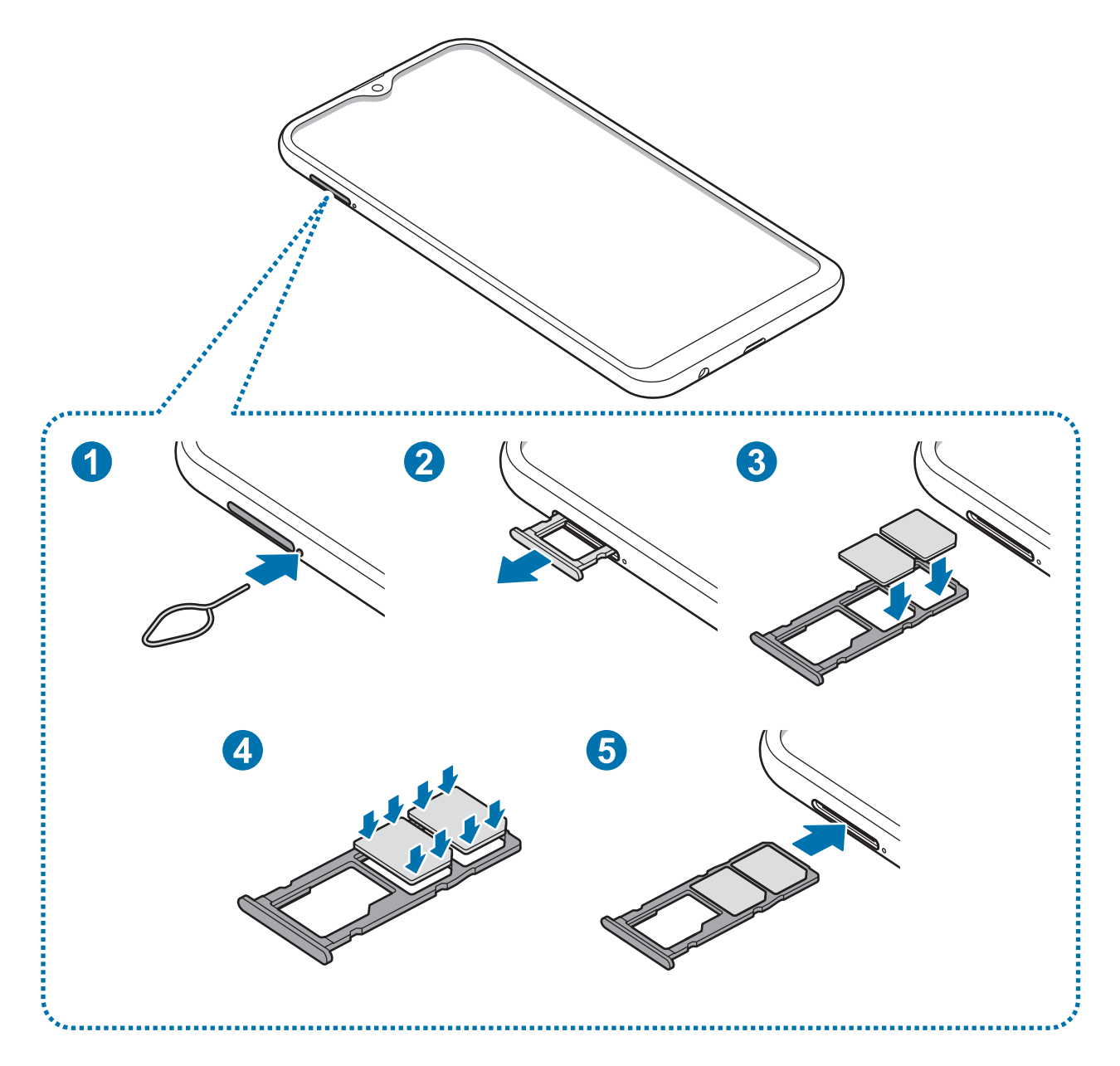

1 Insérez l'outil de retrait à l'endroit prévu à cet effet à côté du compartiment pour le déverrouiller.

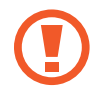

Assurez-vous que l'outil de retrait est perpendiculaire à l'orifice. Dans le cas contraire, l'appareil pourrait être endommagé.

Retirez délicatement le compartiment de son emplacement.

3 ► **Modèles à carte SIM unique** : placez la carte SIM ou USIM dans le compartiment pour carte SIM, puce orientée vers le bas.

► **Modèles à deux cartes SIM** : placez la carte SIM ou USIM dans le compartiment pour carte SIM, puce orientée vers le bas. Placez la carte SIM ou USIM principale sur le compartiment 1 de la carte SIM ( **1** ) et la deuxième carte SIM ou USIM sur le compartiment 2 de la carte SIM ( **2** ).

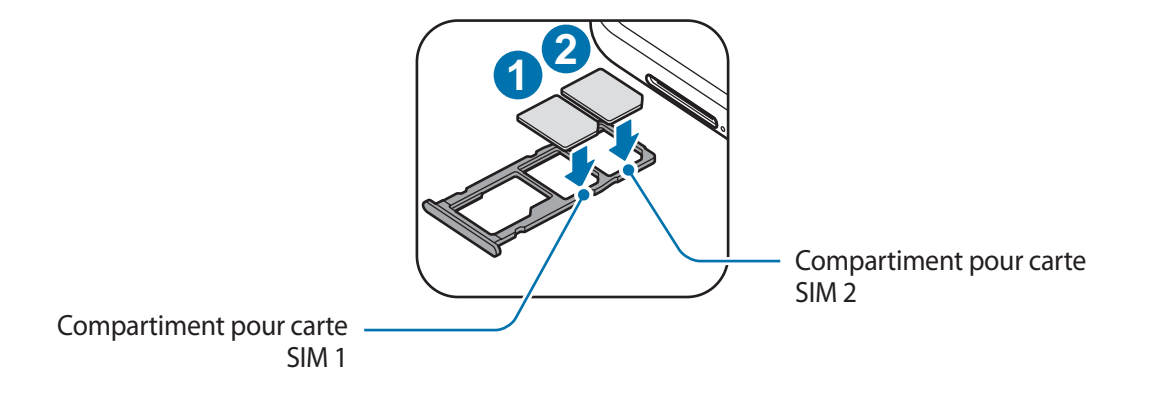

4 Appuyez légèrement sur la carte SIM ou USIM dans le compartiment pour carte SIM afin de la mettre en place.

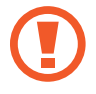

Si la carte n'est pas fermement installée dans son compartiment, la carte SIM risque d'être éjectée ou de tomber.

5 Réinsérez le compartiment dans l'emplacement prévu à cet effet.

- Si vous insérez le compartiment humide dans votre appareil, cela risque de l'endommager. Assurez-vous que le compartiment est toujours bien sec.
	- Insérez complètement le compartiment dans son logement pour empêcher tout liquide de pénétrer dans votre appareil.

#### **Installation correcte des cartes**

► **Modèles à carte SIM unique** :

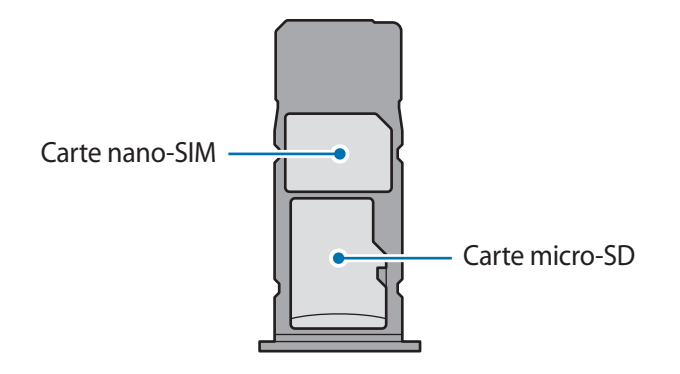

► **Modèles à deux cartes SIM** :

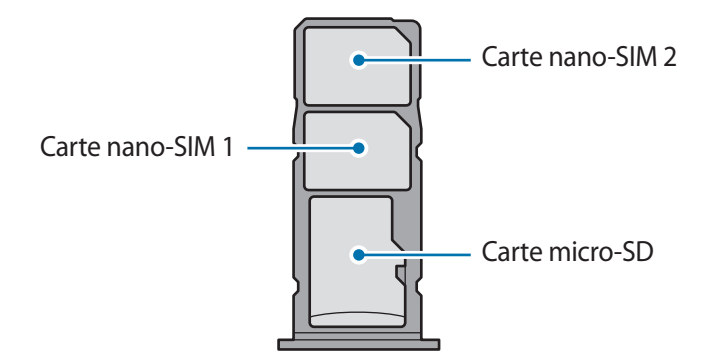

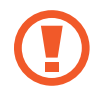

Utilisez exclusivement une carte nano-SIM.

## **Retirer la carte SIM ou USIM**

- 1 Insérez l'outil de retrait à l'endroit prévu à cet effet à côté du compartiment pour le déverrouiller.
- 2 Retirez délicatement le compartiment de son emplacement.
- 3 Retirez la carte SIM ou USIM.
- 4 Réinsérez le compartiment dans l'emplacement prévu à cet effet.

### **Utiliser deux cartes SIM ou USIM (modèles à deux cartes SIM)**

Si vous insérez deux cartes SIM ou USIM, vous pouvez attribuer deux numéros de téléphone et deux opérateurs au même appareil.

#### **Activer des cartes SIM ou USIM**

Démarrez l'application **Paramètres**, puis appuyez sur **Connexions** → **Gestionnaire de carte SIM**. Sélectionnez une carte SIM ou USIM, puis appuyez sur le curseur pour l'activer.

#### **Personnaliser des cartes SIM ou USIM**

Démarrez l'application **Paramètres**, appuyez sur **Connexions** → **Gestionnaire de carte SIM**, puis sélectionnez une carte SIM ou USIM pour accéder aux options suivantes :

- **Icône** : modifiez l'icône de la carte SIM ou USIM.
- **Nom** : modifiez le nom de l 'icône de la carte SIM ou USIM.
- **Mode réseau** : sélectionnez un type de réseau pour utiliser la carte SIM ou USIM.

#### **Paramétrer des cartes SIM ou USIM**

Lorsque deux cartes sont activées, vous pouvez affectez les appels vocaux, la messagerie et les services de données à une carte spécifique.

Démarrez l'application **Paramètres**, appuyez sur **Connexions** → **Gestionnaire de carte SIM**, puis définissez les préférences de vos cartes dans **Carte SIM préférée**.

# <span id="page-22-0"></span>**Carte mémoire (carte micro-SD)**

# **Installer une carte mémoire**

La capacité de la carte mémoire de votre appareil peut varier d'un modèle à l'autre et certaines cartes mémoire peuvent ne pas être compatibles avec votre appareil selon le fabricant et le type de la carte mémoire. Pour connaître la capacité maximale de la carte mémoire de votre appareil, consultez le site Web Samsung.

- 
- Certaines cartes mémoire peuvent ne pas être parfaitement compatibles avec l'appareil. L'utilisation d'une carte mémoire incompatible peut endommager l'appareil ou la carte mémoire elle-même et corrompre les données qui y sont stockées.
- Veillez à insérer la carte mémoire du bon côté.

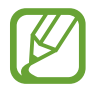

- Seules les structures de fichiers FAT et exFAT sont compatibles avec les cartes mémoire de l'appareil. Lorsque vous insérez une carte mémoire formatée avec une autre structure de fichiers, l'appareil vous invite à la reformater, car il ne la reconnaît pas. Pour utiliser la carte mémoire, vous devez la formater. Si votre appareil ne parvient pas à formater ou à reconnaître la carte mémoire, contactez son fabricant ou un Centre de service Samsung.
- Une trop grande fréquence des opérations d'effacement et d'écriture réduit la durée de vie des cartes mémoire.
- Lorsque vous insérez une carte mémoire dans l'appareil, le répertoire de fichiers de la carte mémoire apparaît dans le dossier **Mes fichiers** → **Carte SD**.

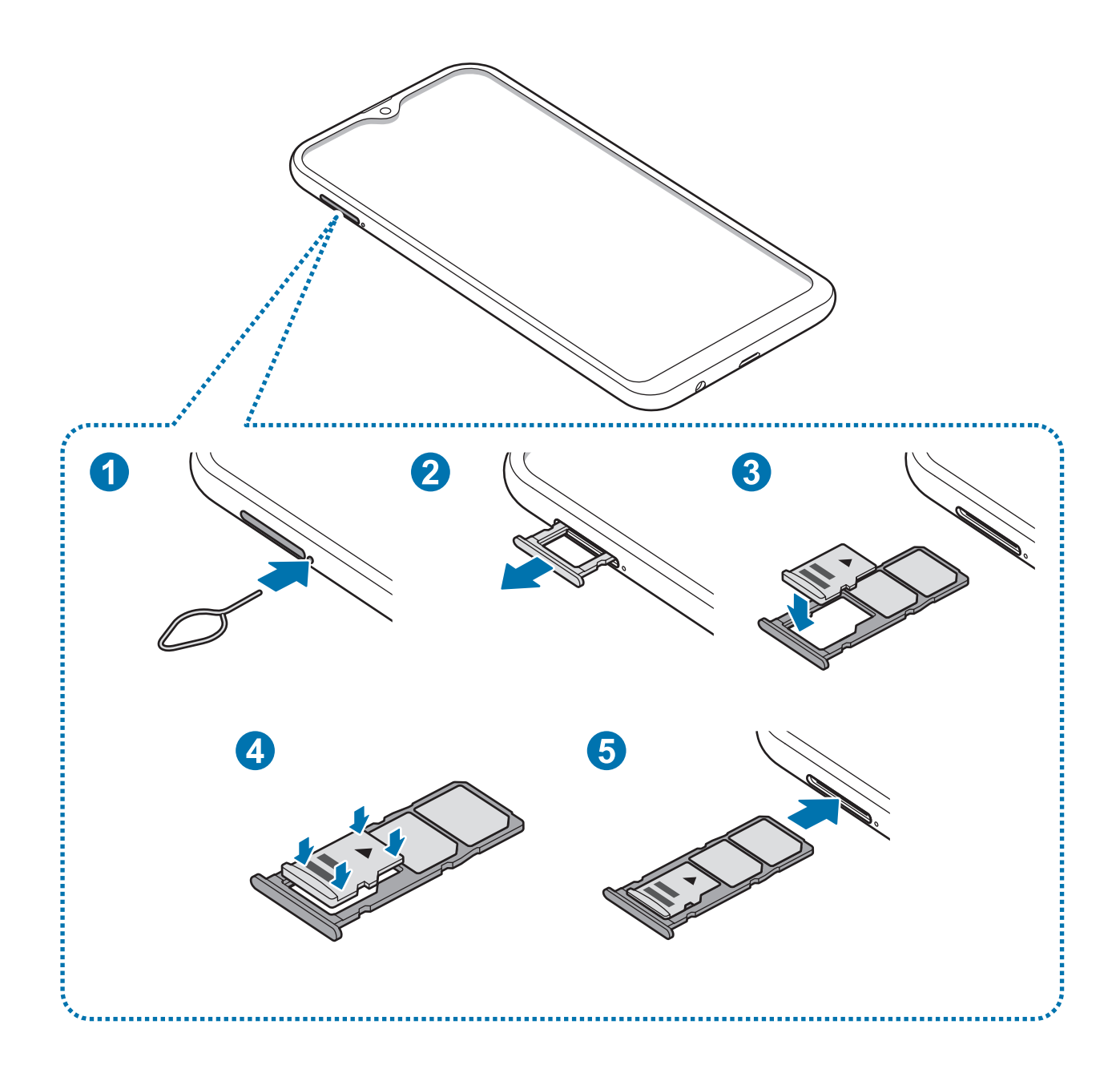

1 Insérez l'outil de retrait à l'endroit prévu à cet effet à côté du compartiment pour le déverrouiller.

Assurez-vous que l'outil de retrait est perpendiculaire à l'orifice. Dans le cas contraire, l'appareil pourrait être endommagé.

2 Retirez délicatement le compartiment de son emplacement.

Lorsque vous retirez le compartiment de l'appareil, la connexion de données mobiles est désactivée.

3 Placez une carte mémoire sur le compartiment, puce orientée vers le bas.

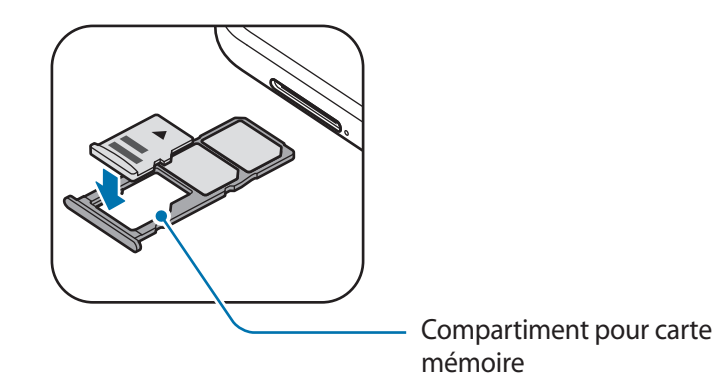

4 Appuyez légèrement sur la carte mémoire dans le compartiment de carte mémoire afin de la mettre en place.

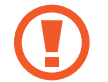

Si la carte mémoire n'est pas fermement installée dans son compartiment, elle risque d'être éjectée ou de tomber.

- $5$  Réinsérez le compartiment dans l'emplacement prévu à cet effet.
	- Si vous insérez le compartiment humide dans votre appareil, cela risque de l'endommager. Assurez-vous que le compartiment est toujours bien sec.
		- Insérez complètement le compartiment dans son logement pour empêcher tout liquide de pénétrer dans votre appareil.

### **Retirer une carte mémoire**

Avant de retirer la carte mémoire, vous devez au préalable la désactiver pour pouvoir la retirer en toute sécurité.

Démarrez l'application **Paramètres**, puis appuyez sur **Entretien de l'appareil** → **Stockage** → → **Paramètres de stockage** → **Carte SD** → **Démonter**.

- 1 Insérez l'outil de retrait à l'endroit prévu à cet effet à côté du compartiment pour le déverrouiller.
- 2 Retirez délicatement le compartiment de son emplacement.
- 3 Retirez la carte mémoire.
- 4 Réinsérez le compartiment dans l'emplacement prévu à cet effet.
	- Ne retirez pas un dispositif de stockage externe, comme une carte mémoire ou un dispositif de stockage USB, lorsque l'appareil y lit ou transfère des informations, ou immédiatement après avoir transféré des données. Cela pourrait entraîner une perte ou une corruption des données, ou endommager le dispositif de stockage externe ou l'appareil. Samsung ne peut être tenu responsable des pertes, y compris la perte de données, consécutive à une mauvaise utilisation des dispositifs de stockage externes.

# **Formater une carte mémoire**

Une carte mémoire ayant été formatée sur un ordinateur peut ne pas être compatible avec l'appareil. Formatez la carte mémoire dans l'appareil.

Démarrez l'application **Paramètres**, puis appuyez sur **Entretien de l'appareil** → **Stockage** → → **Paramètres de stockage** → **Carte SD** → **Formater**.

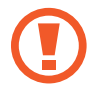

Avant de formater la carte mémoire, n'oubliez pas d'effectuer des copies de sauvegarde de toutes les données importantes qui y sont stockées. La garantie du fabricant ne couvre pas la perte de données résultant des manipulations de l'utilisateur.

# <span id="page-26-0"></span>**Allumer et éteindre l'appareil**

Pour allumer l'appareil, maintenez la touche Marche/Arrêt enfoncée pendant quelques secondes.

Si vous allumez l'appareil pour la première fois ou après l'avoir réinitialisé, suivez les instructions affichées à l'écran pour procéder à sa configuration.

Pour éteindre l'appareil, maintenez la touche Marche/Arrêt enfoncée, puis appuyez sur **Éteindre**.

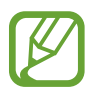

Respectez toutes les consignes de sécurité et directives formulées par le personnel compétent dans les lieux où l'utilisation d'appareils mobiles est interdite, comme par exemple dans les avions et les hôpitaux.

#### **Redémarrer l'appareil**

Pour redémarrer l'appareil, maintenez enfoncée la touche Marche/Arrêt, puis appuyez sur **Redémarrer**.

Si votre appareil se bloque et ne répond plus, maintenez simultanément la touche Marche/Arrêt et la touche de volume bas enfoncées pendant plus de 7 secondes afin de le redémarrer.

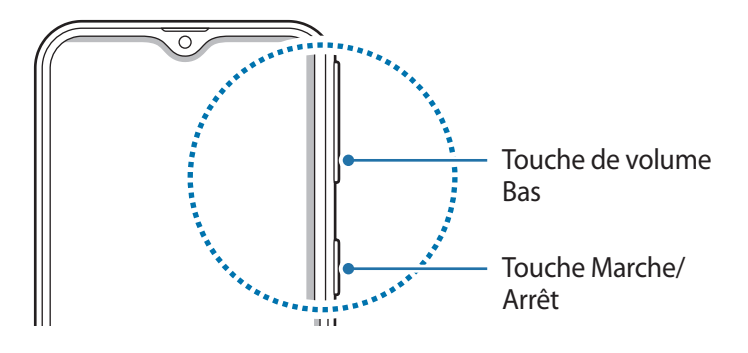

#### <span id="page-27-0"></span>**Mode Urgence**

Vous pouvez basculer l'appareil en mode Urgence afin de réduire la consommation de la batterie. En outre, l'utilisation de certaines applications et fonctions est limitée. En mode Urgence, vous pouvez passer un appel d'urgence, envoyer votre position géographique à certains de vos contacts, déclencher une alarme, et bien plus encore.

#### **Activer le mode Urgence**

Pour activer le mode Urgence, maintenez la touche Marche/Arrêt enfoncée, puis appuyez sur **Mode Urgence**.

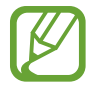

La durée d'utilisation restante estimée indique l'autonomie restante avant que la batterie ne soit complètement déchargée. Cette durée d'utilisation peut varier selon les paramètres de l'appareil et les conditions d'utilisation.

#### **Désactiver le mode Urgence**

Pour désactiver le mode Urgence, appuyez sur  $\stackrel{\bullet}{\bullet} \rightarrow$  **Désactiver le mode Urgence**. Vous pouvez également maintenir la touche Marche/Arrêt enfoncée, puis appuyer sur **Mode Urgence**.

# **Configuration initiale**

Si vous allumez l'appareil pour la première fois ou après l'avoir réinitialisé, suivez les instructions affichées à l'écran pour procéder à sa configuration.

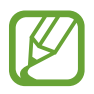

La procédure de configuration initiale peut varier selon le logiciel de l'appareil et votre zone géographique.

Allumez l'appareil.

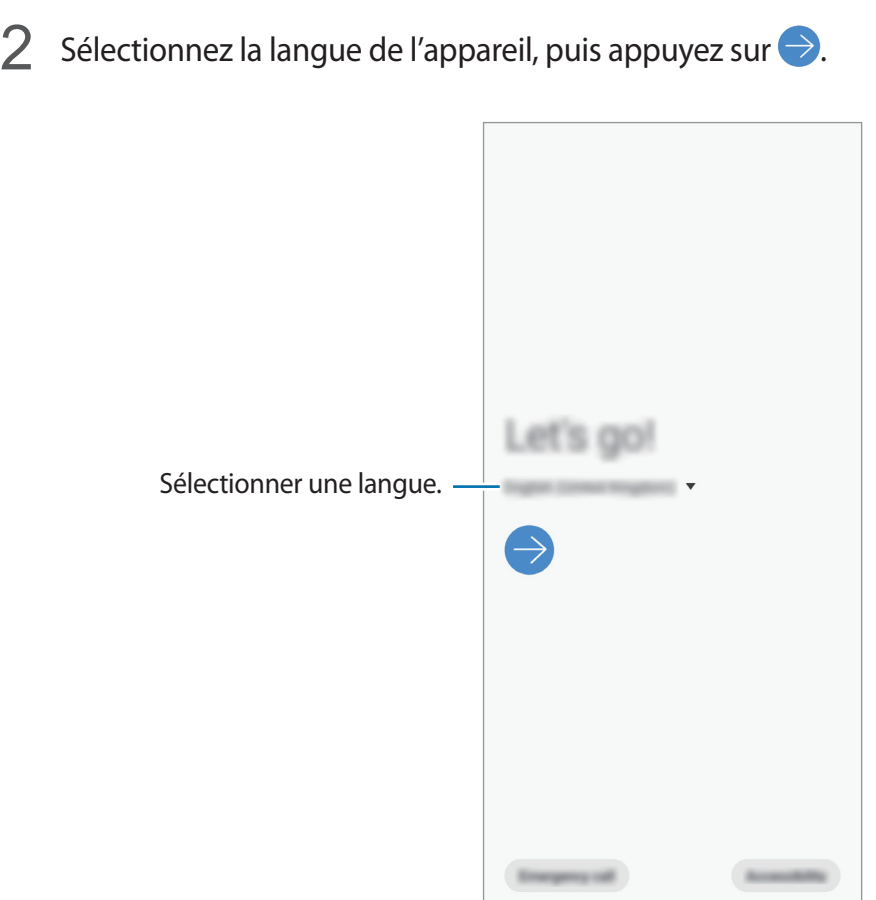

- 3 Lisez et acceptez les conditions générales, puis appuyez sur **Suivant**.
- 4 Récupérez vos contenus depuis un ancien appareil.

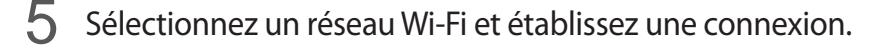

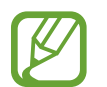

Si vous ne vous connectez pas à un réseau Wi-Fi, vous risquez de ne pas pouvoir paramétrer certaines fonctions de l'appareil au moment de la configuration initiale.

- $\bigcirc$  Suivez les instructions qui s'affichent à l'écran pour procéder à la configuration initiale.
- 7 Définissez une méthode de déverrouillage d'écran pour protéger votre appareil. Vous pouvez protéger vos informations personnelles en empêchant un tiers d'accéder à votre appareil. Pour paramétrer ultérieurement la méthode de déverrouillage, appuyez sur **Pas maintenant**.
- $8<sub>1</sub>$  Si la liste des applications recommandées s'affiche, sélectionnez les applications que vous souhaitez ajouter et téléchargez-les.
- 9 Connectez-vous à votre compte Samsung. Vous pouvez profiter des services Samsung, mais également actualiser et protéger les données de vos divers appareils. Pour plus d'informations, reportez-vous à la section [Compte Samsung.](#page-29-1)

# <span id="page-29-1"></span><span id="page-29-0"></span>**Compte Samsung**

# **Introduction**

Votre compte Samsung est un service de compte intégré qui vous permet d'utiliser différents services Samsung proposés par les appareils mobiles, les téléviseurs et le site Web Samsung. Une fois votre compte Samsung enregistré, vous pouvez actualiser et protéger les données de vos divers appareils Samsung à l'aide de Samsung Cloud, localiser et contrôler votre appareil perdu ou volé, consulter des astuces d'autres membres Samsung, et bien plus encore.

Créez votre compte Samsung avec votre adresse e-mail.

Pour consulter la liste des services que vous pouvez utiliser avec votre compte Samsung, allez sur le site [account.samsung.com.](http://account.samsung.com) Pour obtenir davantage d'informations sur les comptes Samsung, démarrez l'application **Paramètres**, puis appuyez sur **Comptes et sauvegarde** → **Comptes** → **Compte Samsung** → → **Aide**.

# **Enregistrer votre compte Samsung**

#### **Créer un compte Samsung**

Si vous n'avez pas de compte Samsung, vous devez en créer un.

1 Démarrez l'application **Paramètres**, puis appuyez sur **Comptes et sauvegarde** <sup>→</sup> **Comptes** <sup>→</sup> **Ajouter compte** → **Compte Samsung**.

Vous pouvez également démarrer l'application **Paramètres** et appuyer sur .

- 2 Appuyez sur **Créer un compte**.
- 3 Suivez les instructions qui s'affichent à l'écran pour finaliser la création du compte.

#### **Enregistrer un compte Samsung existant**

Si vous avez déjà un compte Samsung, enregistrez-le sur l'appareil.

1 Démarrez l'application **Paramètres**, puis appuyez sur **Comptes et sauvegarde** <sup>→</sup> **Comptes** <sup>→</sup> **Ajouter compte** → **Compte Samsung**.

Vous pouvez également démarrer l'application **Paramètres** et appuyer sur .

2 Saisissez l'identifiant et le mot de passe de votre compte Samsung, et appuyez sur **Connexion**.

Si vous avez oublié les détails de votre compte, appuyez sur **Chercher l'ID** ou **Réinitialiser le mot de passe**. Une fois les informations requises saisies, les détails de votre compte s'afficheront.

3 Lisez et acceptez les conditions générales, puis appuyez sur **Suivant** pour terminer l'enregistrement de votre compte Samsung.

# **Supprimer votre compte Samsung**

Si vous supprimez de l'appareil votre compte Samsung, vos données, telles que les contacts ou les événements, sont également supprimées.

- 1 Démarrez l'application **Paramètres**, puis appuyez sur **Comptes et sauvegarde** <sup>→</sup> **Comptes**.
- 2 Appuyez sur **Compte Samsung** → Supprimer le compte.
- 3 Appuyez sur **Supprimer**, saisissez le mot de passe de votre compte Samsung, puis appuyez sur **OK**.

# <span id="page-31-0"></span>**Transférer des données depuis votre ancien appareil (Smart Switch)**

Pour transférer des données, connectez-vous à votre ancien appareil via Smart Switch. Démarrez l'application **Paramètres**, puis appuyez sur **Comptes et sauvegarde** → **Smart Switch**.

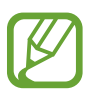

- Cette fonction peut ne pas être prise en charge sur certains appareils ou ordinateurs.
- Il existe certaines restrictions. Pour en savoir plus, rendez-vous sur le site : [www.samsung.com/smartswitch.](http://www.samsung.com/smartswitch) Samsung attache une grande importance aux droits d'auteur. Vous pouvez uniquement transférer les contenus qui vous appartiennent ou dont vous détenez les droits.

#### **Transférer des fichiers via une connexion sans fil Wi-Fi Direct**

Transférez les données de votre ancien appareil vers votre nouvel appareil via une connexion sans fil Wi-Fi Direct.

1 Depuis l'ancien appareil, démarrez Smart Switch.

Si vous n'avez pas l'application, téléchargez-la depuis **Galaxy Store** ou **Play Store**.

- 2 Sur votre nouvel appareil, démarrez l'application **Paramètres**, puis appuyez sur **Comptes et sauvegarde** → **Smart Switch**.
- 3 Rapprochez les appareils.
- 4 Sur l'ancien appareil, appuyez sur **Envoyer les données**  $\rightarrow$  **Sans fil**.
- 5 Sur l'ancien appareil, sélectionnez un élément à transférer, puis appuyez sur **Envoyer**.
- 6 Sur le nouvel appareil, appuyez sur **Recevoir**.
- 7 Suivez les instructions à l'écran pour transférer les données depuis votre ancien appareil.

#### <span id="page-32-0"></span>**Transférer des donnée à l'aide d'un stockage externe**

Transférez des données à l'aide d'un stockage externe, comme une carte micro-SD.

- 1 Transférez les données de votre ancien appareil vers le stockage externe.
- 2 Insérez ou connectez le dispositif de stockage externe à votre appareil.
- 3 Sur votre nouvel appareil, démarrez l'application **Paramètres**, puis appuyez sur **Comptes et sauvegarde** → **Smart Switch** → → **Restaurer**.
- 4 Suivez les instructions à l'écran pour transférer les données depuis le stockage externe.

# **Description de l'écran**

# **Utiliser l'écran tactile**

- Évitez tout contact de l'écran tactile avec d'autres appareils électriques. Les décharges électrostatiques peuvent provoquer des dysfonctionnements de l'écran tactile.
	- Pour éviter d'endommager l'écran tactile, n'appuyez pas dessus avec un objet pointu et n'exercez aucune pression excessive avec vos doigts.
	- Il est recommandé de ne pas utiliser d'images fixes sur tout ou partie de l'écran tactile pendant des périodes prolongées. Cela pourrait entraîner l'apparition d'images rémanentes ou d'images fantômes.

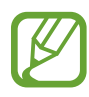

- Il se peut que l'appareil ne reconnaisse pas la saisie tactile près des bords de l'écran, hors de la zone de saisie dédiée.
- Il est recommandé d'utiliser l'écran tactile avec les doigts.

#### **Appuyer**

Appuyez sur l'écran.

#### **Maintenir appuyé**

Maintenez le doigt appuyé sur l'écran pendant environ 2 secondes.

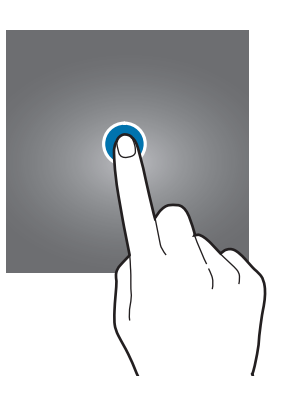

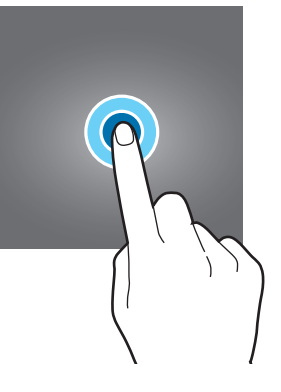

### **Faire glisser**

Maintenez le doigt ou le S Pen appuyé sur l'élément à déplacer, puis faites-le glisser jusqu'à l'emplacement souhaité.

### **Appuyer deux fois**

Appuyez deux fois sur l'écran.

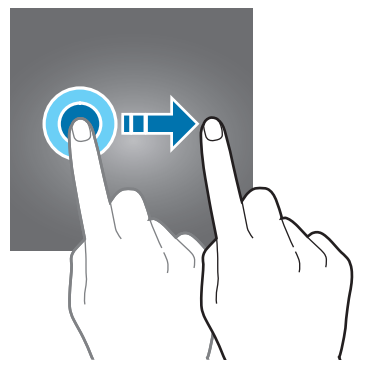

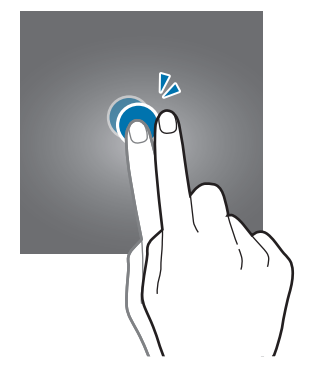

Fonctions de base

#### **Balayer**

Balayez l'écran vers le haut, le bas, la gauche ou la droite.

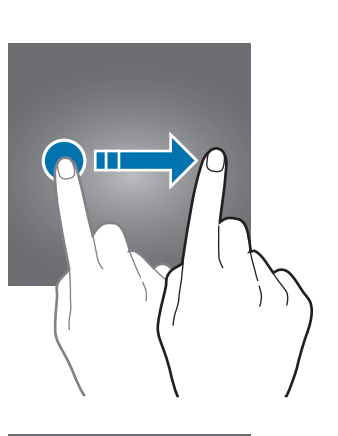

### **Écarter et rapprocher les doigts**

Posez deux doigts sur l'écran, et écartez-les ou rapprochez-les.

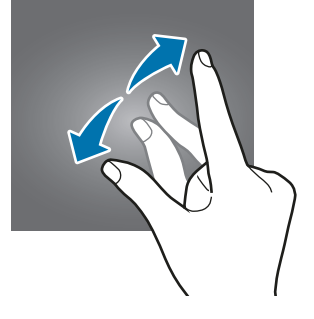

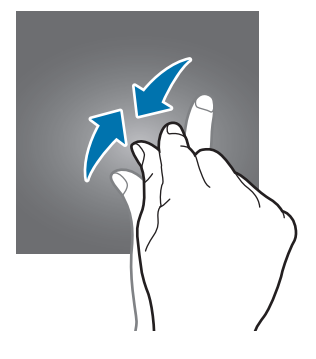

### <span id="page-35-0"></span>**Barre de navigation (touches virtuelles)**

Lorsque vous allumez l'écran, les touches virtuelles apparaissent sur la barre de navigation, au bas de l'écran. Par défaut, les touches Applications récentes, Accueil et Retour sont définies comme des touches virtuelles. La fonction des touches varie selon l'application utilisée ou le mode d'utilisation.

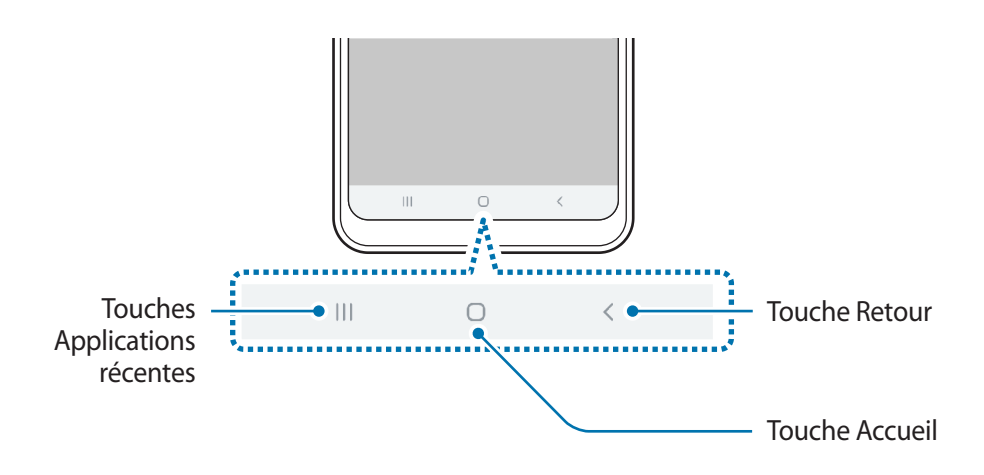

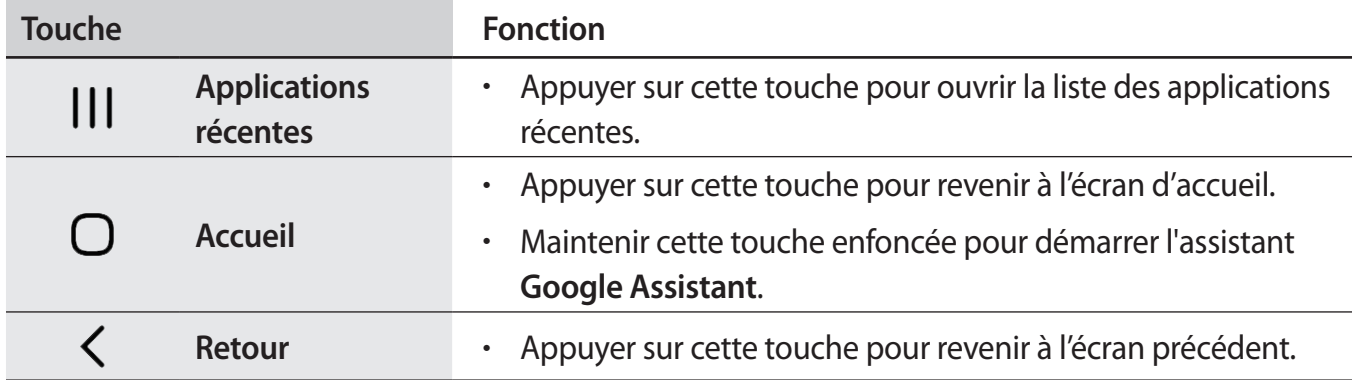
### **Masquer la barre de navigation**

Afficher des fichiers ou utiliser des applications sur un écran plus grand en masquant la barre de navigation.

Démarrez l'application **Paramètres**, appuyez sur **Affichage** → **Barre de navigation**, puis appuyez sur **Mouvements en plein écran** sous **Type de navigation**. La barre de navigation est masquée et les indicateurs de gestes apparaissent là où les touches virtuelles se situent. Pour utiliser les touches virtuelles, faites glisser vers le haut l'indicateur de gestes de la touche souhaitée.

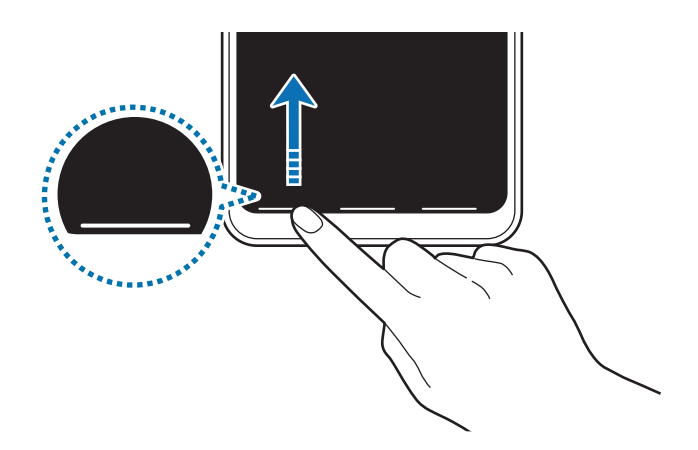

Si vous souhaitez masquer les indicateurs de gestes dans le bas de l'écran, appuyez sur le curseur **Astuces pour les mouvements** pour les désactiver.

### **Paramétrer la barre de navigation**

Lancez l'application **Paramètres**, appuyez sur **Affichage** → **Barre de navigation**, puis sélectionnez une option.

- **Type de navigation** : paramétrer l'appareil pour masquer ou afficher la barre de navigation. Pour masquer la barre de navigation, appuyez sur **Mouvements en plein écran**. Lorsque la barre de navigation est masquée, utilisez les touches virtuelles en glissant vers le haut l'indicateur de gestes de la touche souhaitée.
- **Ordre des touches** : modifier l'ordre des touches sur la barre de navigation.
- **Astuces pour les mouvements** : paramétrer l'appareil pour qu'il affiche les indicateurs en bas de l'écran pour indiquer l'endroit où se situent les touches virtuelles. Cette fonction apparaît uniquement lorsque vous sélectionnez **Mouvements en plein écran**.

### **Écran d'accueil et liste des applications**

L'écran d'accueil est le point de départ pour accéder à toutes les fonctions de l'appareil. Il affiche des widgets, des raccourcis vers les applications, etc.

La liste des applications affiche les icônes de toutes vos applications, y compris celles récemment installées.

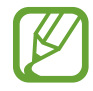

L'aspect de l'écran peut varier selon votre zone géographique ou votre opérateur.

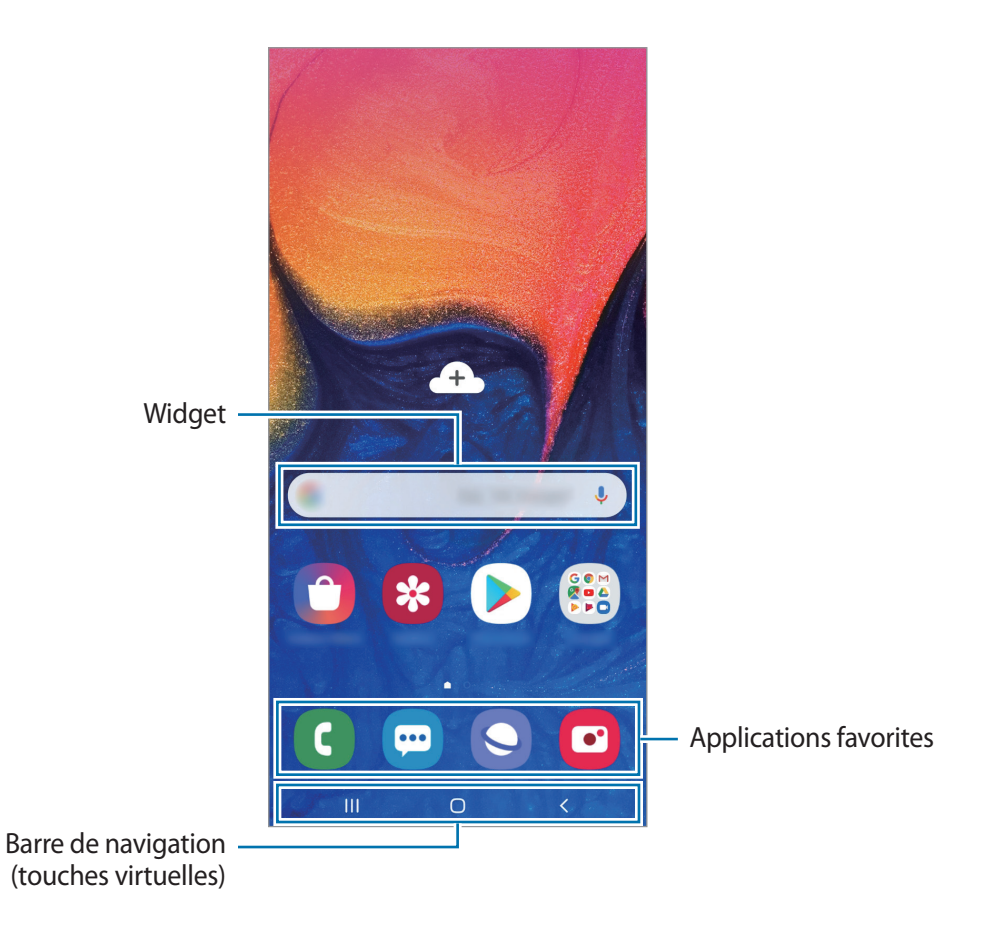

### **Passer de l'écran d'accueil à la liste des applications**

Depuis l'écran d'accueil, balayez l'écran vers le haut ou le bas pour ouvrir la liste des applications. Pour revenir à l'écran d'accueil, balayez l'écran vers le haut ou le bas depuis la liste des applications. Une autre solution consiste à appuyer sur la touche Accueil ou la touche Retour.

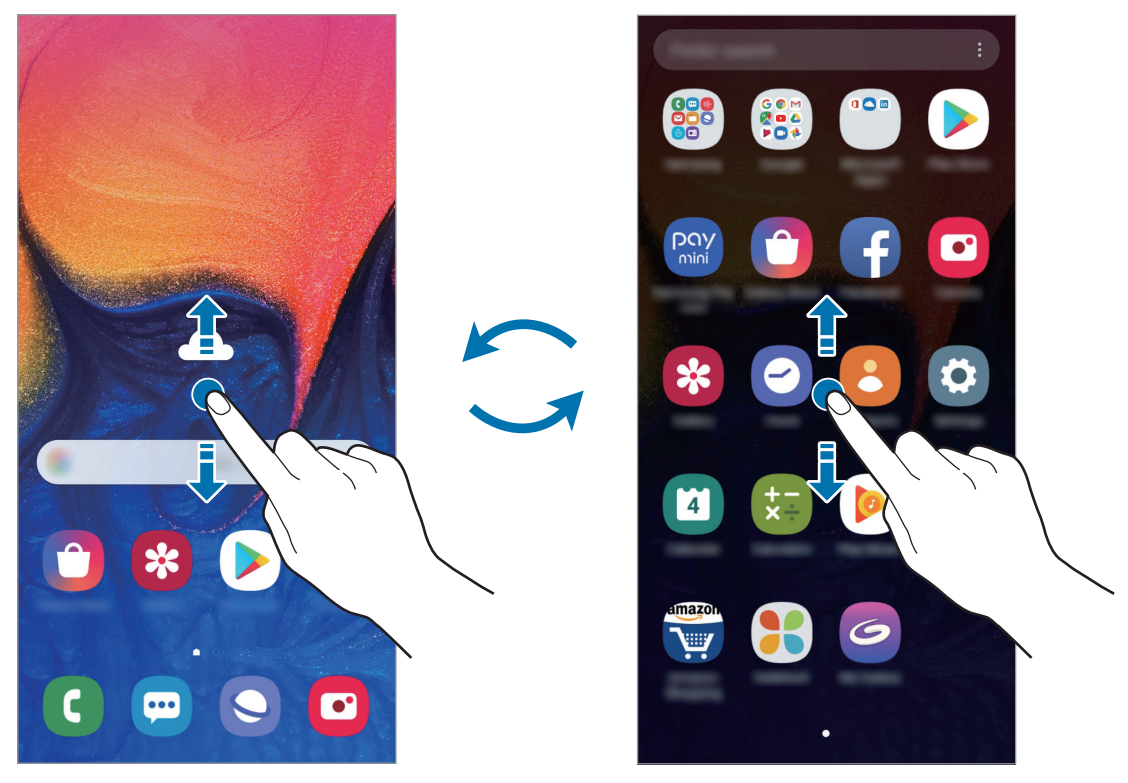

Écran d'accueil Liste des applications

Si vous ajoutez la touche Applications sur l'écran d'accueil, vous pouvez ouvrir la liste des applications en appuyant sur cette touche. Maintenez votre doigt appuyé sur une zone vide de l'écran d'accueil, appuyez sur **Paramètres écran d'accueil**, puis appuyez sur le curseur **Touche Applications** pour activer la fonction. La touche Applications est ajoutée en bas de l'écran d'accueil.

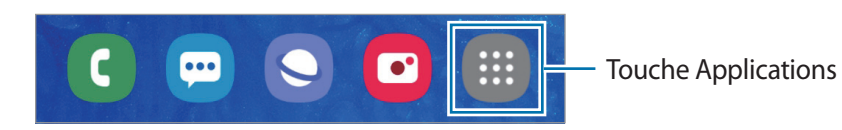

#### **Afficher l'écran en mode Paysage**

Maintenez votre doigt appuyé sur une zone vide de l'écran d'accueil, appuyez sur **Paramètres écran d'accueil**, puis appuyez sur le curseur **Rotation en mode Paysage** pour activer la fonction.

Faites pivoter l'appareil à l'horizontale pour afficher l'écran en mode Paysage.

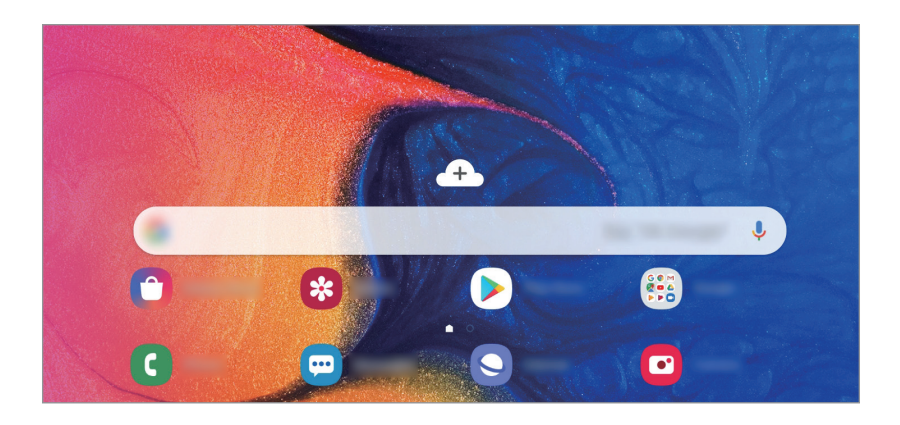

#### **Déplacer des éléments**

Maintenez le doigt appuyé sur l'élément à déplacer, puis faites-le glisser jusqu'à l'emplacement souhaité. Pour déplacer l'élément vers un autre volet, faites-le glisser vers le bord de l'écran.

Pour ajouter un raccourci à une application sur l'écran d'accueil, maintenez le doigt appuyé sur un élément de la liste des applications, puis faites-le glisser vers le haut de l'écran. Le raccourci de cette application est ajouté à l'écran d'accueil.

Vous pouvez également déplacer les applications fréquemment utilisées vers la zone de raccourcis située en bas de l'écran d'accueil.

### **Créer des dossiers**

Créez des dossiers et regroupez des applications similaires pour y accéder rapidement.

Depuis l'écran d'accueil ou la liste des applications, maintenez le doigt appuyé sur une application, puis faites-la glisser vers une autre application.

Un nouveau dossier contenant les applications sélectionnées est créé. Appuyez sur **Entrer le nom du dossier** et nommez le dossier.

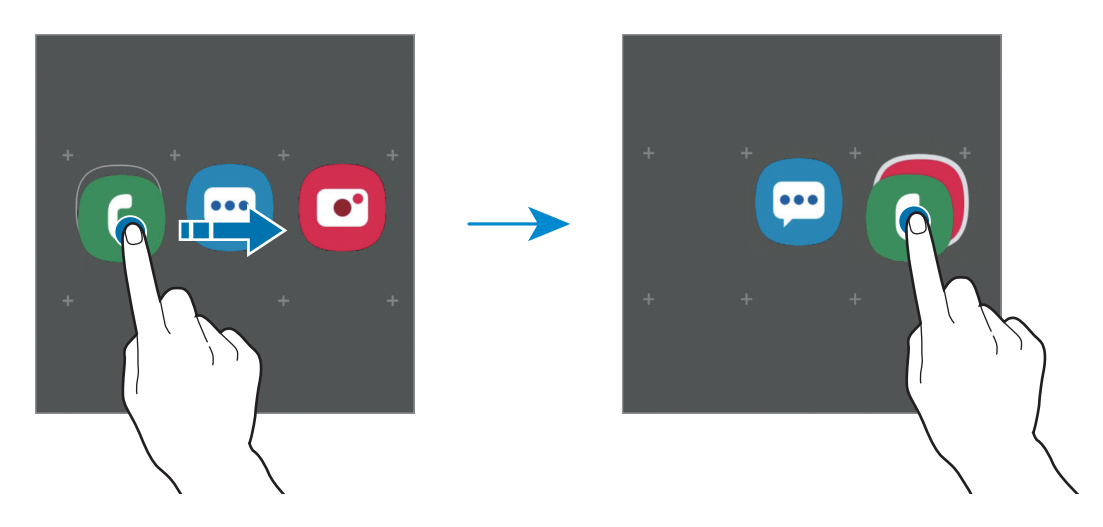

• **Ajouter plus d'applications**

Appuyez sur **Ajouter des applications** sur le dossier. Cochez les applications à ajouter, puis appuyez sur **Ajouter**. Vous pouvez également ajouter une application en la faisant glisser vers le dossier.

#### • **Déplacer les applications d'un dossier**

Maintenez le doigt appuyé sur une application pour la faire glisser jusqu'à l'emplacement souhaité.

**Supprimer un dossier** 

Maintenez le doigt appuyé sur un dossier, puis appuyez sur **Supprimer dossier**. Seul ce dossier sera supprimé. Les applications du dossier seront relocalisées dans la liste des applications.

### **Modifier l'écran d'accueil**

Maintenez votre doigt appuyé sur une zone vide de l'écran d'accueil ou rapprochez-y les doigts pour accéder aux options disponibles. Vous pouvez définir un fond d'écran, ajouter des widgets, et bien plus encore. Vous pouvez également ajouter, supprimer ou réorganiser les volets de l'écran d'accueil.

- Ajouter des volets : balayez l'écran vers la gauche, puis appuyez sur  $(+)$ .
- Déplacer des volets : maintenez le doigt appuyé sur l'aperçu d'un volet, puis faites-le glisser jusqu'à l'emplacement souhaité.

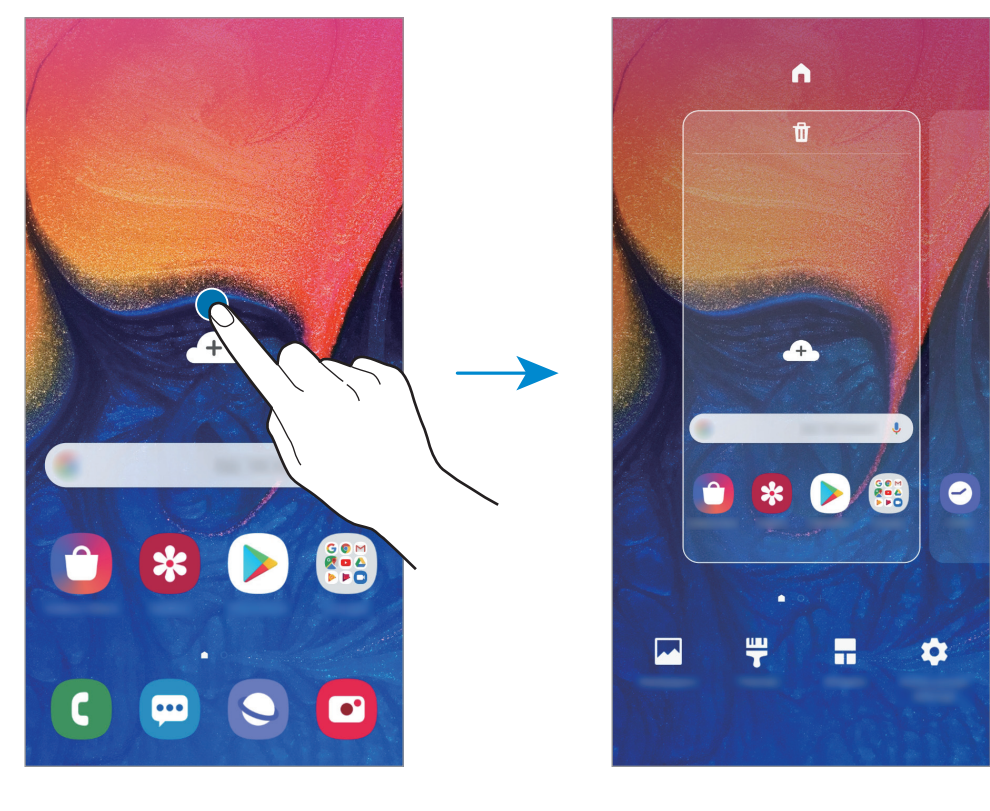

• Supprimer des volets : appuyez sur  $\mathbf{\overline{u}}$  sur le volet.

- **Fonds d'écran** : modifiez les paramètres du fond d'écran d'accueil et de verrouillage.
- **Thèmes** : changez le thème de l'appareil. Les éléments visuels de l'interface comme les couleurs, les icônes et les fonds d'écran varient selon le thème sélectionné.
- **Widgets** : les widgets sont de petits outils qui permettent de lancer des fonctions spécifiques dans le but de fournir des informations et un accès pratique à l'écran d'accueil. Maintenez le doigt appuyé sur un widget, puis faites-le glisser vers l'écran d'accueil. Le widget est ajouté à l'écran d'accueil.
- **Paramètres écran d'accueil** : modifiez la taille de la grille pour afficher plus ou moins d'éléments sur l'écran d'accueil, etc.

### **Afficher toutes les applications sur l'écran d'accueil**

Pour éviter d'avoir une liste des applications séparée, vous pouvez paramétrer l'appareil pour qu'il affiche toutes les applications sur l'écran d'accueil. Maintenez votre doigt appuyé sur une zone vide de l'écran d'accueil, puis appuyez sur **Paramètres écran d'accueil** → **Disposition écran d'accueil** → **Écran d'accueil unique** → **Appliquer**.

Vous pouvez maintenant accéder à toutes les applications en balayant l'écran d'accueil vers la gauche.

### **Icônes d'informations**

Des icônes d'informations peuvent apparaître dans la barre d'état en haut de l'écran. Les icônes répertoriées dans le tableau ci-dessous sont les plus courantes.

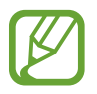

- Il se peut que rien ne s'affiche en haut de l'écran dans certaines applications. Pour afficher les éléments, faites glisser votre doigt de haut en bas de l'écran.
- Certaines icônes d'informations apparaissent uniquement lorsque vous ouvrez le volet des raccourcis.

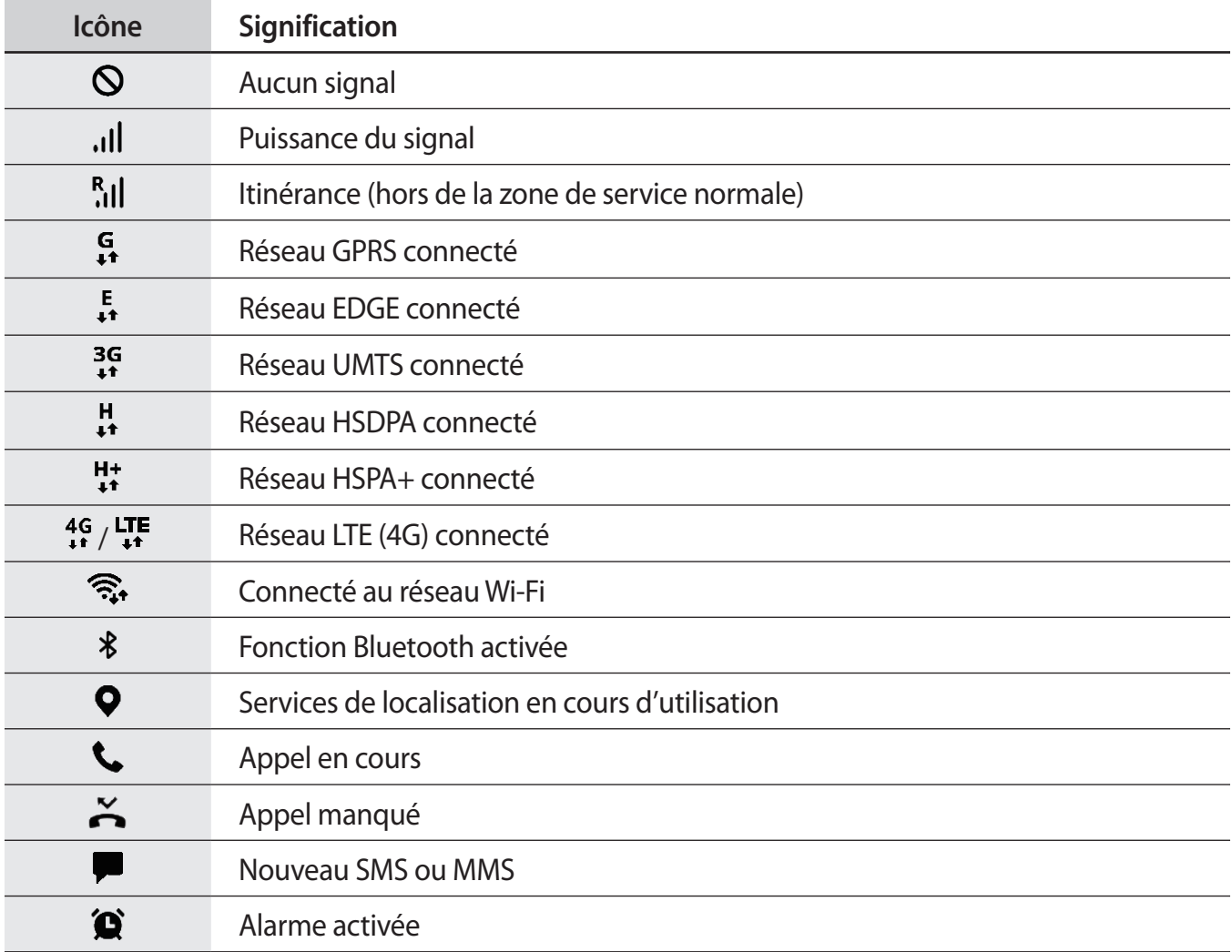

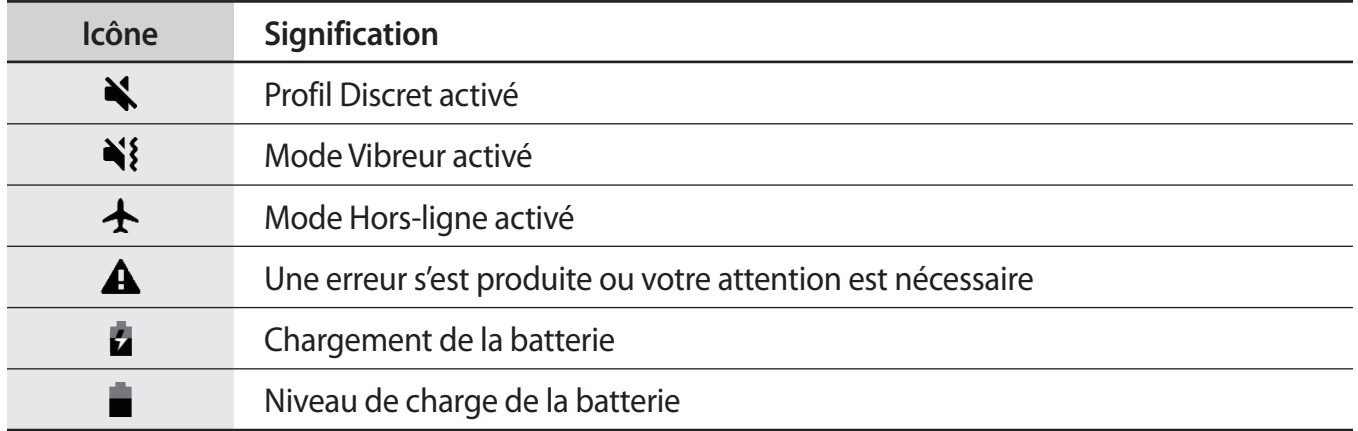

### **Écran de verrouillage**

Lorsque vous appuyez sur la touche Marche/Arrêt, l'écran s'éteint et se verrouille. De même, si vous n'utilisez pas l'appareil pendant un certain temps, l'écran s'éteint et se verrouille.

Pour déverrouiller l'écran, balayez-le dans n'importe quelle direction dès qu'il s'allume.

Si l'écran est éteint, appuyez sur la touche Marche/arrêt pour allumer l'écran.

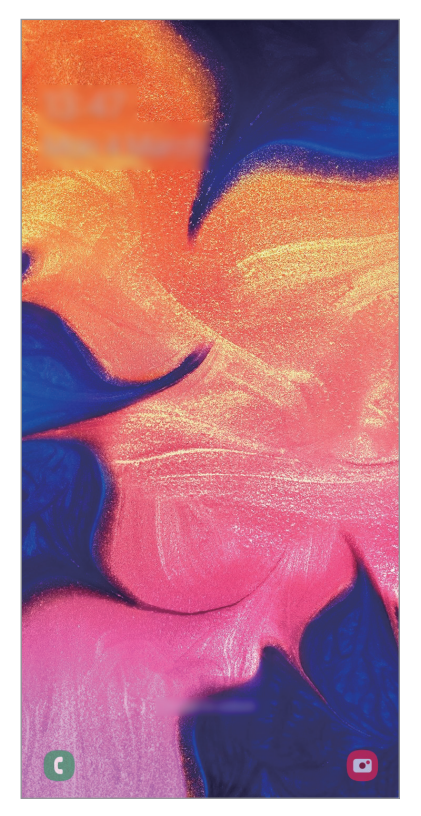

Écran de verrouillage

### **Changer la méthode de déverrouillage de l'écran**

Pour changer la méthode de déverrouillage de l'écran, démarrez l'application **Paramètres**, appuyez sur **Écran de verrouillage** → **Mode de déverrouillage**, puis sélectionnez une méthode.

Lorsque vous définissez un modèle, un code PIN, un mot de passe ou vos données biométriques comme méthode de déverrouillage de l'écran, vous pouvez protéger vos informations personnelles en empêchant un tiers d'accéder à votre appareil. Après avoir défini la méthode de déverrouillage d'écran, il vous faudra saisir un code de déverrouillage à chaque déverrouillage.

- **Glissement** : balayez l'écran dans n'importe quelle direction pour le déverrouiller.
- **Modèle** : tracez un modèle reliant au moins quatre points pour déverrouiller l'écran.
- **CODE PIN** : saisissez un code PIN composé d'au moins quatre chiffres pour déverrouiller l'écran.
- **Mot de passe** : saisissez un mot de passe formé d'au moins quatre caractères, chiffres ou symboles pour déverrouiller l'écran.
- **Aucun** : aucune méthode de déverrouillage d'écran définie.
- **Visage** : enregistrez votre visage pour déverrouiller l'écran. Pour plus d'informations, reportezvous à la section [Reconnaissance faciale](#page-117-0).

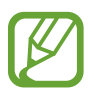

Vous pouvez paramétrer votre appareil pour qu'il rétablisse les paramètres par défaut si vous saisissez un code de déverrouillage erroné à plusieurs reprises, atteignant ainsi la limite de tentatives. Démarrez l'application **Paramètres**, appuyez sur **Écran de verrouillage** → **Param. verrouillage sécurisé**, déverrouillez l'écran à l'aide de la méthode de déverrouillage de remplacement, puis appuyez sur le curseur **Réinitialisation auto.** pour activer la fonction.

### **Capture d'écran**

Vous pouvez effectuer une capture d'écran en cours d'utilisation de l'appareil.

Maintenez simultanément la touche de volume Bas et la touche Marche/Arrêt enfoncées. Les captures d'écran sont enregistrées dans la **Galerie**.

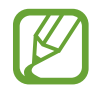

Cette fonction n'est disponible que pour certaines applications et fonctions.

# **Volet des raccourcis**

Lorsque vous recevez de nouvelles notifications, comme des messages ou des appels manqués, des icônes d'information apparaissent en haut de votre écran. Pour en savoir plus sur les icônes, ouvrez le volet des raccourcis et consultez les détails.

Pour ouvrir le volet des raccourcis, faites glisser la barre d'état vers le bas. Pour refermer le volet des raccourcis, balayez l'écran de bas en haut.

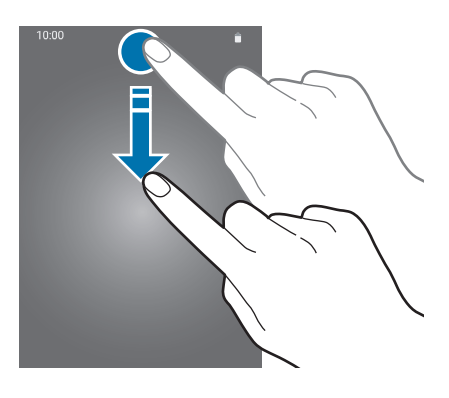

Vous pouvez utiliser les fonctions suivantes dans le volet des raccourcis :

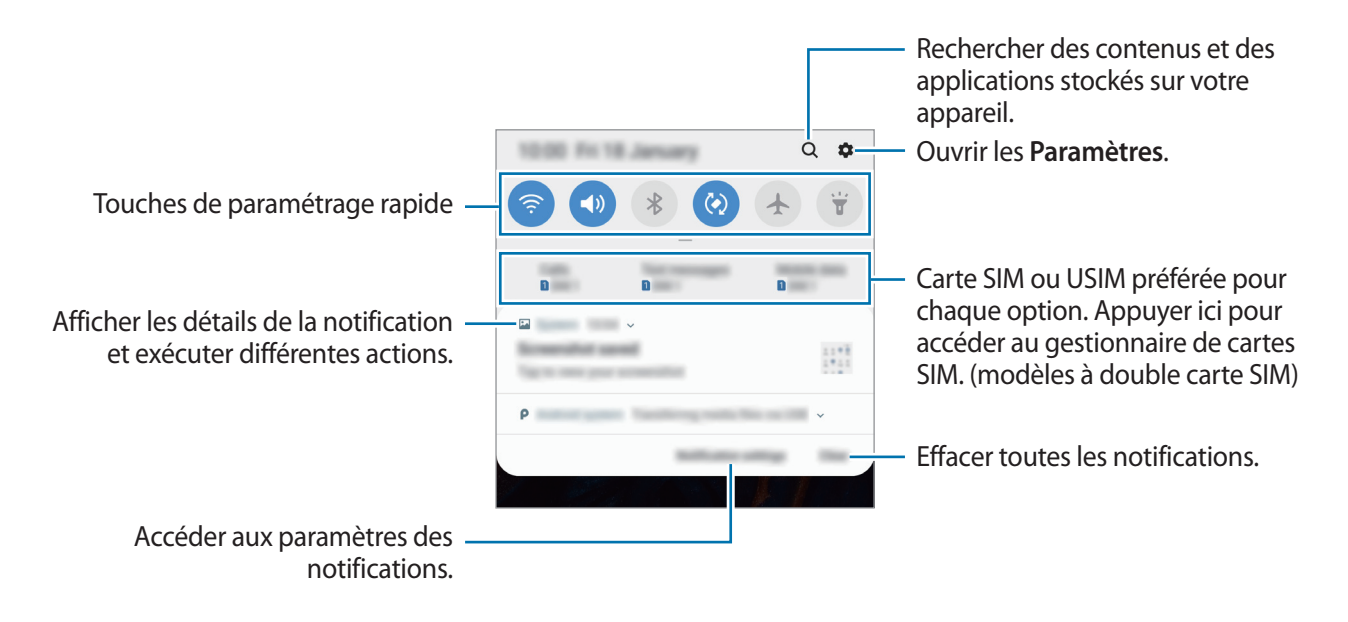

#### **Utiliser les touches de paramétrage rapide**

Appuyez sur les touches de paramétrage rapide pour activer certaines fonctions. Balayez le volet des raccourcis vers le bas pour afficher davantage de touches.

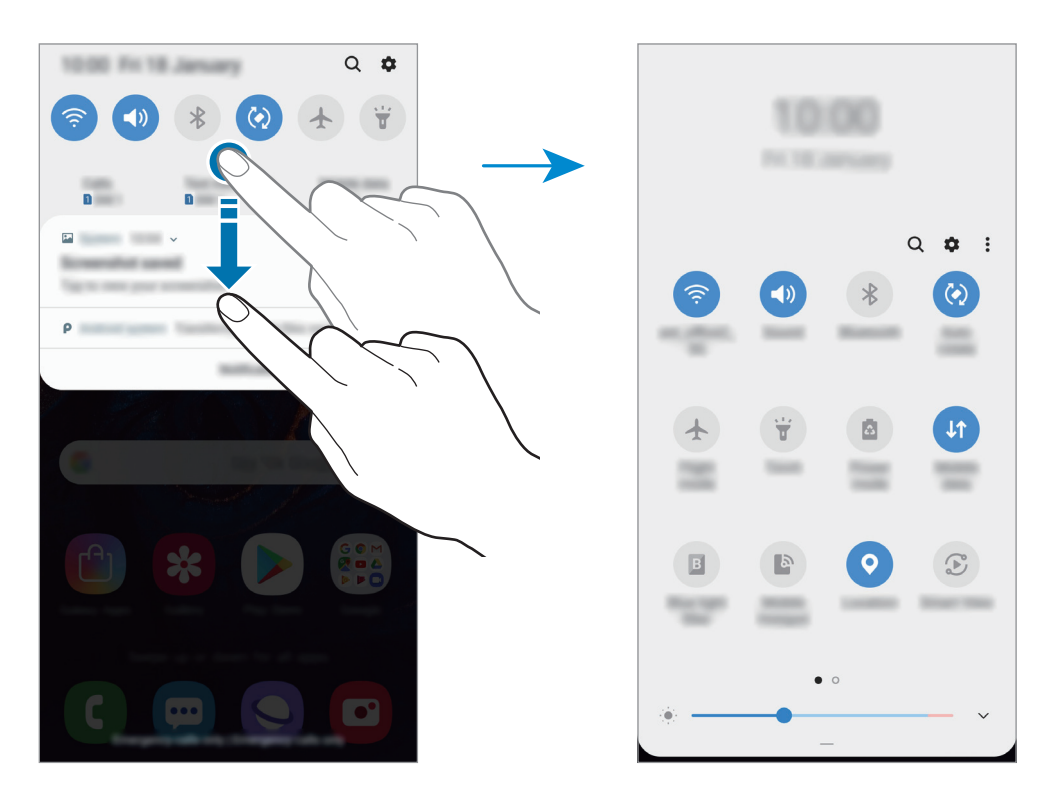

Pour modifier les paramètres, appuyez sur le texte sous chacune des touches. Pour consulter le détail des paramètres, maintenez le doigt appuyé sur une touche.

Pour réorganiser les touches, appuyez sur  $\stackrel{\bullet}{\bullet}$  → **Ordre des touches**, maintenez le doigt appuyé sur une touche, puis faites-la glisser vers un nouvel emplacement.

# **Saisir du texte**

### **Présentation du clavier**

Un clavier apparaît automatiquement lorsque vous saisissez du texte pour envoyer des messages, créer des notes, etc.

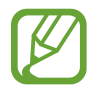

La saisie de texte est impossible dans certaines langues. Pour saisir du texte, vous devez sélectionner une des langues prises en charge.

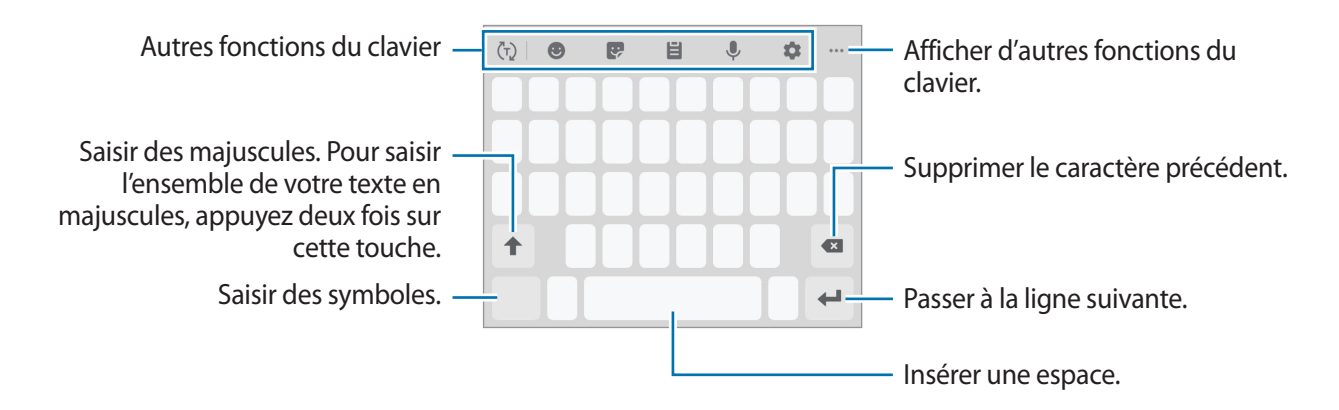

#### **Modifier la langue de saisie**

Appuyez sur → **Langues et types** → **Gérer les langues de saisie**, puis sélectionnez les langues de saisie. Si vous sélectionnez au moins deux langues, vous pouvez passer de l'une à l'autre en balayant la barre d'espace vers la gauche ou la droite.

### **Modifier le clavier**

Appuyez sur  $\frac{1}{2}$  pour changer le clavier.

Pour modifier le type de clavier, appuyez sur  $\blacktriangleright$  → Langues et types, sélectionnez une langue, puis le type de clavier de votre choix.

- 
- Si la touche clavier  $($  $\cdots$  $)$  n'apparaît pas sur la barre de navigation, démarrez l'application **Paramètres**, appuyez sur **Gestion globale** → **Langue et saisie**, puis sur le curseur **Affichage de la touche Clavier** pour l'activer.
	- Sur un **Clavier 3x4**, une touche correspond à trois ou quatre caractères. Pour saisir un caractère, appuyez à plusieurs reprises sur la touche correspondante jusqu'à ce que le caractère correspondant s'affiche.

### **Autres fonctions du clavier**

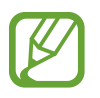

La disponibilité de certaines fonctions dépend de votre zone géographique ou de votre opérateur.

- $\cdot$   $\langle \tau \rangle$ : activer la saisie intuitive et afficher des suggestions de mots. Pour revenir à la liste des fonctions du clavier, appuyez sur  $\langle \cdot \rangle$ .
- $\cdot$   $\cdot$   $\cdot$  : insérer des émoticônes.
- $\cdot$   $\cdot$   $\cdot$  : insérer des autocollants.
- $\cdot$   $\overline{$   $\text{er}}$  : insérer des GIF animés.
- : saisir du texte en le dictant.
- $\cdot$   $\bullet$  : modifier les paramètres du clavier.
- $\cdot \cdot \cdot \cdot \rightarrow \blacksquare$ : ajouter un élément du presse-papier.
- $\cdot \quad \cdot \cdot \cdot \rightarrow \blacksquare$ : changer le mode ou la taille du clavier.
- $\bullet \bullet \bullet \rightarrow \hat{\cdot} \bullet$ : ouvrez le panneau d'édition de texte.

### **Copier et coller du texte**

- 1 Maintenez le doigt appuyé sur le texte.
- 2 Faites glisser l'icône **de la pour sélectionner le texte voulu**, ou appuyez sur Sélect. tout pour sélectionner l'intégralité du texte.
- 3 Appuyez sur **Copier** ou sur **Couper**. Le texte sélectionné est copié dans le presse-papier.
- 4 Maintenez le doigt appuyé à l'emplacement où insérer le texte, puis appuyez sur **Coller**. Pour coller un texte préalablement copié, appuyez sur **Presse-papier**, puis sélectionnez le texte.

### **Dictionnaire**

Recherchez des traductions de termes en cours d'utilisation de fonctions, par exemple lorsque vous parcourez des pages Web.

1 Maintenez le doigt appuyé sur un terme que vous souhaitez rechercher.

Si le terme que vous souhaitez rechercher n'a pas été correctement sélectionné, faites glisser les icônes ou pour sélectionner le texte désiré.

2 Appuyez sur **Dictionnaire** dans la liste des options.

Si aucun dictionnaire n'est préinstallé sur l'appareil, appuyez sur **Déplacer vers Gérer les dictionnaires**, appuyez sur près d'un dictionnaire, puis appuyez sur **INSTALLER** pour le télécharger.

3 Affichez la traduction dans la fenêtre contextuelle du dictionnaire.

Pour basculer vers l'affichage plein écran, appuyez sur  $\boxtimes$ . Appuyez sur la traduction apparaissant à l'écran pour afficher d'autres traductions, le cas échéant. Dans la vue détaillée, appuyez sur pour ajouter le mot à votre liste de termes favoris ou appuyez sur **Recherche Web** pour utiliser le terme comme critère de recherche.

# **Applications et fonctions**

# **Installer ou désinstaller des applications**

### **Galaxy Store**

Achetez et téléchargez des applications. Vous pouvez télécharger des applications spécialement conçues pour les appareils Samsung Galaxy.

Démarrez l'application **Galaxy Store**.

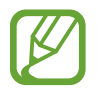

La disponibilité de cette application dépend de votre zone géographique ou de votre opérateur.

#### **Installer des applications**

Parcourez les applications par catégorie ou appuyez sur  $\mathbf Q$  pour rechercher une application à l'aide d'un mot-clé.

Sélectionnez une application pour en afficher les informations. Pour télécharger des applications gratuites, appuyez sur **INSTALLER**. Pour acheter et télécharger des applications payantes, appuyez sur le prix et suivez les instructions à l'écran.

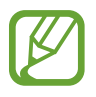

Pour modifier les paramètres de mise à jour automatique, appuyez sur  $\frac{1}{2}$  → **Paramètres** → **Mettre à jour les applications automatiquement**, puis sélectionnez une option.

### **Play Store**

Achetez et téléchargez des applications.

Démarrez l'application **Play Store**.

### **Installer des applications**

Parcourez les applications par catégorie ou recherchez les applications à l'aide d'un mot-clé.

Sélectionnez une application pour en afficher les informations. Pour télécharger des applications gratuites, appuyez sur **INSTALLER**. Pour acheter et télécharger des applications payantes, appuyez sur le prix et suivez les instructions à l'écran.

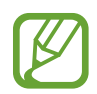

Pour modifier les paramètres de mise à jour automatique, appuyez sur <del>■</del> → **Paramètres** → **Mise à jour automatique des applis**, puis sélectionnez une option.

### **Gérer les applications**

#### **Désinstaller ou désactiver des applications**

Maintenez le doigt appuyé sur une application, puis sélectionnez une option.

- **Désactiver** : désactiver les applications fournies par défaut et ne pouvant pas être désinstallées de l'appareil.
- **Désinst.** : désinstaller les applications téléchargées.

### **Activer de nouveau les applications désactivées**

Démarrez l'application **Paramètres**, appuyez sur **Applications** →  $\blacktriangledown$  → Désactivées, sélectionnez une application, puis appuyez sur **Activer**.

### **Paramétrer des autorisations pour les applications**

Pour que certaines applications fonctionnent correctement, elles doivent être autorisées à accéder ou à utiliser des informations de votre appareil. Lorsque vous ouvrez une application, une fenêtre contextuelle peut s'afficher et vous demander d'accéder à certaines fonctions ou informations. Appuyez sur **Autoriser** dans la fenêtre contextuelle pour permettre à l'application d'y accéder.

Pour afficher vos paramètres d'autorisation pour les applications, démarrez l'application **Paramètres**, puis appuyez sur **Applications**. Sélectionnez une application, puis appuyez sur **Autorisations**. Vous pouvez afficher la liste des autorisations de l'application et les modifier.

Pour afficher ou modifier les paramètres d'autorisation des applications, démarrez l'application **Paramètres**, puis appuyez sur **Applications** →  $\cdot$  → **Autorisations application**. Sélectionnez un élément et appuyez sur le curseur des applications que vous souhaitez autoriser.

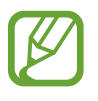

Si vous refusez votre autorisation aux applications, il se peut qu'elles ne fonctionnent pas correctement.

Applications et fonctions

# **Téléphone**

### **Introduction**

Passez des appels vocaux et visio et répondez aux appels que vous recevez.

### **Passer des appels**

- 1 Démarrez l'application **Téléphone**, puis appuyez sur **Clavier**.
- 2 Saisissez un numéro de téléphone.
- 3 Appuyez sur **O** pour passer un appel vocal ou sur **pour passer un appel visio.**

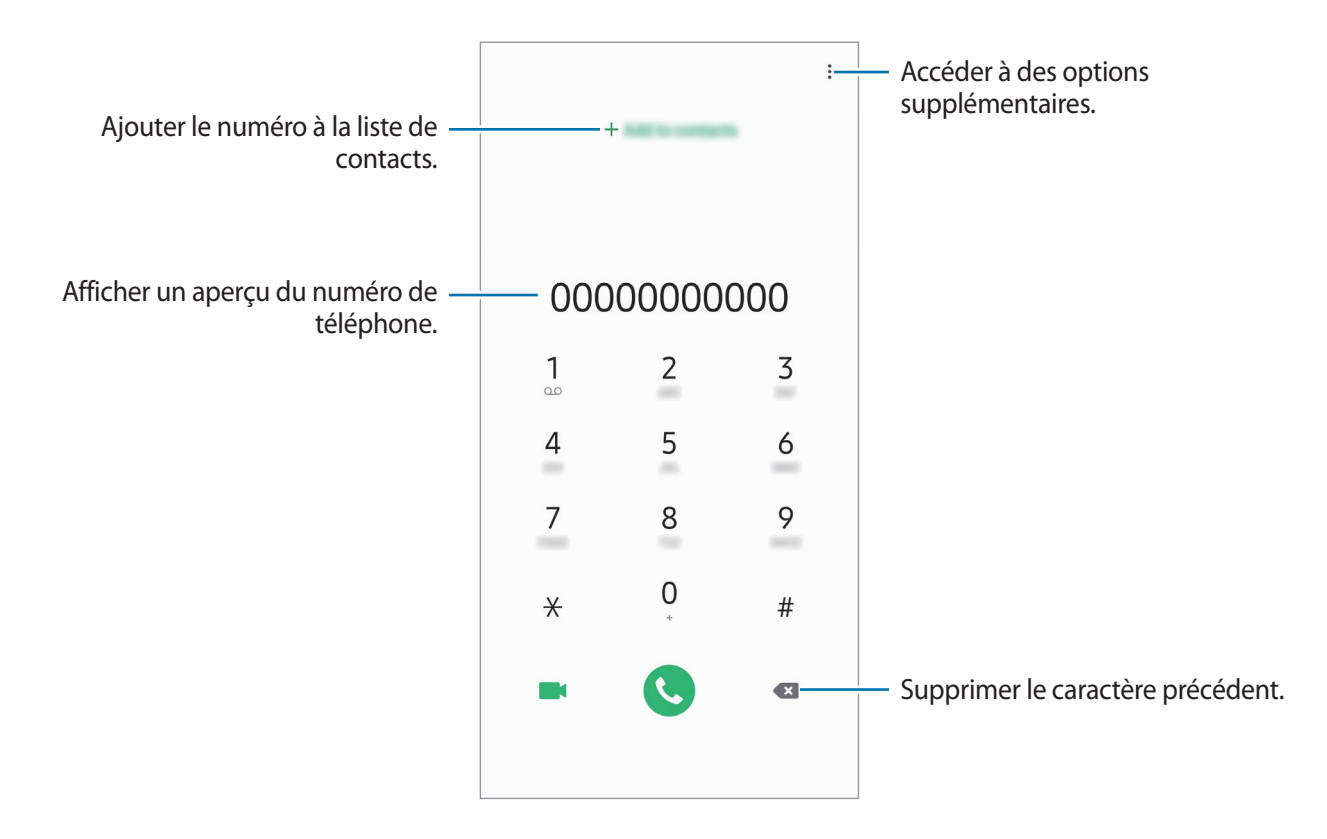

#### **Passer des appels depuis le journal d'appels ou votre liste de contacts**

Appuyez sur **Récents** ou **Contacts**, puis faites glisser votre doigt vers la droite sur le nom d'un contact ou sur un numéro de téléphone pour passer un appel.

Si cette fonction est désactivée, démarrez l'application **Paramètres**, appuyez sur **Fonctions avancées** → **Mouvements et gestes**, puis sur le curseur **Glisser pour appeler/envoyer msg** pour activer la fonction.

### **Composer rapidement un numéro**

Définissez des numéros abrégés pour passer rapidement des appels.

Pour définir un numéro abrégé, appuyez sur **Clavier** ou **Contacts** → → **Numéros abrégés**, sélectionnez un chiffre, puis ajoutez un numéro de téléphone.

Pour passer un appel, maintenez votre doigt appuyé sur le chiffre de numérotation rapide sur le clavier. Pour un chiffre de numérotation rapide supérieur ou égal à 10, appuyez sur le premier chiffre du numéro, puis maintenez votre doigt appuyé sur le dernier chiffre.

Par exemple, si vous avez défini le numéro **123** comme numéro abrégé, appuyez sur **1**, puis sur **2**, et maintenez le chiffre **3** appuyé.

#### **Passer des appels depuis l'écran verrouillé**

Depuis l'écran verrouillé, faites glisser votre doigt sur l'icône  $\blacksquare$ .

### **Appeler un numéro à l'étranger**

- 1 Démarrez l'application **Téléphone**, puis appuyez sur **Clavier**.
- 2 Maintenez le doigt appuyé sur **0** jusqu'à ce que le signe **+** apparaisse.
- $3$  Composez l'indicatif du pays, l'indicatif régional et le numéro de téléphone, puis appuyez sur .

### **Recevoir des appels**

### **Répondre à un appel**

Lorsque vous recevez un appel, faites glisser votre doigt sur l'icône  $\mathcal{L}$ .

### **Rejeter un appel**

Lorsque vous recevez un appel, faites glisser votre doigt sur l'icône  $\bigcirc$ .

Pour envoyer un message lorsque vous rejetez un appel entrant, faites glisser la barre **Envoyer un message** vers le haut. Si le curseur **Ajouter un rappel** est activé, un rappel est enregistré afin de vous signaler l'appel rejeté au bout d'une heure.

Pour créer des messages de rejet, démarrez l'application **Téléphone**, appuyez sur : → Paramètres  $\rightarrow$  **Messages rapides de refus**, saisissez un message, puis appuyez sur  $+$ .

### **Appels manqués**

Si vous manquez un appel, l'icône  $\sum$  apparaît dans la barre d'état. Ouvrez le volet des raccourcis pour afficher la liste des appels manqués. Vous pouvez également démarrer l'application **Téléphone** et appuyer sur **Récents** pour afficher les appels manqués.

### **Bloquer des numéros de téléphone**

Vous pouvez bloquer des appels en ajoutant des numéros à votre liste de numéros bloqués.

1 Démarrez l'application **Téléphone**, puis appuyez sur <sup>→</sup> **Paramètres** <sup>→</sup> **Bloquer des numéros**.

2 Appuyez sur **Récents** ou **Contacts**, sélectionnez un contact, puis appuyez sur **OK**.

Pour saisir un numéro manuellement, appuyez sur **Ajouter n° de téléphone**, composez un numéro de téléphone, puis appuyez sur  $+$ .

Si des numéros bloqués essayent de vous contacter, vous ne recevrez aucune notification. Les appels seront consignés dans le journal d'appels.

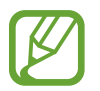

Vous pouvez également bloquer les appels provenant de correspondants qui masquent leur identité. Appuyez sur le curseur **Blocage des appelants inconnus** pour activer la fonction.

### **Options en cours d'appel**

#### **Options au cours d'un appel vocal**

Les options suivantes sont disponibles :

- $\frac{1}{2}$  : accéder à des options supplémentaires.
- **Ajouter un appel** : composer un second appel. Le premier appel est mis en attente. Lorsque vous mettez fin au second appel, le premier est réactivé.
- **Mettre l'appel en attente** : mettre un appel en attente. Appuyez sur **Reprendre l'appel** pour récupérer l'appel en attente.
- **Bluetooth** : activer un casque ou des écouteurs Bluetooth, à condition qu'ils soient connectés à l'appareil.
- **HP** : activer ou désactiver le haut-parleur. Lors de l'utilisation du haut-parleur, éloignez l'appareil de vos oreilles.
- **Muet** : désactiver le microphone afin que votre correspondant ne puisse pas vous entendre.
- **Clavier** / **Masquer** : ouvrir ou fermer le clavier.
- $\cdot$   $\odot$ : mettre fin à l'appel en cours.

#### **Options au cours d'un appel visio**

Appuyez sur l'écran pour utiliser les options suivantes :

- $\frac{1}{2}$ : accéder à des options supplémentaires.
- **Appareil photo** : désactiver l'appareil photo afin que votre correspondant ne puisse pas vous voir.
- **Permuter** : basculer entre l'objectif avant et arrière.
- $\cdot$   $\odot$ : mettre fin à l'appel en cours.
- **Muet** : désactiver le microphone afin que votre correspondant ne puisse pas vous entendre.
- **HP** : activer ou désactiver le haut-parleur. Lors de l'utilisation du haut-parleur, éloignez l'appareil de vos oreilles.

### **Ajouter un numéro de téléphone à un contact**

#### **Ajouter un numéro de téléphone aux Contacts à partir du clavier**

- 1 Démarrez l'application **Téléphone**, puis appuyez sur **Clavier**.
- 2 Composez le numéro.
- 3 Appuyez sur **Ajouter aux contacts**.
- 4 Appuyez sur **Créer un contact** pour créer un nouveau contact, ou sur **Mettre à jour un contact** pour ajouter un numéro à un contact existant.

#### **Ajouter un numéro de téléphone aux Contacts à partir de la liste d'appels**

- 1 Démarrez l'application **Téléphone**, puis appuyez sur **Récents**.
- 2 Appuyez sur l'image d'un appelant et sur **Ajouter**, ou appuyez sur un numéro de téléphone et sur **Ajouter aux contacts**.
- 3 Appuyez sur **Créer un contact** pour créer un nouveau contact, ou sur **Mettre à jour un contact** pour ajouter un numéro à un contact existant.

### **Ajouter un tag à un numéro de téléphone**

Vous pouvez ajouter des tags à des numéros sans les enregistrer dans vos Contacts. Cela vous permet d'afficher les informations de la personne qui appelle sans qu'elle fasse partie de vos Contacts.

- 1 Démarrez l'application **Téléphone**, puis appuyez sur **Récents**.
- 2 Appuyez sur un numéro de téléphone  $\rightarrow$  0.
- 3 Appuyez sur **Ajouter un tag**, saisissez un tag, puis appuyez sur **Ajouter**. Lorsqu'un appel viendra de ce numéro, le tag apparaîtra sous le numéro.

# **Contacts**

### **Introduction**

Créez de nouveaux contacts et gérez-les sur l'appareil.

### **Ajouter des contacts**

#### **Créer un nouveau contact**

- 1 Démarrez l'application **Contacts**, puis appuyez sur  $\pm$ .
- 2 Sélectionnez un emplacement de stockage, puis appuyez sur **Sélectionner**.
- 3 Saisir les coordonnées du contact.

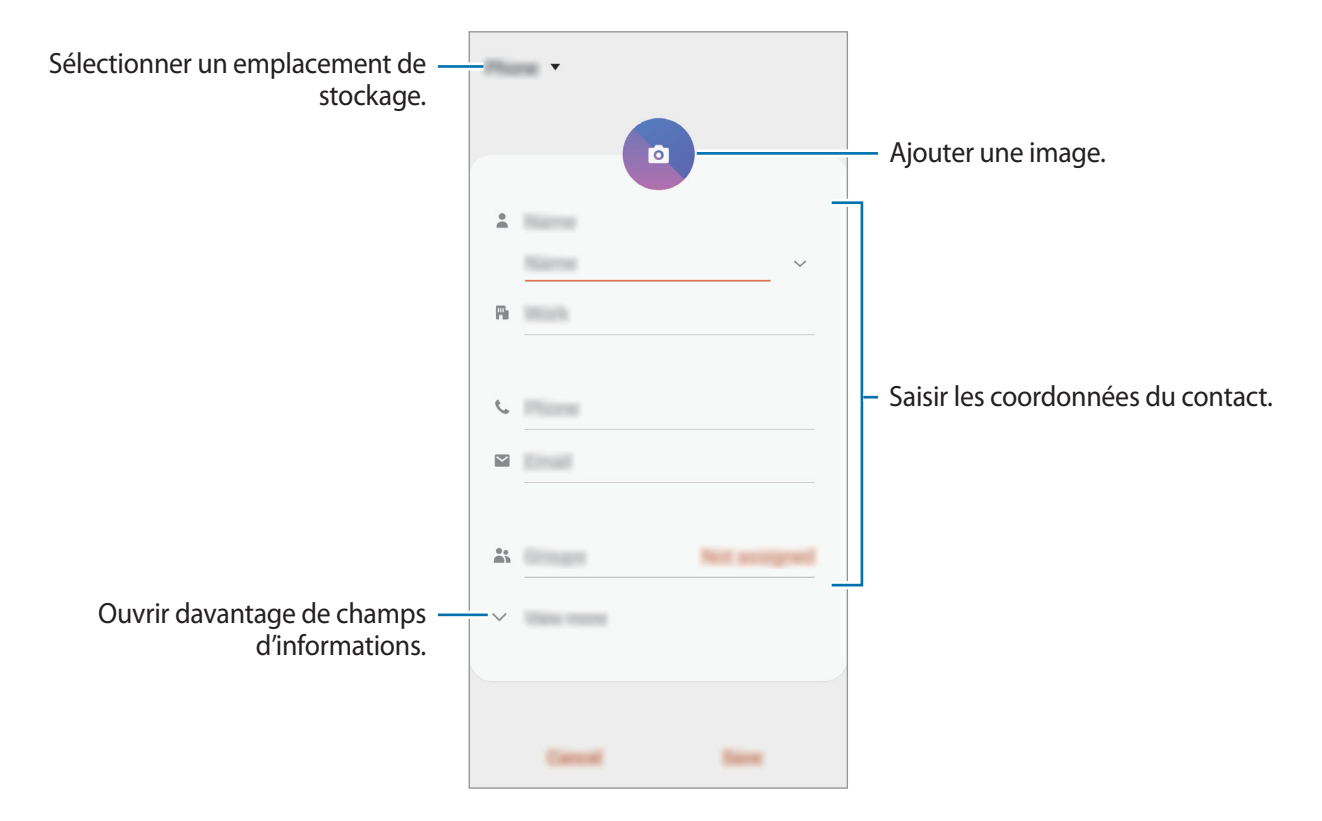

Le type d'informations pouvant être enregistrées dépend de l'emplacement de stockage sélectionné.

4 Appuyez sur **Enregistrer**.

#### **Importer des contacts**

Ajoutez des contacts en les important depuis d'autres emplacements de stockage vers votre appareil.

- 1 Démarrez l'application **Contacts**, puis appuyez sur  $\equiv \rightarrow$  Gestion des contacts  $\rightarrow$  Import/ **export des contacts** → **Importer**.
- 2 Sélectionnez un emplacement de stockage depuis lequel importer des contacts.
- 3 Cochez les fichiers VCF ou contacts à importer, et appuyez sur **OK**.
- $\mathcal A$  Sélectionnez un emplacement de stockage dans lequel enregistrer les contacts, puis appuyez sur **Importer**.

#### **Synchroniser des contacts avec vos comptes Web**

Synchronisez les contacts de votre appareil avec ceux enregistrés en ligne sur vos comptes Web, comme votre compte Samsung.

- 1 Démarrez l'application **Paramètres**, appuyez sur **Comptes et sauvegarde** <sup>→</sup> **Comptes**, puis sélectionnez le compte avec lequel effectuer une synchronisation.
- 2 Appuyez sur **Synchronisation du compte**, puis sur le curseur **Contacts** pour activer la fonction. Depuis le compte Samsung, appuyez sur • **Param. de synchronisation**, puis sur le curseur **Contacts** pour activer la fonction.

### **Rechercher des contacts**

Démarrez l'application **Contacts**.

Utilisez l'une des méthodes de recherche suivantes :

- Faites défiler la liste de contacts vers le haut ou le bas.
- Faites glisser un doigt le long de l'index à droite de la liste des contacts pour la faire défiler rapidement.
- Appuyez sur  $\mathbb Q$  tout en haut de la liste de contacts, puis saisissez vos critères de recherche.

Applications et fonctions

Appuyez sur le contact. Effectuez ensuite l'une des opérations suivantes :

- $\cdot$   $\hat{\mathbb{Q}}$  : ajouter le contact aux favoris.
- $\bigcup$  / **c**: passer un appel vocal ou visio.
- *i* : rédiger un message.
- $\cdot \quad \blacktriangleright$  : rédiger un e-mail.

### **Partager des contacts**

Vous pouvez partager des contacts avec d'autres personnes grâce à diverses options de partage.

- 1 Démarrez l'application **Contacts**, puis appuyez sur <sup>→</sup> **Partager**.
- 2 Sélectionnez les contacts, puis appuyez sur **Partager**.
- 3 Sélectionnez une méthode de partage.

### **Enregistrer et partager votre profil**

Enregistrez et partagez les informations de votre profil, comme votre photo et votre statut, avec d'autres personnes à l'aide de la fonction de partage de profil.

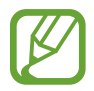

- La disponibilité de la fonction de partage de profil dépend de votre zone géographique ou de votre opérateur.
- Cette fonction est uniquement disponible pour les contacts ayant activé le partage de profil sur leur appareil.
- 1 Démarrez l'application **Contacts**, puis sélectionnez votre profil.
- 2 Appuyez sur **Modifier**, modifiez votre profil, puis appuyez sur **Enregistrer**.
- 3 Appuyez sur **Appuyer ici pour partager profil**, puis sur le curseur pour activer la fonction.

Pour utiliser la fonction de partage de profil, le numéro de téléphone doit être vérifié. Vous pouvez afficher les informations actualisées du profil dans les **Contacts**.

Pour modifier l'étendue des contacts avec lesquels partager votre profil, appuyez sur **Sélection du contenu partagé**, choisissez un élément, puis une option.

### **Créer des groupes**

Vous pouvez ajouter des groupes, pour votre famille ou vos amis, et gérer les contacts par groupe.

- 1 Démarrez l'application **Contacts**, puis appuyez sur  $\equiv \rightarrow$  **Groupes**  $\rightarrow$  **Créer un groupe.**
- 2 Saisissez un nom de groupe.

Pour définir la sonnerie d'un groupe, appuyez sur **Sonnerie groupe** et sélectionnez une sonnerie.

- 3 Appuyez sur **Ajouter un membre**, sélectionnez les contacts à ajouter au groupe, puis appuyez sur **OK**.
- 4 Appuyez sur **Enregistrer**.

#### **Envoyer un message groupé**

Vous pouvez envoyer simultanément un même message à tous les membres d'un groupe.

Démarrez l'application **Contacts**, appuyez sur **→ Groupes**, sélectionnez un groupe, puis appuyez sur  $\stackrel{\bullet}{\bullet}$  → **Envoyer un message.** 

### **Fusionner les contacts en double**

Si vous importez des contacts depuis d'autres emplacements de stockage, ou si vous synchronisez des contacts avec d'autres comptes, votre liste de contacts risque de comporter des doublons. Fusionnez les doublons afin de rationaliser votre liste de contacts.

- 1 Démarrez l'application **Contacts**, puis appuyez sur  $\equiv$  → Gestion des contacts → Fusion des **contacts**.
- 2 Cochez les contacts, puis appuyez sur **Fusionner**.

### **Supprimer des contacts**

- 1 Démarrez l'application **Contacts**, puis appuyez sur <sup>→</sup> **Supprimer**.
- 2 Sélectionnez les contacts, puis appuyez sur **Supprimer**.

Pour supprimer les contacts un par un, ouvrez la liste des contacts et appuyez sur un contact. Appuyez ensuite sur •→ **Supprimer.** 

# **Messages**

### **Introduction**

Envoyez et affichez vos messages sous forme de conversation.

### **Envoyer des messages**

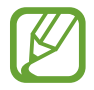

L'envoi de messages en dehors de la zone couverte par votre opérateur peut occasionner des frais supplémentaires.

- 1 Démarrez l'application Messages, puis appuyez sur  $\ddot{\bullet}$ .
- 2 Ajoutez des destinataires, puis saisissez un message.

Pour enregistrer et envoyer un message vocal, maintenez le doigt appuyé sur dubin, dictez votre message, puis relâchez votre doigt. L'icône d'enregistrement apparaît uniquement lorsque le clavier est masqué.

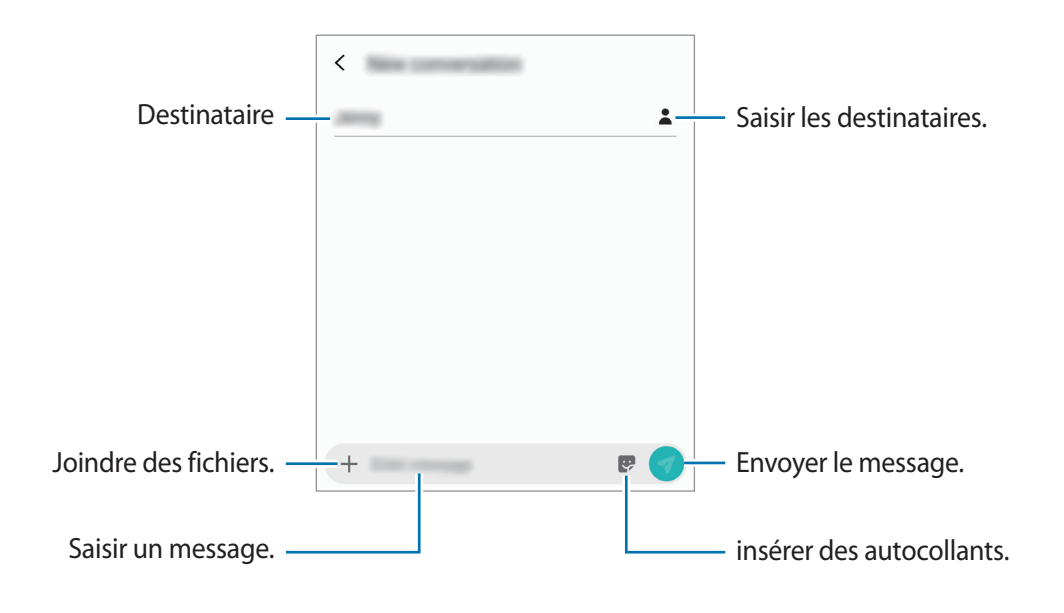

3 Appuyez sur pour envoyer le message.

### **Lire les messages**

Les messages sont regroupés sous forme de fils de discussion par contact.

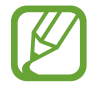

La réception de messages en dehors de la zone couverte par votre opérateur peut occasionner des frais supplémentaires.

- 1 Démarrez l'application **Messages**, puis appuyez sur **Discussions**.
- 2 Dans la liste de messages, sélectionnez un contact.
- 3 Affichez votre conversation.

Pour répondre au message, appuyez sur **Saisir le message**, saisissez un message, puis appuyez  $sur 2.$ 

Pour régler la taille de police, posez deux doigts sur l'écran, et écartez-les ou rapprochez-les.

### **Bloquer les messages inopportuns**

Vous pouvez bloquer des messages en ajoutant des numéros à votre liste de numéros bloqués.

- 1 Démarrez l'application **Messages**, puis appuyez sur <sup>→</sup> **Paramètres** <sup>→</sup> **Blocage numéros et messages** → **Bloquer des numéros**.
- 2 Appuyez sur **Boîte de réception** et sélectionnez un contact. Sinon, appuyez sur **Contacts**, sélectionnez des contacts, puis appuyez sur **OK**.

Pour composer manuellement un numéro de téléphone, indiquez-le sous **Entrer un numéro**, puis appuyez sur  $+$ .

### **Paramétrer les notifications de message**

Vous pouvez modifier le son de notification, les options d'affichage, etc.

- 1 Démarrez l'application **Messages**, appuyez sur <sup>→</sup> **Paramètres** <sup>→</sup> **Notifications**, puis appuyez sur le curseur pour activer la fonction.
- 2 Modifiez les paramètres de notification.

#### **Paramétrer un rappel de message**

Vous pouvez paramétrer la réception d'une alerte à un intervalle défini afin d'être prévenu des notifications non vérifiées. Si cette fonction n'est pas activée, démarrez l'application **Paramètres**, appuyez sur **Accessibilité** → **Paramètres avancés** → **Rappel de notification**, puis sur le curseur pour activer la fonction.

### **Supprimer des messages**

- 1 Démarrez l'application **Messages**, puis appuyez sur **Discussions**.
- 2 Dans la liste de messages, sélectionnez un contact.
- 3 Maintenez le doigt appuyé sur un message, puis appuyez sur **Supprimer**. Pour supprimer plusieurs messages, cochez davantage de messages à supprimer.
- 4 Appuyez sur **Supprimer**.

# **Internet**

### **Introduction**

Naviguez sur Internet pour rechercher des informations et enregistrez vos pages Web préférées en tant que favoris afin d'y accéder plus facilement.

### **Parcourir des pages Web**

- 1 Démarrez l'application **Internet**.
- 2 Appuyez sur le champ d'adresse.
- 3 Saisissez une adresse Web ou un mot-clé, puis appuyez sur **Aller à**.

Pour afficher la barre de navigation, faites glisser votre doigt vers le bas de l'écran.

Pour passer rapidement d'un onglet à l'autre, balayez le champ de l'adresse vers la gauche ou la droite.

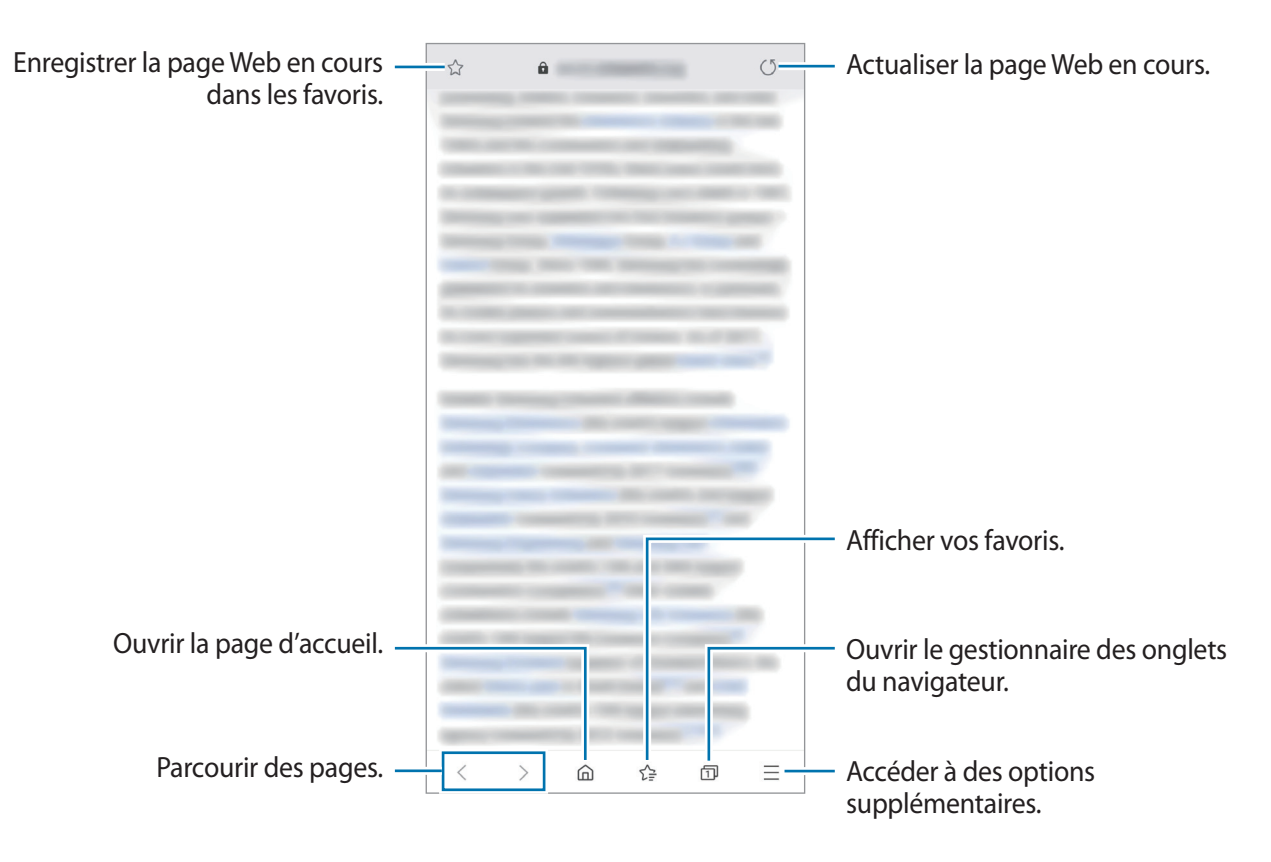

### **Utiliser le mode Secret**

En mode Secret, vous pouvez gérer séparément les onglets ouverts, vos favoris et les pages enregistrées. Vous pouvez verrouiller le mode Secret en utilisant un mot de passe.

#### **Activer le mode Secret**

Dans la barre d'outils en bas de l'écran, appuyez sur  $\Box \rightarrow$  **Activer le mode Secret**. Si vous utilisez cette fonction pour la première fois, paramétrez l'appareil pour pouvoir utiliser un mot de passe pour le mode Secret.

En mode Secret, l'appareil modifie la couleur des barres de navigation.

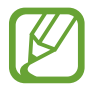

En mode Secret, vous ne pouvez pas utiliser certaines fonctions, comme la capture d'écran.

#### **Modifier les paramètres de sécurité**

Vous pouvez modifier votre mot de passe ou la méthode de déverrouillage.

Appuyez sur → **Paramètres** → **Confidentialité et sécurité** → **Paramètres du mode Secret** → **Changer le mot de passe**.

#### **Désactiver le mode Secret**

Dans la barre d'outils en bas de l'écran, appuyez sur **□ → Désactiver le mode Secret**.

# **Email**

### **Configurer des comptes de messagerie électronique**

Lorsque vous ouvrez l'application **Email** pour la première fois, configurez un compte de messagerie électronique.

- 1 Démarrez l'application **Email**.
- 2 Dans la liste, sélectionnez un service e-mail ou appuyez sur **Autres**.
- 3 Suivez les instructions qui s'affichent à l'écran pour procéder à la configuration.

Pour configurer un compte de messagerie électronique supplémentaire, appuyez sur  $\equiv \rightarrow \bullet \rightarrow \bullet$ **Ajouter compte**.

Si vous possédez plusieurs comptes de messagerie électronique, vous pouvez définir un compte par défaut. Appuyez sur  $\equiv \rightarrow \bullet \rightarrow \bullet$  → Définir le compte par défaut.

### **Envoyer des e-mails**

- $1$  Appuyez sur  $\Theta$  pour composer un e-mail.
- 2 Ajoutez des destinataires et saisissez un sujet et un texte.
- $3$  Appuyez sur  $\mathcal O$  pour envoyer l'e-mail.

### **Lire des e-mails**

Si l'application **Email** est ouverte, l'appareil récupère automatique les nouveaux e-mails. Pour récupérer manuellement les e-mails, balayez la liste des e-mails de haut en bas.

Appuyez sur un e-mail affiché à l'écran afin de le lire.

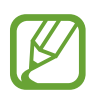

Si la synchronisation des e-mails est désactivée, il est impossible de récupérer les nouveaux e-mails. Pour activer la synchronisation des e-mails, appuyez sur  $\frac{1}{\sqrt{2}} \rightarrow \frac{1}{\sqrt{2}}$   $\rightarrow$  votre nom de compte, puis appuyez sur le curseur **Synchroniser le compte** pour activer la fonction.

# **Appareil photo**

### **Introduction**

Prenez des photos et enregistrez des vidéos à l'aide des divers modes et paramètres offerts.

#### **Bon usage de l'appareil photo**

- Ne prenez pas de photos et n'enregistrez pas de vidéos de personnes sans leur consentement.
- Ne prenez pas de photos et n'enregistrez pas de vidéos lorsque la loi l'interdit.
- Ne prenez pas de photos et n'enregistrez pas de vidéos en violation de la vie privée d'autrui.

### **Démarrer l'appareil photo**

Pour démarrer l'appareil photo, utilisez l'une des méthodes suivantes :

- Démarrez l'application **Appareil photo**.
- Depuis l'écran verrouillé, faites glisser votre doigt sur l'icône .
- 
- La disponibilité de certaines méthodes dépend de votre zone géographique ou de votre opérateur.
- Certaines fonctions de l'appareil photo ne sont pas disponibles lorsque vous démarrez l'application **Appareil photo** depuis l'écran verrouillé ou lorsque l'écran est éteint et qu'une méthode de déverrouillage est définie.
- Si les photos que vous prenez paraissent floues, nettoyez l'objectif de l'appareil photo et recommencez.

### **Prises de vue de base**

#### **Prendre des photos ou enregistrer des vidéos**

- 1 Dans la liste des modes de prise de vue, appuyez sur **Photo** ou **Vidéo**.
- 2 Appuyez sur l'écran d'aperçu à l'endroit où l'appareil photo doit faire la mise au point.
- $3$  Appuyez sur  $\bigcirc$  pour prendre une photo ou sur  $\odot$  pour enregistrer une vidéo.

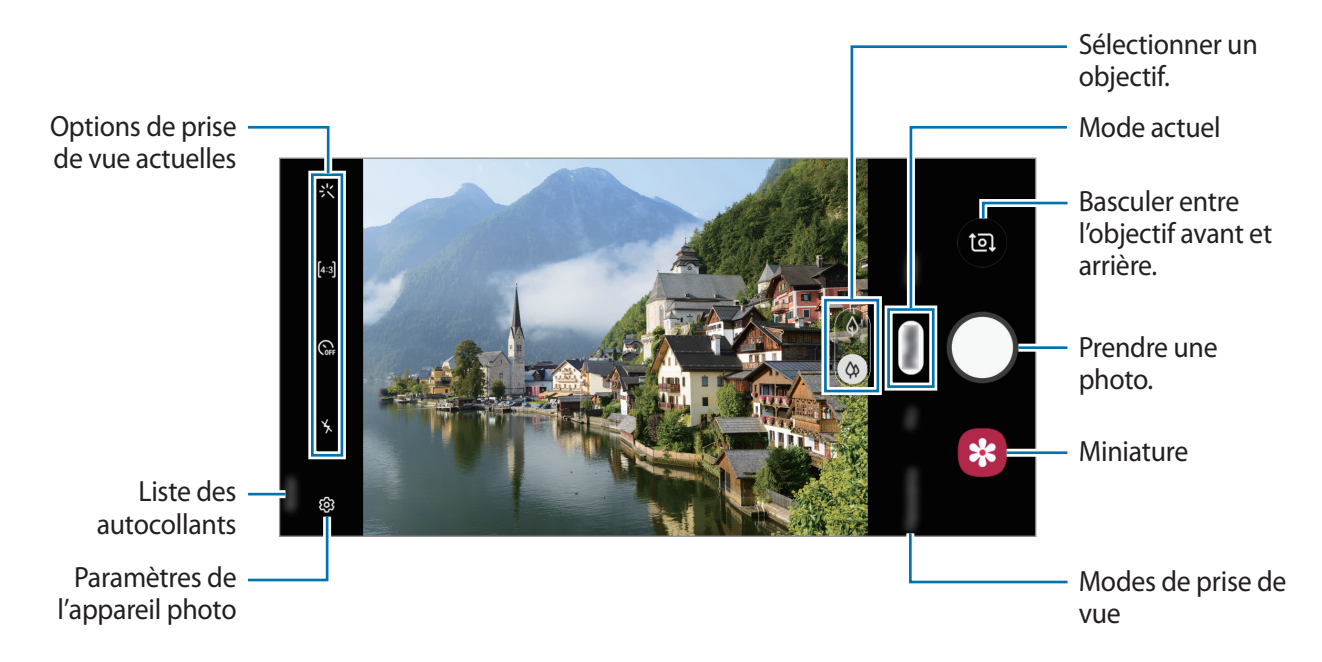

- Pour régler la luminosité des photos ou des vidéos, appuyez sur l'écran. Lorsque la barre de réglage apparaît, faites glisser l'icône  $\cdot$   $\cdot$  vers  $\pm$  ou  $\rightarrow$ .
- Pour capturer une photo en cours d'enregistrement d'une vidéo, appuyez sur  $\bullet$ .
- Pour modifier la mise au point en cours d'enregistrement d'une vidéo, appuyez à l'endroit souhaité pour la mise au point. Pour utiliser le mode de mise au point automatique, appuyez sur **AFL**
- 
- L'écran d'aperçu peut varier selon le mode de prise de vue utilisé.
- Lorsque vous n'utilisez plus l'appareil photo, il se ferme automatiquement.
- Vérifiez que l'objectif n'est pas endommagé ou encrassé. Dans le cas contraire, l'appareil risque de ne pas fonctionner correctement dans certains modes nécessitant des résolutions élevées.
- L'appareil photo de votre appareil est équipé d'un objectif grand angle. Il se peut qu'une distorsion mineure se produise sur les photos ou les vidéos grand-angle ; cela ne traduit pas un problème de performances de l'appareil.

#### **Effectuer un zoom avant et arrière**

Pour effectuer un zoom avant, écartez deux doigts l'un de l'autre sur l'écran ; pour effectuer un zoom arrière, rapprochez-les.

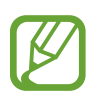

Les fonctions de zoom sont disponibles uniquement lorsque vous utilisez l'objectif arrière.

#### **Modifier la liste des modes de prise de vue**

Vous pouvez modifier la liste des modes de prise de vue sur l'écran d'aperçu.

- 1 Depuis l'écran d'aperçu, appuyez sur  $\overline{\mathbb{Q}}$ 3 → **Modes de l'appareil photo** → **Modes d'édition**. Vous pouvez aussi maintenir le doigt appuyé sur la liste des modes de prise de vue sur l'écran d'aperçu.
- 
- 2 Cochez les modes à utiliser.

Pour modifier l'ordre des modes de prise de vue, faites glisser l'icône  $\hat{\smile}$  vers un autre emplacement.

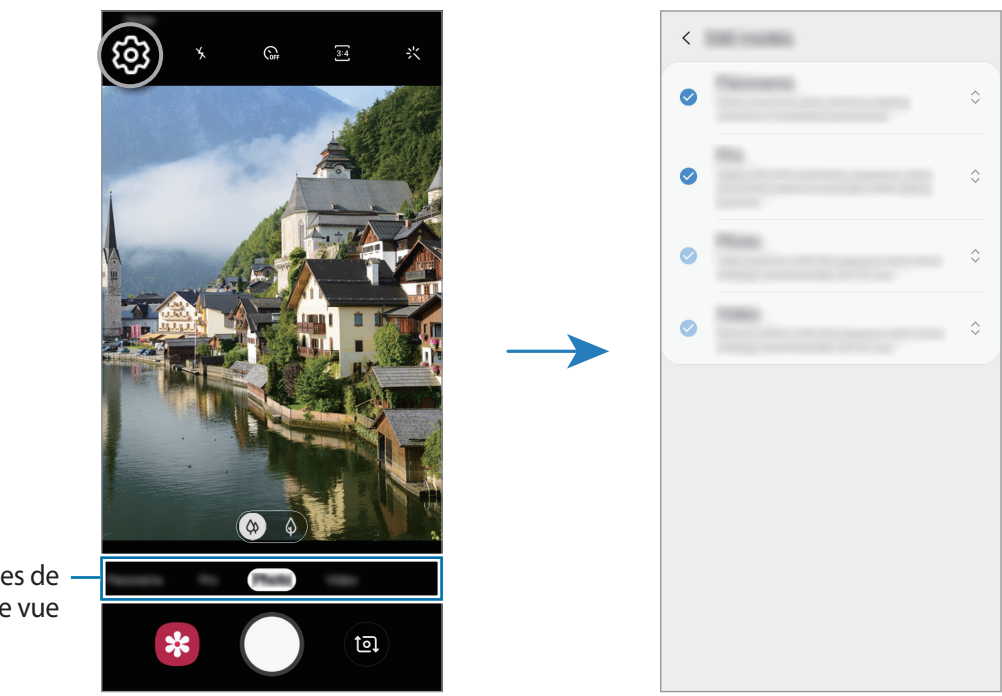

Liste des modes de prise de vue

### **Verrouiller la mise au point (AF) et l'exposition (AE)**

Vous pouvez verrouiller la mise au point ou l'exposition sur une zone sélectionnée pour empêcher l'appareil photo de modifier automatiquement les réglages en cas de changement de sujet ou de luminosité.

Maintenez le doigt appuyé sur la zone de mise au point, le cadre AF/AE apparaît et les réglages de mise au point et d'exposition sont verrouillés. Même après la prise de vue, le verrouillage reste actif.

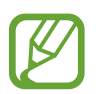

Cette fonction est disponible uniquement dans les modes **Photo** ou **Pro**.

### **Utiliser les modes de prise de vue**

Pour changer de mode de prise de vue, faites glisser la liste des modes de prises de vue vers la gauche ou la droite, ou balayez l'écran d'aperçu vers la gauche ou la droite.

Sélectionnez le mode de prise de vue de votre choix.

#### **Mode Photo**

L'appareil photo ajuste automatiquement les options de prise de vue en fonction de l'environnement pour prendre des photos plus facilement.

Dans la liste des modes de prise de vue, appuyez sur **Photo**.

Pour réaliser un autoportrait avec l'objectif avant, balayez l'écran d'aperçu vers le haut ou le bas, ou appuyez sur **(a)** pour basculer sur l'objectif avant.

#### **Appliquer des effets d'embellissement**

Vous pouvez sélectionner un effet de filtre, mais aussi modifier certaines caractéristiques de votre visage, comme la couleur de teint ou la forme du visage, avant de réaliser un autoportrait.

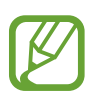

Cette fonction n'est disponible que si vous utilisez l'objectif avant.

- Depuis l'écran d'aperçu, appuyez sur  $\cdot\cdot\cdot$ .
- $2$  Sélectionnez un effet de filtre ou des effets d'embellissement, et prenez une photo.

### **Mode Vidéo**

L'appareil photo ajuste automatiquement les options de prise de vue en fonction de l'environnement pour enregistrer des vidéos plus facilement.

Dans la liste des modes de prise de vue, appuyez sur **Vidéo**.

#### **Mode professionnel**

Ce mode permet de prendre des photos tout en réglant manuellement certaines options de prise de vue, comme la valeur d'exposition et la valeur ISO.

Depuis la liste des modes de prise de vue, appuyez sur **Pro**. Sélectionnez les options et personnalisez  $\mathsf{l}$ es paramètres, puis appuyez sur  $\mathsf{l}$  pour prendre une photo.

**Options disponibles**

- <sup>(so</sup> : sélectionner une valeur ISO. Ce paramètre permet de contrôler la sensibilité lumineuse de l'appareil photo. Les valeurs faibles sont destinées aux objets immobiles ou vivement éclairés. Les valeurs élevées correspondent quant à elles aux sujets en mouvement rapide ou peu éclairés. Toutefois, plus le réglage ISO est élevé, plus les parasites dans les photos sont importants.
- WB : sélectionner une balance des blancs appropriée de sorte que les photos offrent une gamme de couleurs proches de la réalité. Vous pouvez paramétrer la température des couleurs.
- **•**  $\bullet$  : régler la valeur d'exposition. Ce paramètre détermine la quantité de lumière reçue par le capteur de l'appareil photo. En cas de faible luminosité, utilisez une exposition plus élevée.

#### **Mode Panorama**

Ce mode permet de prendre une série de photos, puis de les assembler pour obtenir une large vue.

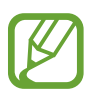

Pour obtenir les meilleures prise de vue possibles en mode Panorama, suivez ces conseils :

- Déplacez l'appareil photo lentement dans le sens de votre choix.
- Maintenez l'image à l'intérieur du cadre du viseur de l'appareil photo. Si l'image d'aperçu est hors cadre ou si vous ne déplacez pas l'appareil, l'appareil arrête automatiquement de prendre des photos.
- Évitez de prendre des photos de sujets devant des arrière-plans non identifiables, comme un ciel ou un pan de mur uni.
- 1 Depuis la liste des modes de prise de vue, appuyez sur **Panorama**.
- 2 Appuyez sur  $\bigcirc$  et déplacez lentement l'appareil dans une direction.
- $3$  Appuyez sur  $\odot$  pour arrêter de prendre des photos.
## **Personnaliser les paramètres de l'appareil photo**

#### **Options de prise de vue actuelles**

Sur l'écran d'aperçu, utilisez les options suivantes.

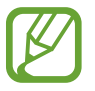

Les options disponibles peuvent varier selon le mode de prise de vue.

- $\cdot$   $\cdot$   $\cdot$   $\cdot$  activer ou désactiver le flash.
- $\mathbb{G}_{\text{eff}}$ : sélectionner le délai à l'issue duquel l'appareil doit automatiquement prendre une photo.
- $\frac{34}{4}$ : sélectionnez un format d'écran pour les photos.
- $\cdot$   $\cdot$   $\cdot$   $\cdot$   $\cdot$   $\cdot$  appliquer des effets d'embellissement ou un effet de filtre.
- <sup>976</sup> : sélectionner un format d'écran pour les vidéos.
- $\odot$ : sélectionner une méthode de mesure. Ce paramètre détermine la manière dont les valeurs lumineuses sont calculées. La méthode  $\odot$  Mesure pondérée centrale permet de calculer l'exposition grâce à la quantité de lumière au centre de la prise de vue. La méthode **[0] Spot** se base sur une zone précise au centre de la prise de vue. La méthode  $\left[ \diamondsuit \right]$  Matrice calcule la moyenne de la scène toute entière.

#### **Paramètres de l'appareil photo**

Depuis l'écran d'aperçu, appuyez sur  $\mathcal{D}$ . La disponibilité de certaines options dépend du mode de prise de vue.

#### **Photos**

• **Maintien touche Déclencheur pour** : sélectionner une action que vous souhaitez exécuter lorsque vous maintenez le doigt appuyé sur la touche Appareil photo.

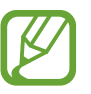

La disponibilité de cette fonction dépend de votre zone géographique ou de votre opérateur.

• **Options d'enregistrement** : choisir comment enregistrer les photos.

#### **Vidéos**

- **Résolution vidéo arrière** : sélectionner une résolution pour les vidéos prises avec l'objectif arrière. Une résolution élevée améliore la qualité des vidéos, mais nécessite davantage de mémoire.
- **Résolution vidéo avant** : sélectionner une résolution pour les vidéos prises avec l'objectif avant. Une résolution élevée améliore la qualité des vidéos, mais nécessite davantage de mémoire.
- **Vidéo haute performance** : enregistrez des vidéos au format HEVC (High Efficiency Video Codec). Vos vidéos HEVC seront enregistrées sous forme de fichiers compressés pour conserver la mémoire de l'appareil.

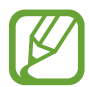

Il est impossible de lire des vidéos HEVC sur d'autres appareils ou de les partager en ligne.

#### **Fonctions utiles**

- **HDR (Ton riche)** : ce mode permet de prendre des photos riches en couleurs et de reproduire chacun des détails, même dans des conditions de luminosité extrêmes.
- **Grille** : afficher des lignes directrices sur le viseur pour aider à la composition de la photo.
- **Tags de localisation** : joindre un tag de géolocalisation GPS à la photo.

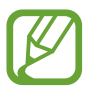

- La puissance du signal GPS peut être réduite si vous vous trouvez entre des bâtiments ou dans des zones de faible altitude, ou encore lorsque les conditions météorologiques sont mauvaises.
- Votre localisation est susceptible d'apparaître sur vos photos au moment où vous les publiez sur le Web. Pour empêcher l'affichage de ces données, désactivez le paramètre de balises de localisation.
- **Modes de l'appareil photo** : afficher les modes de prise de vue disponibles ou modifier la liste des modes de prises de vue.
- **Modes de prise de vue** : sélectionner une méthode de prise de vue pour prendre une photo ou enregistrer une vidéo.
- **Emplac. de stockage** : sélectionner l'emplacement de stockage des photos et des vidéos. Cette fonction est disponible si vous avez installé une carte mémoire.
- **Lancement rapide** : paramétrer l'appareil pour qu'il démarre rapidement l'appareil photo lorsque vous appuyez à deux reprises rapprochées sur la touche Marche/Arrêt.

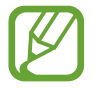

La disponibilité de cette fonction dépend de votre zone géographique ou de votre opérateur.

- **Réinitialiser les paramètres** : réinitialiser les paramètres de l'appareil photo.
- **Nous contacter** : poser des questions ou consulter les questions fréquemment posées. Pour plus d'informations, reportez-vous à la section [Samsung Members.](#page-81-0)
- **À propos de l'Appareil photo** : afficher la version et les informations légales de l'appareil photo.

## **Galerie**

## **Introduction**

Vous pouvez visionner des photos et des vidéos enregistrées sur votre appareil. Vous pouvez également gérer les photos et les vidéos par album ou créer des histoires.

## **Afficher des photos**

- 1 Démarrez l'application **Galerie**, puis appuyez sur **Photos**.
- 2 Sélectionnez une photo.

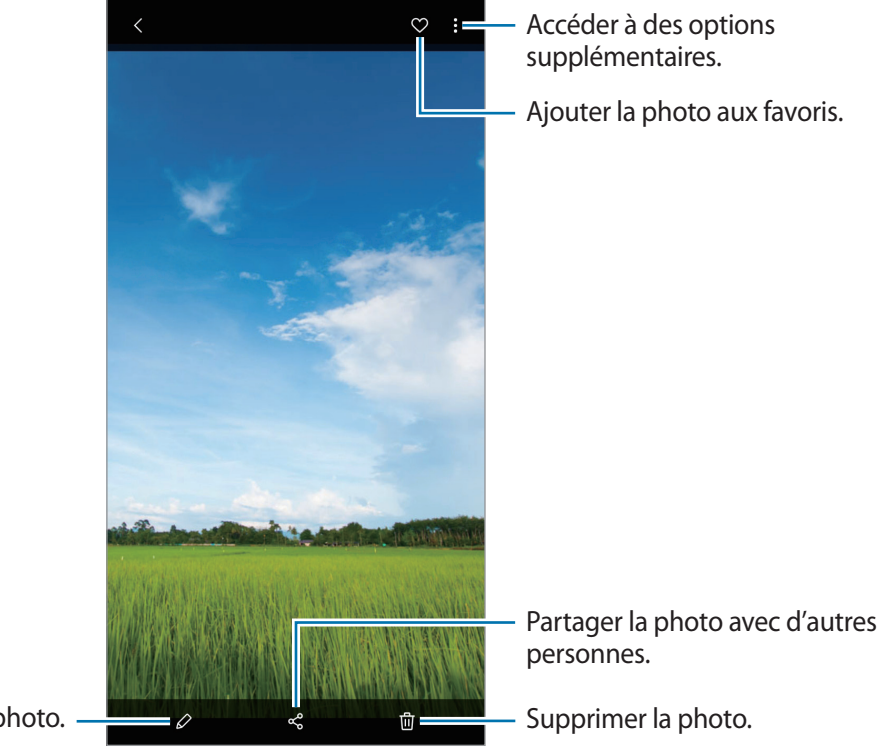

Modifier la photo.

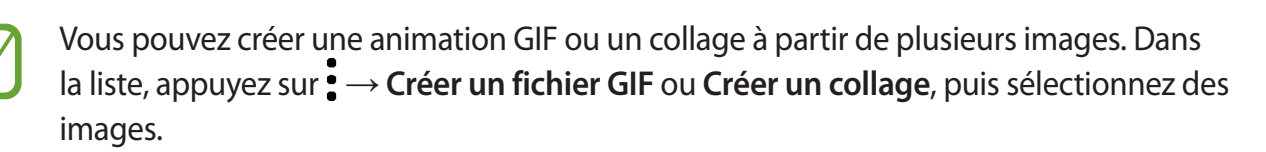

#### **Rechercher des photos**

Démarrez l'application Galerie, puis appuyez sur Q pour afficher les images triées par catégories telles que les types, les lieux ou les documents.

Pour rechercher des photos en saisissant des mots clés, appuyez sur le champ de recherche.

## **Afficher les vidéos**

- 1 Démarrez l'application **Galerie**, puis appuyez sur **Photos**.
- 2 Sélectionnez une vidéo à lire.
- 3 Appuyez sur **Lire la vidéo** pour lire la vidéo.

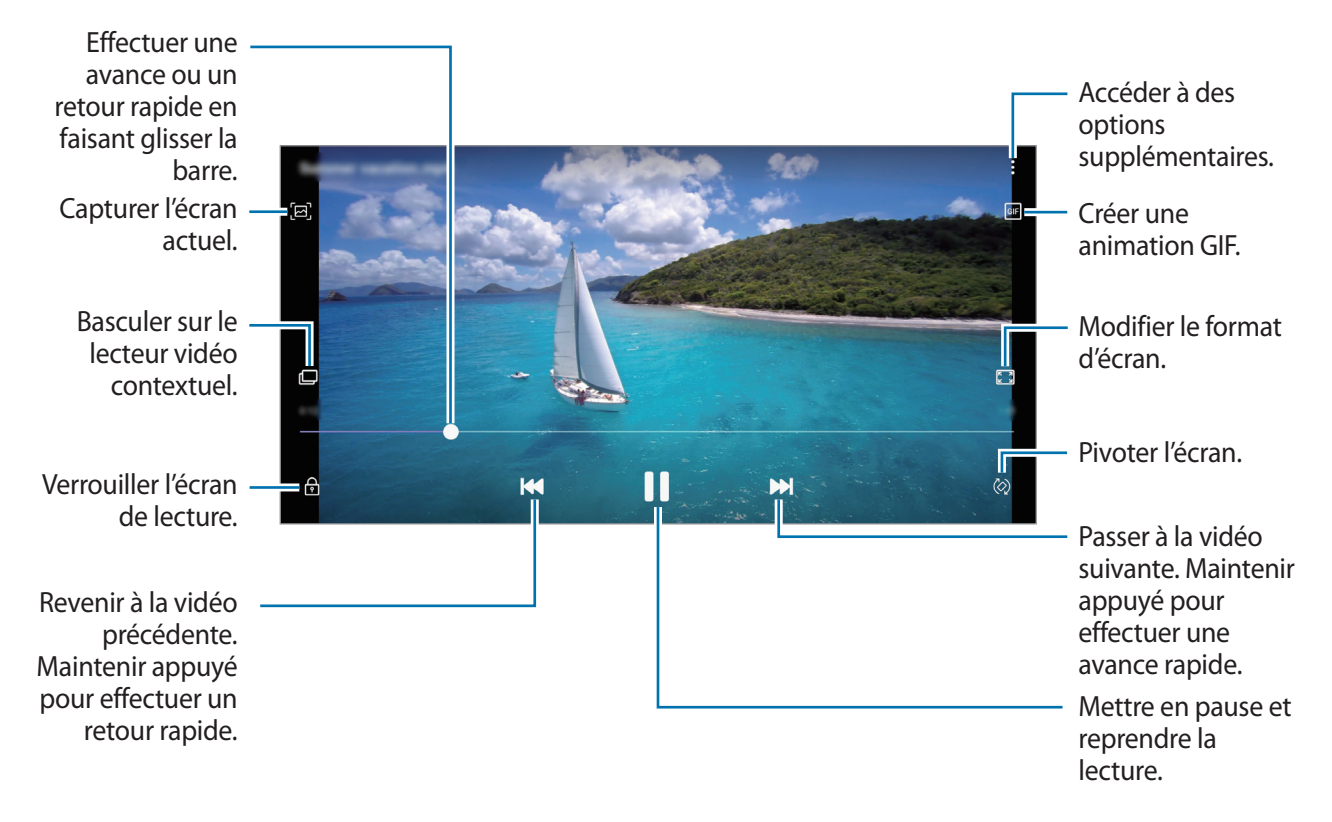

Faites glisser votre doigt vers le haut ou le bas sur le côté gauche de l'écran de lecture pour régler la luminosité, ou faites glisser votre doigt vers le haut ou le bas sur le côté droit de l'écran de lecture pour régler le volume.

Pour effectuer un retour ou une avance rapide, balayez l'écran de lecture vers la gauche ou la droite.

## **Afficher les détails des images et des vidéos**

Vous pouvez afficher les détails des fichiers, tels que les personnes, les lieux et les informations de base. Les contenus que vous avez vous-même créés, comme les histoires ou un GIF, le contenu sont également affichés.

En mode affichage d'une image ou depuis l'écran d'aperçu vidéo, faites glisser votre doigt de bas en haut. Les détails du fichier apparaissent.

Vous pouvez également afficher le contenu associé en appuyant sur les informations à l'écran.

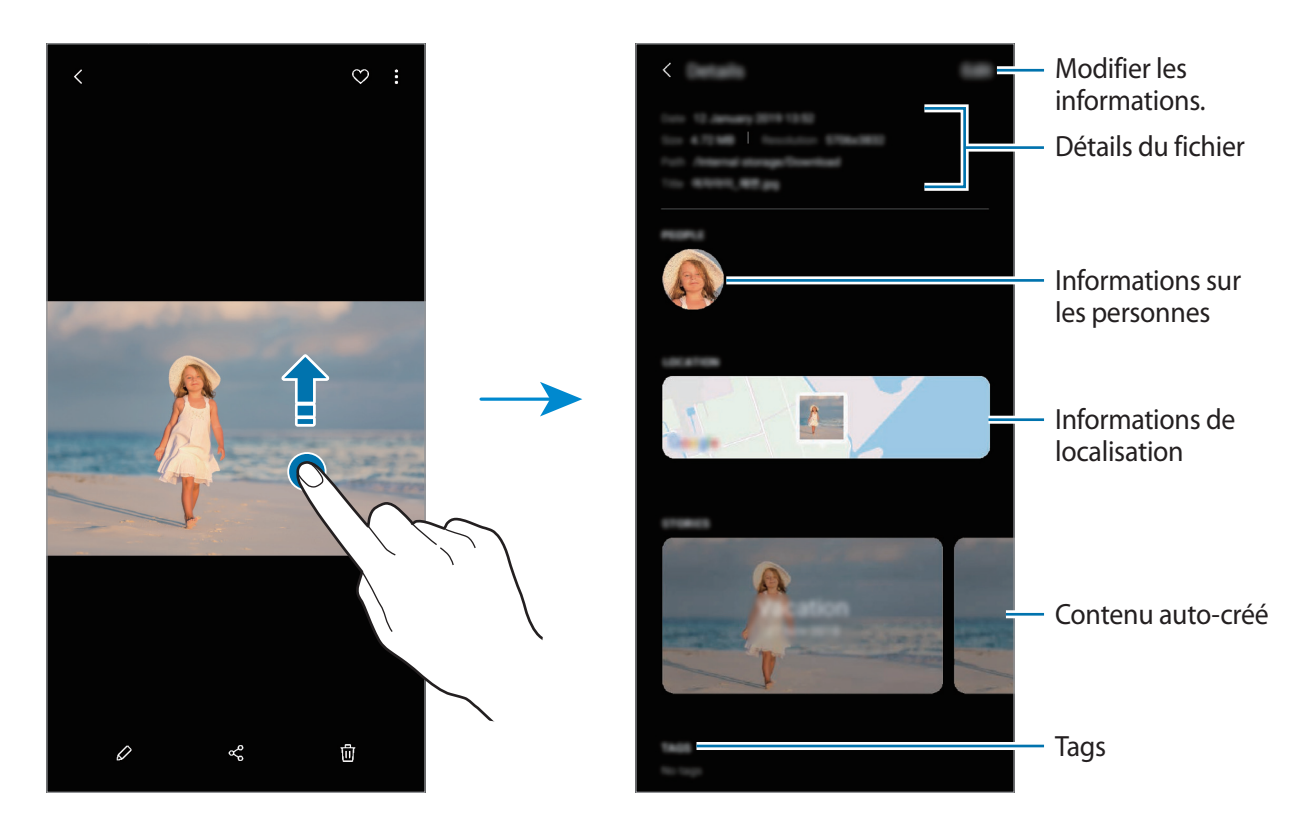

## **Afficher des albums**

Vous pouvez afficher vos images et vidéos triées par dossier ou album. Démarrez l'application **Galerie**, appuyez sur **Albums** et sélectionnez un album.

#### **Masquer les albums**

Vous pouvez masquer les albums.

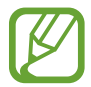

Vous ne pouvez pas masquer des albums créés par défaut, tels que les albums **Appareil photo** et **Captures d'écran**.

- 1 Démarrez l'application **Galerie**, puis appuyez sur **Albums**.
- 2 Appuyez sur: $\frac{1}{2}$   $\rightarrow$  Masquer ou afficher albums.
- 3 Appuyez sur le curseur d'un album pour le masquer.

## **Afficher des histoires**

Lorsque vous capturez ou enregistrez des images et des vidéos, l'appareil lit la date et le tag de localisation, trie les images et les vidéos, puis crée des histoires. Pour créer automatiquement des histoires, vous devez avoir capturé ou enregistré plusieurs images et vidéos.

Démarrez l'application **Galerie**, appuyez sur **Histoires** et sélectionnez une histoire.

#### **Créer des histoires**

Créez des histoires avec divers thèmes.

- 1 Démarrez l'application **Galerie**, puis appuyez sur **Histoires**.
- 2 Appuyez sur → Créer une histoire.
- 3 Saisissez un titre pour l'histoire, puis appuyez sur **Créer**.
- 4 Cochez les images ou les vidéos à inclure dans votre histoire et appuyez sur **Terminé**.

Pour ajouter des images ou des vidéos à une histoire, sélectionnez une histoire et appuyez sur  $\stackrel{\bullet}{\bullet} \rightarrow$ **Ajouter**.

Pour supprimer des images ou des vidéos d'une histoire, sélectionnez une histoire, appuyez sur ; **Modifier**, cochez les images ou les vidéos à supprimer, puis appuyez sur **Supprimer de l'histoire**.

#### **Supprimer des histoires**

- 1 Démarrez l'application **Galerie**, puis appuyez sur **Histoires**.
- 2 Maintenez le doigt appuyé sur l'histoire à supprimer, puis appuyez sur **Supprimer**.

## **Synchroniser des images et des vidéos avec Samsung Cloud**

Lors de la synchronisation de la **Galerie** avec Samsung Cloud, les photos et les vidéos prises sont également enregistrées dans Samsung Cloud. Vous pouvez visionner les photos et les vidéos enregistrées dans Samsung Cloud depuis votre **Galerie** et d'autres appareils.

Démarrez l'application Galerie, appuyez sur • **Paramètres**, puis sur le curseur **Synchroniser avec Samsung Cloud** pour activer la fonction. La **Galerie** et Samsung Cloud sont synchronisés.

### **Supprimer des photos ou des vidéos**

#### **Supprimer une photo ou une vidéo**

Sélectionnez une photo ou une vidéo, puis appuyez sur 回 en bas de l'écran.

#### **Supprimer plusieurs photos et vidéos**

- 1 Depuis l'écran de la Galerie, maintenez le doigt appuyé sur une image ou une vidéo à supprimer.
- 2 Cochez les photos et les vidéos à supprimer.
- 3 Appuyez sur **Supprimer**.

## **Multi-fenêtres**

### **Introduction**

La fonction Multi-fenêtres vous permet d'exécuter deux applications en même temps sur un écran partagé.

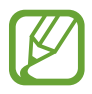

Il est possible que certaines applications ne soient pas compatibles avec cette fonction.

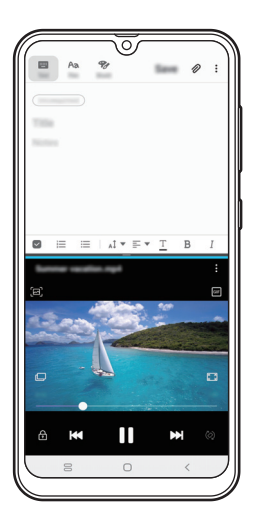

Affichage partagé

## **Affichage partagé**

- 1 Appuyez sur la touche Applications récentes pour ouvrir la liste des applications récemment utilisées.
- 2 Balayez l'écran vers la gauche ou la droite, appuyez sur l'icône d'une application, puis appuyez sur **Ouvrir en affichage fractionné**.

L'application sélectionnée démarre dans la fenêtre supérieure.

3 Dans la fenêtre inférieure, balayez l'écran vers la gauche ou la droite pour sélectionner une autre application à démarrer.

Pour démarrer des applications ne se trouvant pas dans la liste des applications récemment utilisées, appuyez sur la touche Accueil ou sur la touche Retour, et sélectionnez une application.

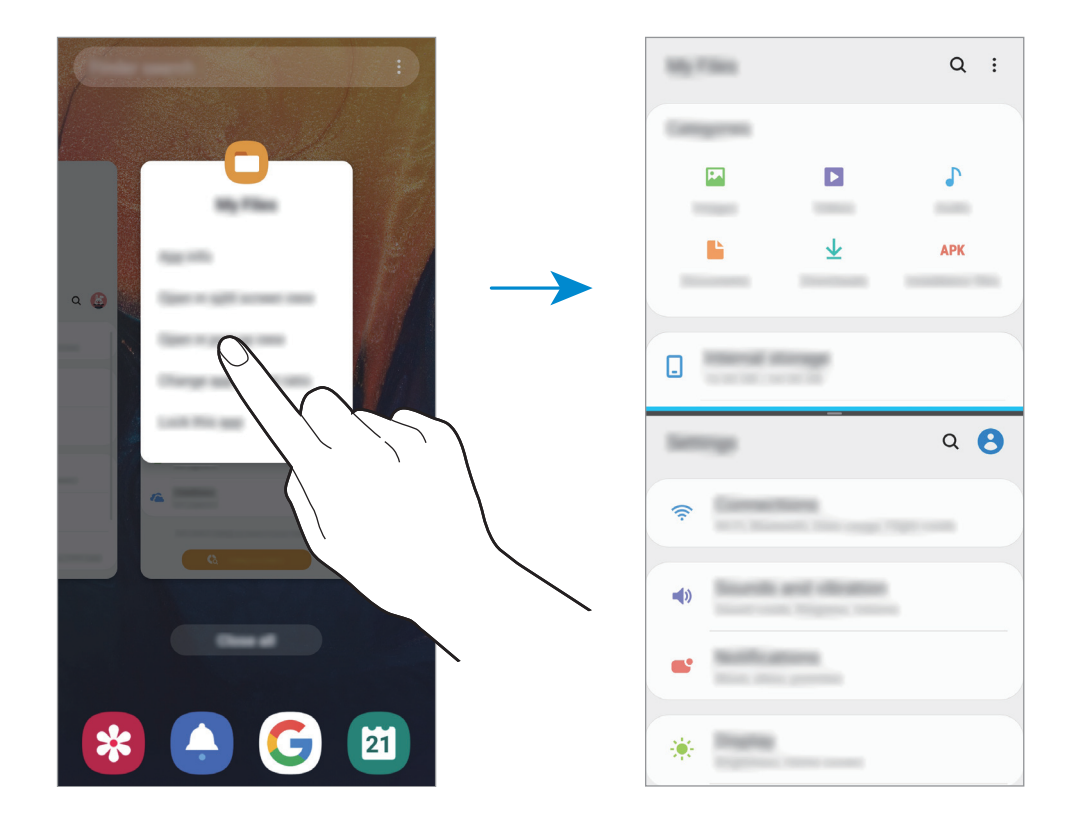

#### **Ajuster la taille des fenêtres**

Faites glisser la barre située entre les fenêtres vers le haut ou le bas pour ajuster la taille des fenêtres. Si vous faites glisser la barre située entre les fenêtres vers le haut ou le bas de l'écran, la fenêtre est agrandie.

## <span id="page-81-0"></span>**Samsung Members**

**Samsung Members** offre des services d'assistance clientèle, tels que le diagnostic des dysfonctionnements des appareils, et permet aux utilisateurs de poser des questions et d'envoyer des rapports d'erreur. Vous pouvez également partager des informations avec les autres membres de la communauté d'utilisateurs d'appareils Galaxy ou consulter les dernières actualités Galaxy et les conseils. **Samsung Members** peut vous aider à résoudre n'importe quel problème que vous pouvez rencontrer lors de l'utilisation de votre appareil.

- 
- La disponibilité de cette application et les fonctions prises en charge dépendent de votre zone géographique ou de votre opérateur.
- Pour soumettre un retour d'information ou publier vos commentaires, vous devez enregistrer un compte Samsung et vous y connecter. Pour plus d'informations, reportezvous à la section [Compte Samsung.](#page-29-0)

## **Samsung Notes**

Créez des notes en saisissant votre texte à l'aide du clavier, ou en écrivant de manière manuscrite ou en dessinant sur l'écran. Vous pouvez également joindre à vos notes des images ou des enregistrements vocaux.

#### **Lancer S Note**

- 1 Démarrez l'application **Samsung Notes**, puis appuyez sur .
- 2 Sélectionnez une méthode de saisie dans la barre d'outils en haut de l'écran et composez une note.

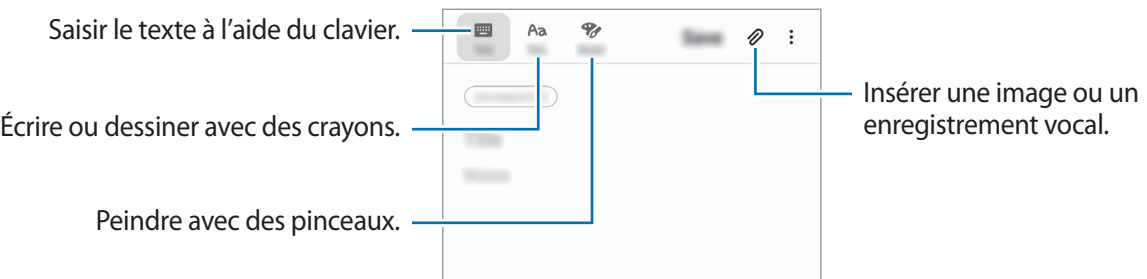

3 Une fois la note rédigée, appuyez sur **Enregistrer**.

#### **Supprimer des notes**

- 1 Démarrez l'application **Samsung Notes**.
- 2 Maintenez le doigt appuyé sur la note à supprimer. Pour supprimer plusieurs notes, cochez davantage de notes à supprimer.
- 3 Appuyez sur **supprimer**.

## **Calendrier**

Gérez votre agenda en y entrant vos événements ou tâches à venir.

#### **Créer des événements**

- 1 Démarrez l'application **Calendrier**, et appuyez sur **+** ou appuyez deux fois sur une date. Si la date comporte déjà des événements ou tâches, appuyez sur la date, puis sur  $\leftarrow$ .
- 2 Accédez aux détails de l'événement.

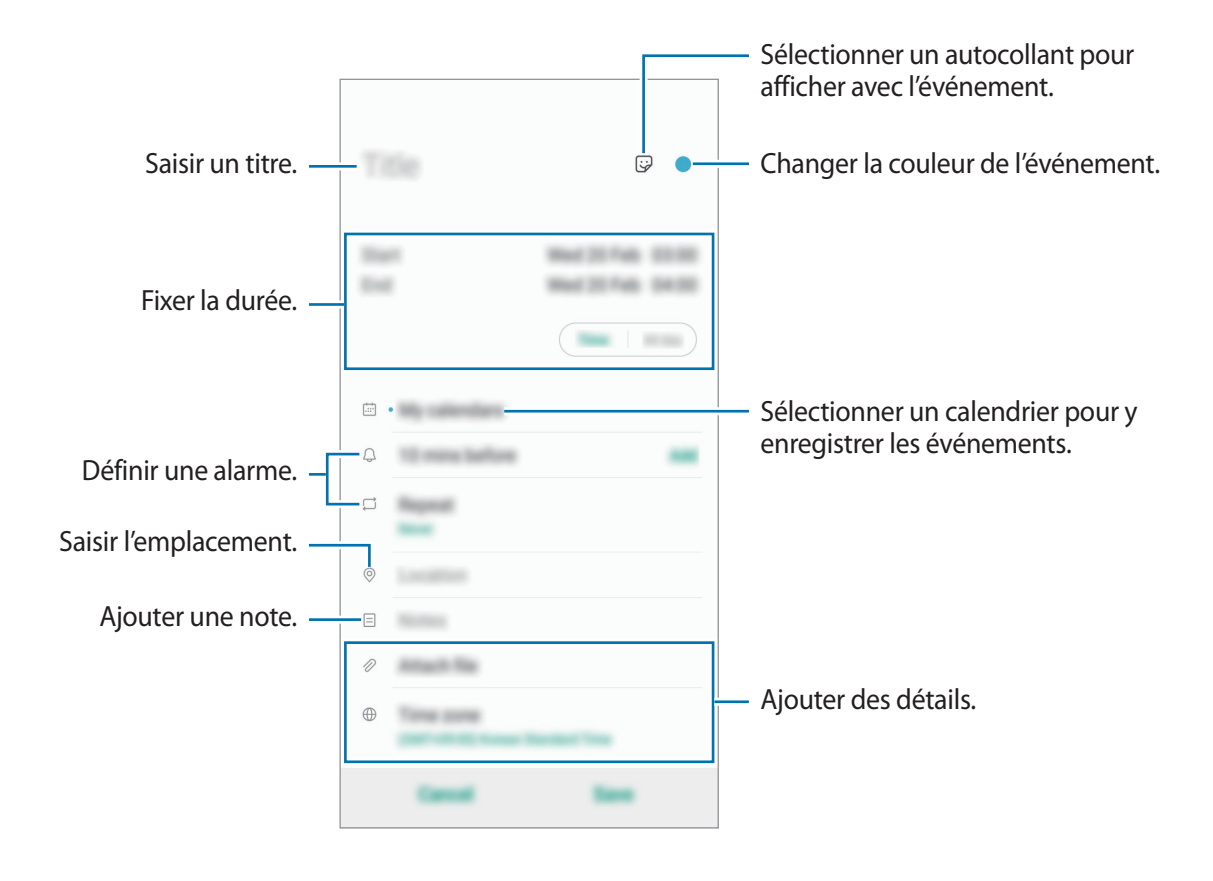

3 Appuyez sur **Enregistrer** pour enregistrer l'événement.

#### **Ajouter un rappel**

Démarrez l'application **Calendrier**, puis appuyez sur  $\equiv$  → **Reminder** pour lancer l'application **Reminder**. Ajoutez une tâche à l'application **Reminder**. Reportez-vous à la section [Reminder](#page-91-0) pour plus d'informations.

#### **Synchroniser les événements avec vos comptes**

- 1 Démarrez l'application **Paramètres**, appuyez sur **Comptes et sauvegarde** <sup>→</sup> **Comptes**, puis sélectionnez le compte avec lequel effectuer une synchronisation.
- 2 Appuyez sur **Synchronisation du compte**, puis sur le curseur **Calendrier** pour activer la fonction.

Depuis le compte Samsung, appuyez sur • **Param. de synchronisation**, puis sur le curseur **Calendrier** pour activer la fonction.

Pour ajouter des comptes à synchroniser, démarrez l'application **Calendrier**, puis appuyez sur  $\rightarrow$  **C** $\rightarrow$  Ajouter un nouveau compte. Sélectionnez ensuite un compte avec lequel effectuer la synchronisation et ouvrez une session. Une fois le compte ajouté, un cercle bleu apparaît près du nom du compte.

## **Enregistreur vocal**

### **Introduction**

Utilisez cette application pour enregistrer ou écouter des mémos vocaux.

### **Effectuer des enregistrements vocaux**

- 1 Lancez l'application **Enregistreur vocal**.
- 2 Pour commencer l'enregistrement, appuyez sur  $\bigcirc$ . Parlez dans le microphone. Pour interrompre l'enregistrement, appuyez sur  $(\mathbb{I})$ .

Pendant un enregistrement vocal, appuyez sur **FAVORI** pour insérer un signet vocal.

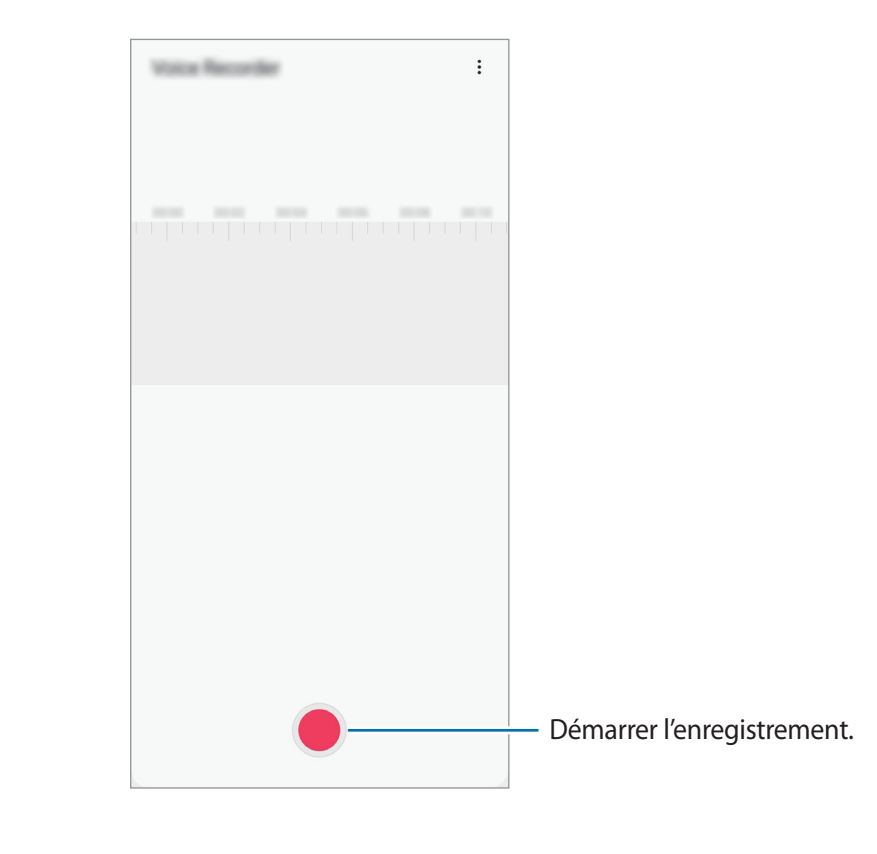

- $3$  Pour terminer l'enregistrement, appuyez sur  $\blacksquare$ .
- 4 Nommez le fichier, puis appuyez sur **Enregistrer**.

## **Mes fichiers**

Accédez à divers fichiers stockés sur l'appareil ou, par exemple, sur des services de stockage cloud, et gérez-les.

Démarrez l'application **Mes fichiers**.

Visionnez les fichiers enregistrés sur chaque support de stockage.

Pour rechercher les données inutiles et libérer de l'espace de stockage sur l'appareil, appuyez sur •<br>→ **Analyse du stockage**.

Pour chercher des fichiers ou des dossiers, appuyez sur  $Q$ .

## **Horloge**

### **Introduction**

Configurez les alarmes, vérifiez l'heure dans les plus grandes villes du monde, planifiez un événement ou définissez un minuteur.

## **Alarme**

Démarrez l'application **Horloge**, puis appuyez sur **Alarme**.

#### **Créer une alarme**

Appuyez sur  $+$ , réglez l'heure de l'alarme, sélectionnez les jours de répétition, paramétrez diverses autres options si besoin, puis appuyez sur **Enregistrer**.

Pour ouvrir le clavier et indiquer l'heure de l'alarme, appuyez sur le champ de saisie de l'heure.

Pour activer ou désactiver des alarmes, appuyez sur l'icône située près de l'alarme dans la liste des alarmes.

#### **Arrêter ou répéter une alarme**

Appuyez sur **Ignorer** pour arrêter une alarme. Si l'option de répétition est activée, appuyez sur **Rappel** pour réactiver l'alarme après une période spécifiée.

#### **Supprimer une alarme**

Maintenez le doigt appuyé sur une alarme, cochez les alarmes à supprimer, puis appuyez sur **Supprimer**.

### **Horloge mondiale**

Démarrez l'application **Horloge**, puis appuyez sur **Horloge mondiale**.

#### **Créer une horloge**

Appuyez sur  $+$ , saisissez le nom d'une ville ou choisissez-en une sur la carte, puis appuyez sur **Ajouter**.

Pour utiliser la fonction de conversion des fuseaux horaires, appuyez sur • **Convertisseur de fuseau horaire**.

#### **Supprimer une horloge**

Maintenez le doigt appuyé sur une horloge, cochez les horloges à supprimer, puis appuyez sur **Supprimer**.

## **Chronomètre**

- 1 Démarrez l'application **Horloge**, puis appuyez sur **Chronomètre**.
- 2 Appuyez sur **Démarrer** pour commencer à chronométrer. Pour enregistrer des temps intermédiaires, appuyez sur **Tour**.
- 3 Appuyez sur **Arrêter** pour arrêter le chronométrage. Pour redémarrer le chronomètre, appuyez sur **Reprendre**. Pour effacer les temps intermédiaires, appuyez sur **Réinitialis.**

### **Minuteur**

- 1 Démarrez l'application **Horloge**, puis appuyez sur **Minuteur**. Pour ajouter un minuteur fréquemment utilisé, appuyez sur  $+$ , définissez la durée et le nom, puis appuyez sur **Ajouter**.
- 2 Dans l'onglet intitulé Minuteur, appuyez sur **Démarrer**. Pour ouvrir le clavier et indiquer la durée, appuyez sur le champ de saisie de la durée.
- 3 Appuyez sur **Ignorer** une fois le compte à rebours terminé.

## **Calculatrice**

Exécutez des calculs simples ou complexes.

Démarrez l'application **Calculatrice**.

Appuyez sur  $\frac{1}{e}$  pour afficher le calculateur scientifique.

Pour afficher l'historique des calculs, appuyez sur  $\bigcirc$ . Pour fermer l'historique des calculs, appuyez sur  $\Xi$ .

Pour effacer l'historique, appuyez sur **①** → **Effacer l'historique**.

Pour utiliser la fonction de conversion d'unités, appuyez sur **nouvelle de la convertiu**. Vous pouvez convertir différentes valeurs, comme des surfaces, des longueurs ou des températures en d'autres unités.

## **Game Launcher**

### **Introduction**

Game Launcher rassemble en un emplacement unique les jeux que vous avez téléchargés depuis **Play Store** et **Galaxy Store**, afin d'y accéder plus facilement. Vous pouvez paramétrer l'appareil en mode Jeu pour pouvoir jouer plus facilement.

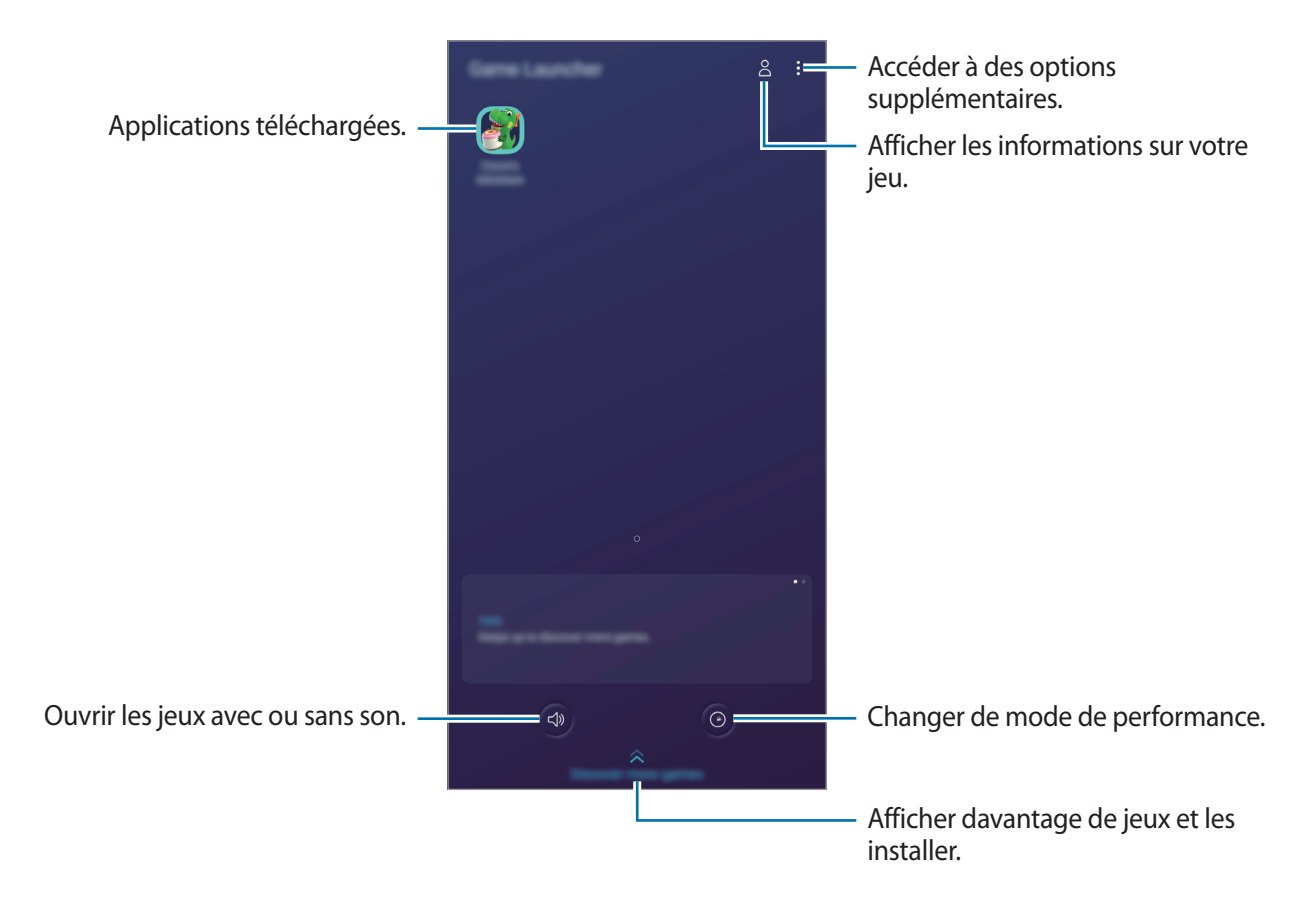

## **Utiliser Game Launcher**

1 Démarrez l'application **Game Launcher**.

Si **Game Launcher** n'apparaît pas, démarrez l'application **Paramètres**, appuyez sur **Fonctions avancées**, puis sur le curseur **Game Launcher** pour activer la fonction.

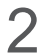

2 Appuyez sur un jeu dans la liste des jeux.

Pour trouver plus de jeux, faites glisser l'écran vers le haut.

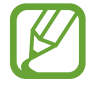

Les jeux téléchargés depuis **Play Store** et **Galaxy Store** sont automatiquement affichés sur l'écran Game Launcher. Si vous ne voyez aucun de vos jeux, appuyez sur • → Ajouter **applications**.

#### **Supprimer un jeu de Game Launcher**

Maintenez le doigt appuyé sur un jeu, puis appuyez sur **Supprimer de Game Launcher**.

## **Changer de mode de performance**

Vous pouvez changer le mode de performance du jeu.

Démarrez l'application **Game Launcher**, appuyez sur  $\odot$ , puis faites glisser la barre pour sélectionner le mode souhaité.

- **Privilégier éco. énergie** : permet d'économiser la batterie tout en profitant des jeux.
- **Équilibré** : permet d'équilibrer les performances et l'autonomie de la batterie.
- **Privilégier performances** : permet d'obtenir les meilleures performances possibles tout en profitant des jeux.

Pour modifier ces paramètres pour chaque jeu, appuyez sur le curseur **Paramètres de jeu individuels** pour activer la fonction.

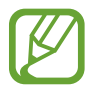

La consommation de batterie varie selon les jeux.

## **Utiliser Game Tools**

Lorsque vous jouez, vous pouvez utiliser diverses options du volet Game Tools. Pour ouvrir le volet Game Tools, appuyez sur **dans la barre de navigation. Si la barre de navigation est masquée**, faites glisser l'écran de bas en haut afin de l'afficher.

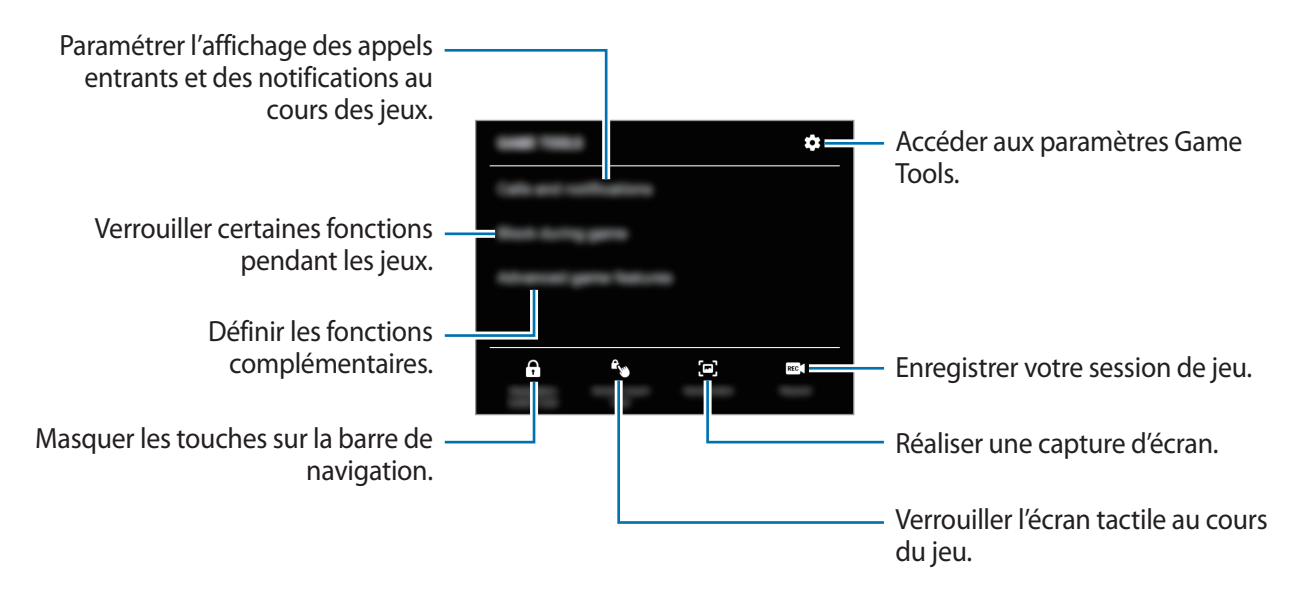

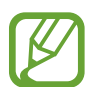

Les options disponibles dépendent du jeu.

#### **Paramétrer l'affichage des appels entrants et des notifications au cours des jeux**

Vous pouvez profiter de vos jeux sans être dérangé par un appel ou une notification.

Appuyez sur  $\leftrightarrow$  → Appels et notifications, et sélectionnez une option à activer.

- **Notifications d'appelant réduites** : une notification réduite apparaît en haut de l'écran si vous recevez un appel au cours d'un jeu.
- **Ne pas afficher les notifications** : seules les notifications de certaines applications ou les notifications d'urgence s'affichent au cours d'un jeu.

## <span id="page-91-0"></span>**Reminder**

Vous pouvez créer des rappels pour programmer des listes de tâches ou consulter des contenus ultérieurement. Vous recevrez des notifications à l'heure ou au lieu prédéfini pour chaque rappel.

- Pour recevoir des notifications plus précises, connectez l'appareil à un réseau Wi-Fi ou mobile.
- Pour utiliser pleinement cette fonction, vous devez enregistrer un compte Samsung et vous y connecter.
- Pour pouvoir utiliser les rappels de localisation, la fonction GPS doit être activée.

#### **Démarrer l'application Reminder**

Vous pouvez lancer un Rappel depuis l'application **Calendrier**.

Lancez l'application **Calendrier** et appuyez sur  $\equiv$  → Reminder. L'écran Reminder apparaît et l'icône de l'application **Reminder** (**4**) est ajoutée à la liste des applications.

#### **Créer des rappels**

Vous pouvez créer des rappels de différentes manières. L'application Reminder vous prévient si vous créez un rappel avec un horaire ou une adresse spécifique. Vous pouvez également enregistrer divers contenus, comme un mémo et une adresse de page Web, et les consulter ultérieurement.

Vous pouvez, par exemple, créer un rappel pour vous souvenir d'« arroser les fleurs en rentant à la maison ».

1 Démarrez l'application **Reminder**.

- 2 Appuyez sur **Écrire un rappel** ou sur  $+$ , et saisissez « Arroser les fleurs ».
- 3 Appuyez sur **Lieu** <sup>→</sup> **Définir des conditions** <sup>→</sup> **Choisir un lieu** et définissez l'endroit sur domicile.

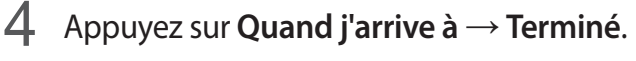

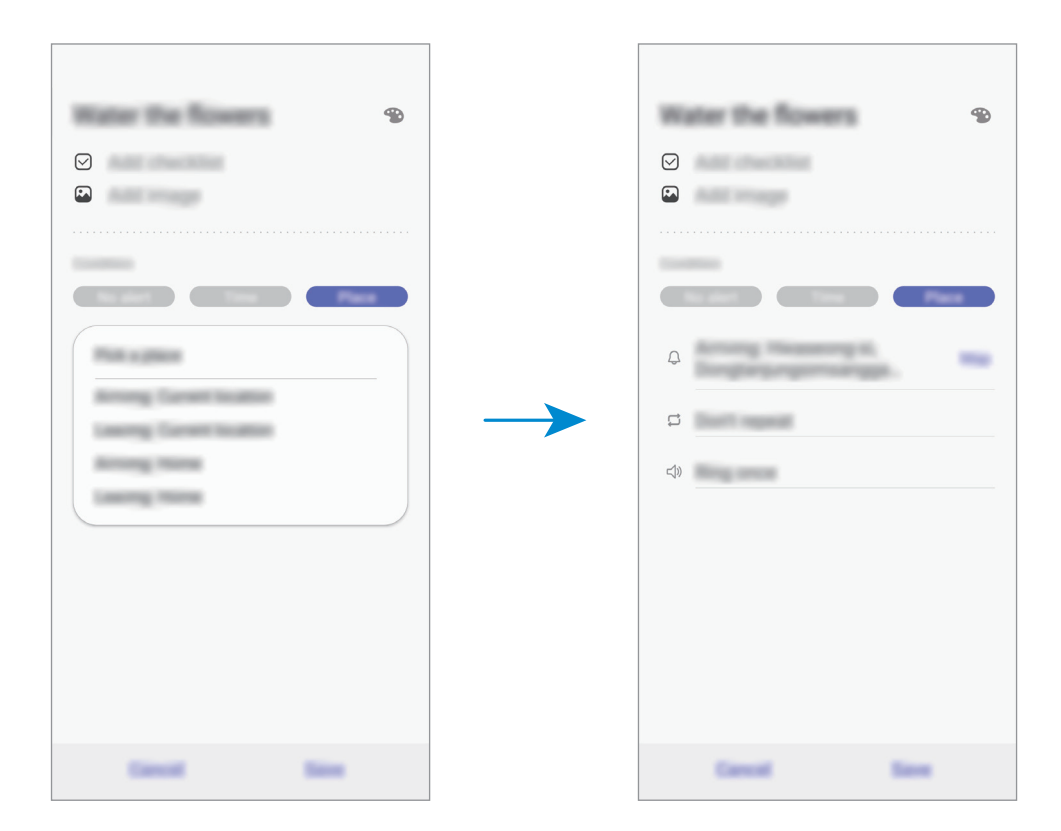

5 Appuyez sur **Enregistrer** pour enregistrer le rappel.

Lorsque vous arrivez chez vous, la notification « Arroser les fleurs » apparaît.

#### **Vérifier les notifications de rappel**

À une heure ou dans un lieu prédéfini, une fenêtre de notification apparaît. Appuyez sur **Terminer** ou **Rappel**.

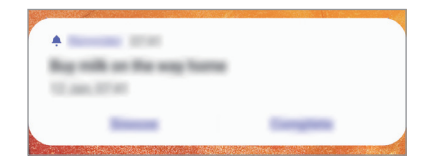

Applications et fonctions

#### **Afficher la liste des rappels**

Lancez l'application **Reminder** pour afficher la liste des rappels. Pour afficher les détails d'un rappel, sélectionnez-le.

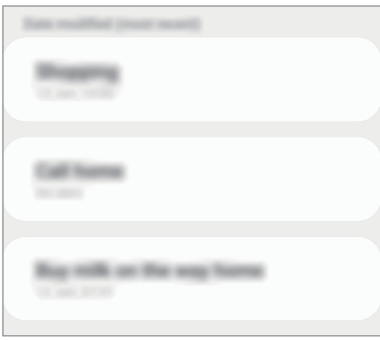

**Modifier les détails des rappels**

Vous pouvez ajouter ou modifier les détails d'un rappel, comme la fréquence, la date et l'heure, ou le lieu.

1 Dans la liste des rappels, sélectionnez un rappel à modifier et appuyez sur **Modifier**.

2 Modifiez les conditions, puis appuyez sur **Enregistrer**.

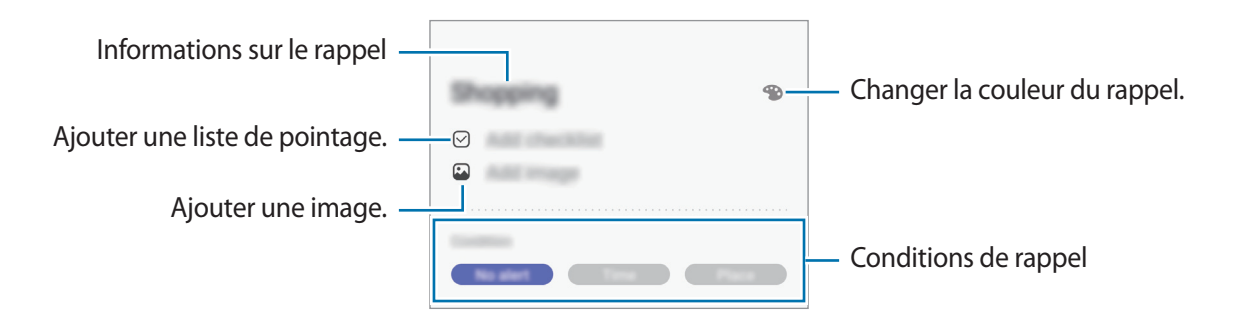

#### **Mettre fin à des rappels**

Vous pouvez définir les rappels devenus inutiles comme terminés.

Dans la liste des rappels, sélectionnez un rappel et appuyez sur **Terminer**. Vous pouvez également faire glisser le rappel vers la gauche.

**Restaurer des rappels**

Vous pouvez restaurer les rappels que vous avez définis comme terminés.

- 1 Depuis la liste des rappels, appuyez sur <sup>→</sup> **Terminé** <sup>→</sup> **Modifier**.
- 2 Cochez les éléments à restaurer, puis appuyez sur **Restaurer**.

Ces éléments sont ajoutés à la liste des rappels, et vous recevez une notification au moment prédéfini.

#### **Supprimer des rappels**

Pour supprimer un rappel, faites-le glisser vers la droite. Pour supprimer plusieurs rappels, maintenez le doigt appuyé sur un rappel, cochez tous ceux que vous souhaitez supprimer, puis appuyez sur **Supprimer**.

## **Partager du contenu**

Partagez du contenu en utilisant diverses options de partage. Voici un exemple de la procédure à suivre pour partager des images.

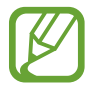

Il se peut que des frais supplémentaires vous soient facturés lors du partage de fichiers via le réseau mobile.

1 Lancez l'application **Galerie**, puis sélectionnez une image.

Appuyez sur « et sélectionnez une méthode de partage, tel qu'un message ou e-mail.

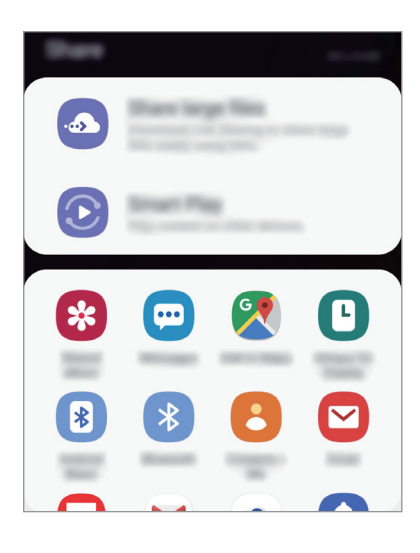

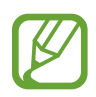

Si vous êtes en cours de communication, les personnes que vous avez contactées apparaissent dans le volet des options de partage. Pour partager directement le contenu avec elles via l'application correspondante, sélectionnez l'icône d'une personne. Si la fonction n'est pas activée, démarrez l'application **Paramètres**, appuyez sur **Fonctions avancées**, puis sur le curseur **Partage direct** pour activer la fonction.

#### **Utiliser les fonctions complémentaires**

- **Partage de fichiers volumineux** : partager des fichiers volumineux. Téléchargez des fichiers sur le serveur de stockage Samsung et partagez-les avec d'autres personnes via un lien Web ou un code. Pour utiliser cette fonction, le numéro de téléphone doit être vérifié.
- **Smart View** : partager des contenus avec les appareils à proximité via le réseau Wi-Fi Direct ou Bluetooth. Vous pouvez également visionner le contenu affiché sur votre appareil sur un grand écran en connectant votre appareil à un téléviseur ou moniteur compatible avec la fonction Screen Mirroring.

Lorsque l'image est envoyée sur les appareils des destinataires, ils reçoivent une notification. Appuyez sur la notification pour afficher ou télécharger l'image.

## **Applications Google**

Google fournit des applications de divertissement, de réseaux sociaux et des applications à caractère professionnel. Vous aurez éventuellement besoin d'un compte Google pour accéder à certaines applications.

Pour afficher plus d'informations sur les applications, accédez au menu d'aide de chaque application.

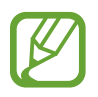

Certaines applications peuvent ne pas être disponibles ou s'intituler différemment selon votre zone géographique ou votre opérateur.

#### **Chrome**

Recherchez des informations et naviguez dans des pages Web.

#### **Gmail**

Envoyez et recevez des e-mails via le service Google Mail.

#### **Maps**

Localisez votre position sur une carte, recherchez sur la carte du monde et affichez des informations de localisation autour de vous.

#### **Play Musique**

Découvrez, écoutez et partagez des morceaux de musique à l'aide de votre appareil. Vous pouvez télécharger des collections de musique stockées sur votre appareil vers le cloud et les retrouver plus tard.

#### **Play Films et TV**

Achetez ou louez des vidéos, tels que films et programmes TV, depuis le **Play Store**.

#### **Drive**

Stockez vos données sur le cloud, accédez-y où que vous soyez et partagez-les avec d'autres personnes.

Applications et fonctions

#### **YouTube**

Regardez ou téléchargez des vidéos et partagez-les avec d'autres personnes.

#### **Photos**

Recherchez, gérez et modifiez toutes vos photos et vidéos provenant de sources diverses en un seul emplacement.

#### **Google**

Recherchez rapidement des informations sur Internet ou sur votre appareil.

#### **Duo**

Passez des appels visio.

# **Paramètres**

## **Introduction**

Personnalisez les paramètres de l'appareil. Vous pouvez personnaliser votre appareil en configurant divers paramètres.

Démarrez l'application **Paramètres**.

Pour rechercher des paramètres en saisissant des mots clés, appuyez sur  $Q$ .

## **Connexions**

### **Options**

Modifiez les paramètres des diverses connexions, comme la fonction Wi-Fi et Bluetooth.

Depuis l'écran Paramètres, appuyez sur **Connexions**.

- **Wi-Fi** : activez la fonction Wi-Fi pour permettre la connexion à un réseau Wi-Fi et accéder à Internet ou à d'autres périphériques réseau. Pour plus d'informations, reportez-vous à la section [Wi-Fi.](#page-100-0)
- **Bluetooth** : utilisez la fonction Bluetooth pour échanger des données ou des fichiers multimédia avec d'autres appareils compatibles Bluetooth. Pour plus d'informations, reportez-vous à la section [Bluetooth](#page-102-0).
- **NFC et paiement (modèles compatibles NFC)**: paramétrez l'appareil pour qu'il autorise la lecture des tags NFC (Near Field Communication) contenant des informations relatives aux produits. Grâce à cette fonction, vous pouvez également effectuer des paiements et acheter des tickets de transport ou des billets de spectacle après avoir téléchargé les applications correspondantes. Reportez-vous à la section [NFC et paiement \(modèles compatibles NFC\)](#page-104-0) pour plus d'informations.

• **Mode Hors ligne** : paramétrez l'appareil pour qu'il désactive toutes les fonctions sans fil. Vous pouvez uniquement utiliser les services hors-réseau.

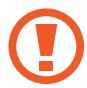

Respectez les réglementations des compagnies aériennes et les instructions du personnel de bord. Dans les cas où l'utilisation d'appareils électroniques est autorisée, utilisez-les toujours en mode Hors-ligne (Avion).

- **Réseaux mobiles** : configurez les paramètres de votre réseau mobile.
- **Utilisation des données** : effectuez un suivi de la quantité de données utilisées et personnalisez les paramètres de limite d'utilisation des données. Paramétrez l'appareil pour qu'il désactive automatiquement la connexion de données mobiles lorsque la quantité de données mobiles que vous avez utilisées atteint la limite spécifiée.

Vous pouvez également activer l'économiseur de données pour empêcher que les applications qui fonctionnent en arrière-plan n'envoient ou ne reçoivent des données. Reportez-vous à la section [Économiseur de données](#page-106-0) pour plus d'informations.

- **Gestionnaire de carte SIM** (modèles à double carte SIM) : activez vos cartes SIM et USIM et personnalisez vos paramètres de carte SIM. Pour plus d'informations, reportez-vous à la section [Gestionnaire de carte SIM \(modèles à deux cartes SIM\).](#page-107-0)
- **Point d'accès mobile et modem** : utilisez l'appareil comme point d'accès mobile pour partager la connexion de données de votre appareil avec d'autres appareils, si aucune connexion réseau n'est disponible. Les connexions peuvent être effectuées via la fonction Wi-Fi, USB ou Bluetooth. Reportez-vous à la section [Point d'accès mobile et modem](#page-107-1) pour plus d'informations.
- **Plus de paramètres de connexion** : personnalisez les paramètres de connexion des autres fonctions. Pour plus d'informations, reportez-vous à la section [Plus de paramètres de connexion](#page-109-0).

## <span id="page-100-0"></span>**Wi-Fi**

Activez la fonction Wi-Fi pour permettre la connexion à un réseau Wi-Fi et accéder à Internet ou à d'autres périphériques réseau.

#### **Établir une connexion à un réseau Wi-Fi**

1 Depuis l'écran Paramètres, appuyez sur **Connexions** <sup>→</sup> **Wi-Fi**, puis sur le curseur pour activer la fonction.

 $2$  Sélectionnez un réseau dans la liste des réseaux Wi-Fi.

Les réseaux nécessitant un mot de passe sont signalés par une icône en forme de verrou. Saisissez le mot de passe, puis appuyez sur **Connexion**.

- 
- Une fois l'appareil connecté à un réseau Wi-Fi, il se reconnecte à ce réseau chaque fois que ce dernier est disponible sans demander de mot de passe. Pour empêcher l'appareil de se connecter automatiquement au réseau, sélectionnez-le dans la liste des réseaux et appuyer sur **Oublier**.
- Si vous ne parvenez pas à vous connecter à un réseau Wi-Fi, redémarrez la fonction Wi-Fi de l'appareil ou le routeur sans fil.

#### **Wi-Fi Direct**

La fonction Wi-Fi Direct permet la connexion directe entre des appareils via un réseau Wi-Fi sans passer par un point d'accès.

1 Depuis l'écran Paramètres, appuyez sur **Connexions** <sup>→</sup> **Wi-Fi**, puis sur le curseur pour activer la fonction.

#### 2 Appuyez sur **Wi-Fi Direct**.

Une liste des appareils détectés apparaît.

Si l'appareil auquel vous souhaitez vous connecter ne figure pas dans la liste, demandez à ce que la fonction Wi-Fi Direct soit activée sur l'appareil.

3 Sélectionnez un appareil auquel vous connecter.

Les appareils sont connectés lorsque l'autre appareil accepte la demande de connexion Wi-Fi Direct.

#### **Envoyer et recevoir des données**

Vous pouvez partager des données, comme des contacts ou des fichiers multimédia, avec d'autres appareils. Vous pouvez, par exemple, envoyer une image à un autre appareil.

- 1 Lancez l'application **Galerie**, puis sélectionnez une image.
- 2 Appuyez sur  $\mathbf{C} \rightarrow \mathbf{W}$ i-Fi Direct, puis sélectionnez un appareil sur lequel transférer l'image.
- 3 Acceptez la demande de connexion Wi-Fi Direct sur l'autre appareil.

Si les appareils sont déjà connectés, l'image est envoyée à l'autre appareil sans demande de connexion.

**Déconnecter les appareils**

- 1 Depuis l'écran Paramètres, appuyez sur **Connexions** <sup>→</sup> **Wi-Fi**.
- 2 Appuyez sur **Wi-Fi Direct**.

L'appareil affiche la liste des appareils connectés.

3 Appuyez sur le nom de l'appareil pour déconnecter les appareils.

### <span id="page-102-0"></span>**Bluetooth**

Utilisez la fonction Bluetooth pour échanger des données ou des fichiers multimédia avec d'autres appareils compatibles Bluetooth.

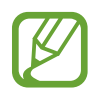

- Samsung ne peut être tenu responsable de la perte, de l'interception ou du mauvais usage des données envoyées ou reçues via la fonction Bluetooth.
- Assurez-vous de toujours utiliser des appareils dignes de confiance et correctement protégés avant de partager ou de recevoir des données. La présence d'obstacles entre les deux appareils peut réduire le rayon d'action.
- Il est possible que votre appareil ne fonctionne pas avec certains appareils, en particulier ceux qui n'ont pas été testés ou approuvés par Bluetooth SIG.
- N'utilisez pas la fonction Bluetooth de manière illégale (par exemple, pour le piratage de fichiers ou l'enregistrement de communications à des fins commerciales). Samsung ne peut être tenu responsable des répercussions d'une utilisation illégale de la fonction Bluetooth.

#### **Établir une connexion avec d'autres appareils Bluetooth**

1 Depuis l'écran Paramètres, appuyez sur **Connexions** <sup>→</sup> **Bluetooth**, puis sur le curseur pour activer la fonction.

Une liste des appareils détectés apparaît.

2 Sélectionnez un appareil auquel vous associer.

Si l'appareil auquel vous souhaitez vous associer ne figure pas dans la liste, paramétrez l'appareil pour qu'il passe en mode appairage Bluetooth. Reportez-vous au mode d'emploi de l'autre appareil.

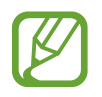

Votre appareil est visible par d'autres appareils lorsque l'écran des paramètres Bluetooth est ouvert.

3 Pour confirmer, acceptez la demande de connexion Bluetooth sur votre appareil.

Les appareils seront connectés lorsque l'autre appareil accepte la demande de connexion Bluetooth.

#### **Envoyer et recevoir des données**

De nombreuses applications prennent en charge le transfert de données via la fonction Bluetooth. Vous pouvez partager des données, comme des contacts ou des fichiers multimédia, avec d'autres appareils Bluetooth. Vous pouvez, par exemple, envoyer une image à un autre appareil.

- 1 Lancez l'application **Galerie**, puis sélectionnez une image.
- 2 Appuyez sur  $\mathbf{C} \rightarrow \mathbf{B}$ **luetooth**, puis sélectionnez un appareil sur lequel transférer l'image. Si votre appareil a été appairé par le passé avec un appareil, appuyez sur son nom sans confirmer le mot de passe.

Si l'appareil auquel vous souhaitez vous associer ne figure pas dans la liste, demandez à ce que l'option de visibilité soit activée sur l'appareil.

3 Acceptez la demande de connexion Bluetooth sur l'autre appareil.

#### **Dissocier des appareils Bluetooth**

- 1 Depuis l'écran Paramètres, appuyez sur **Connexions** <sup>→</sup> **Bluetooth**. L'appareil affiche la liste des appareils associés.
- 2 Appuyez sur  $\bullet$  à côté du nom de l'appareil à dissocier.
- 3 Appuyez sur **Dissocier**.

## <span id="page-104-0"></span>**NFC et paiement (modèles compatibles NFC)**

Votre appareil est équipé d'une fonction qui permet de lire les tags NFC (Near Field Communication) contenant des informations relatives aux produits. Grâce à cette fonction, vous pouvez également effectuer des paiements et acheter des tickets de transport ou des billets de spectacle après avoir téléchargé les applications correspondantes.

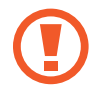

L'appareil comporte une antenne NFC intégrée. Manipulez l'appareil avec précaution afin de ne pas endommager l'antenne NFC.

#### **Lire les informations d'un tag NFC**

Utilisez la fonction NFC pour envoyer des images ou des contacts à d'autres appareils et lire des informations produit depuis les tags NFC.

- 1 Depuis l'écran Paramètres, appuyez sur **Connexions**, puis sur le curseur **NFC et paiement** pour activer la fonction.
- 2 Rapprochez la zone de l'antenne NFC, située à l'arrière de votre appareil, d'un tag NFC. Les informations figurant sur le tag apparaissent à l'écran.

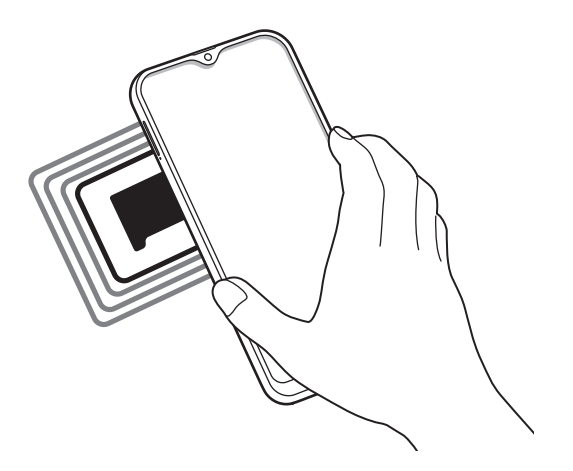

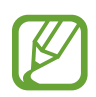

Assurez-vous que l'écran de l'appareil est allumé et déverrouillé. Sinon, l'appareil ne pourra pas lire les tags NFC ou recevoir des données.

#### **Effectuer des paiements à l'aide de la fonction NFC**

Pour pouvoir effectuer des paiements à l'aide de la fonction NFC, vous devez d'abord vous inscrire à un service de paiement mobile. Pour vous inscrire ou obtenir plus d'informations sur ce service, contactez votre opérateur.

- 1 Depuis l'écran Paramètres, appuyez sur **Connexions**, puis sur le curseur **NFC et paiement** pour activer la fonction.
- 2 Rapprochez la zone de l'antenne NFC, située à l'arrière de votre appareil, du lecteur de carte NFC.

Pour définir l'application de paiement par défaut, ouvrez l'écran Paramètres et appuyez sur **Connexions** → **NFC et paiement** → **Paiement NFC** → **PAIEMENT**, puis sélectionnez une application.

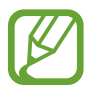

La liste des services peut ne pas inclure toutes les applications de paiement disponibles.

#### **Envoyer des données à l'aide de la fonction NFC**

Autorisez l'échange de données lorsque vous rapprochez l'antenne NFC de votre appareil de celle d'un autre appareil NFC.

- 1 Depuis l'écran Paramètres, appuyez sur **Connexions** <sup>→</sup> **NFC et paiement**, puis sur le curseur pour activer la fonction.
- 2 Appuyez sur le curseur **Android Beam** pour activer la fonction.
- 3 Sélectionnez un élément et rapprochez l'antenne NFC de l'autre appareil de l'antenne NFC de votre appareil.

4 Lorsque l'option **Appuyez ici pour transférer** apparaît à l'écran, appuyez sur l'écran de l'appareil pour envoyer l'élément.

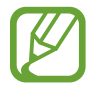

Si les deux appareils tentent d'envoyer simultanément des données, le transfert de fichiers risque d'échouer.

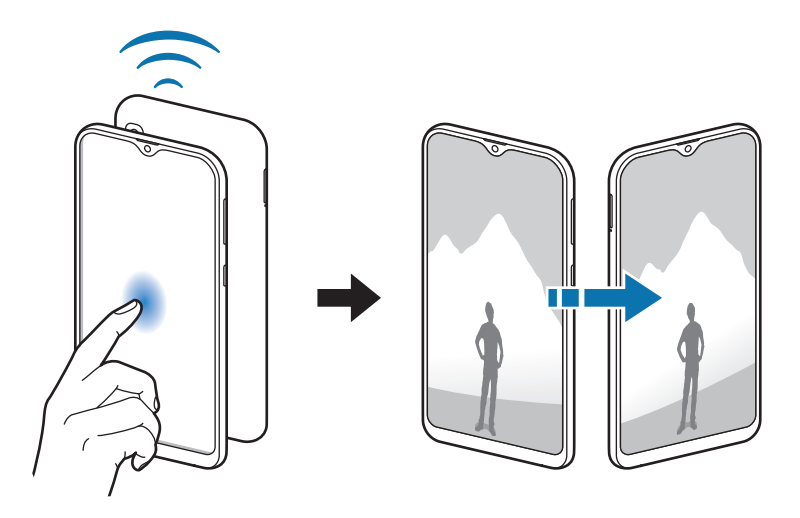

## <span id="page-106-0"></span>**Économiseur de données**

Réduisez votre consommation de données en empêchant les applications qui envoient et reçoivent des données de fonctionner en arrière-plan.

Depuis l'écran Paramètres, appuyez sur **Connexions** → **Utilisation des données** → **Économie des données**, puis appuyez sur le curseur pour activer la fonction.

Lorsque l'économiseur de données est activé, l'icône  $\mathcal{L}_2$  apparaît sur la barre d'état.

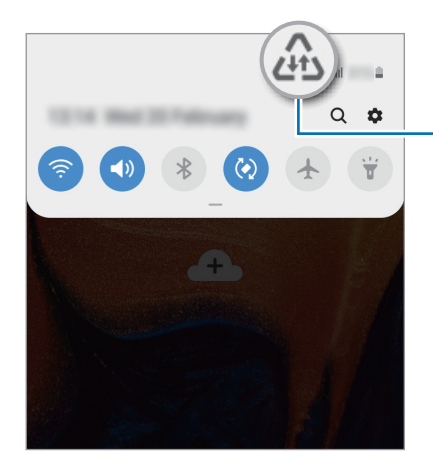

Économiseur de données activé

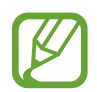

Pour sélectionner les données qui peuvent utiliser les données sans restriction, appuyez sur **Autorisations Éco. des données** et sélectionnez les applications concernées.

### <span id="page-107-0"></span>**Gestionnaire de carte SIM (modèles à deux cartes SIM)**

Activez vos cartes SIM et USIM et personnalisez vos paramètres de carte SIM. Reportez-vous à la section [Utiliser deux cartes SIM ou USIM \(modèles à deux cartes SIM\)](#page-21-0) pour plus d'informations.

Depuis l'écran Paramètres, appuyez sur **Connexions** → **Gestionnaire de carte SIM**.

- **Appels** : sélectionnez une carte SIM ou USIM pour les appels vocaux.
- **SMS** : sélectionnez une carte SIM ou USIM pour l'envoi de messages.
- **Données mobiles** : sélectionnez une carte SIM ou USIM pour les services de données.
- **Confirmer carte SIM pour appels** : paramétrez l'appareil pour qu'il affiche la fenêtre de sélection de carte SIM ou USIM lors d'un rappel ou d'un appel à partir d'un message. Cette fenêtre contextuelle apparaît uniquement si la carte SIM ou USIM utilisée au cours du précédent appel ou message est différente de votre carte SIM ou USIM préférée.
- **Double SIM activée en permanence** : définissez si vous souhaitez autoriser les appels entrants à partir de la carte SIM ou USIM.

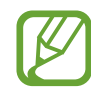

Lorsque cette fonction est activée, le transfert d'appel peut occasionner des frais supplémentaires selon votre zone géographique ou votre opérateur.

### <span id="page-107-1"></span>**Point d'accès mobile et modem**

Utilisez l'appareil comme point d'accès mobile pour partager la connexion de données de votre appareil avec d'autres appareils, si aucune connexion réseau n'est disponible. Les connexions peuvent être effectuées via la fonction Wi-Fi, USB ou Bluetooth.

Depuis l'écran Paramètres, appuyez sur **Connexions** → **Point d'accès mobile et modem**.

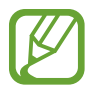

L'utilisation de cette fonction peut entraîner des frais supplémentaires.

- **Point d'accès mobile** : utilisez le point d'accès mobile pour partager la connexion de données de votre appareil avec des ordinateurs ou d'autres appareils.
- **Modem Bluetooth** : utilisez le modem Bluetooth pour partager la connexion de données de votre appareil avec un ordinateur ou d'autres appareils via la fonction Bluetooth.
- **Modem USB** : utilisez le modem USB pour partager la connexion de données de votre appareil avec un ordinateur via le mode USB. Lorsqu'il est connecté à un ordinateur, l'appareil sert de modem sans fil.
#### **Utiliser le point d'accès mobile**

Utilisez votre appareil comme point d'accès mobile pour partager sa connexion de données avec d'autres appareils.

- 1 Depuis l'écran Paramètres, appuyez sur **Connexions** <sup>→</sup> **Point d'accès mobile et modem** <sup>→</sup> **Point d'accès mobile**.
- 2 Appuyez sur le curseur pour activer la fonction.

L'icône  $\hat{\mathbf{z}}$  apparaît dans la barre d'état. Les autres appareils peuvent détecter le vôtre dans la liste de réseaux Wi-Fi.

Pour définir un mot de passe pour le point d'accès mobile, appuyez sur • **Configurer la fonction Point d'accès mobile**, puis sélectionnez le niveau de sécurité. Saisissez ensuite un mot de passe, puis appuyez sur **Enregistrer**.

 $3$  Sur l'écran de l'autre appareil, recherchez et sélectionnez votre appareil dans la liste des réseaux Wi-Fi.

- Si le point d'accès mobile n'est pas trouvé, sur votre appareil, appuyez sur  $\frac{2}{3}$  → **Configurer la fonction Point d'accès mobile** puis désélectionnez **Masquer mon appareil**.
	- Si l'autre appareil ne parvient pas à se connecter au point d'accès mobile, sur l'appareil, appuyez sur → **Appareils autorisés**, puis sur le curseur **Uniquement les périphériques autorisés** pour activer la fonction.

4 Sur l'appareil connecté, utilisez la connexion de données de votre appareil pour accéder à Internet.

### **Plus de paramètres de connexion**

Personnalisez les paramètres pour contrôler les autres fonctions de connexion.

Depuis l'écran Paramètres, appuyez sur **Connexions** → **Plus de paramètres de connexion**.

- **Rech. appareils à proximité** : paramétrez l'appareil pour qu'il recherche les appareils à proximité auxquels se connecter.
- **Impression** : configurez les paramètres pour les modules d'extension d'imprimante installés sur l'appareil. Vous pouvez rechercher les imprimantes disponibles ou en ajouter une manuellement pour imprimer des fichiers. Pour plus d'informations, reportez-vous à la section [Impression](#page-109-0).
- **VPN** : paramétrez des réseaux virtuels (VPN) sur votre appareil pour vous connecter au réseau privé d'une école ou d'une entreprise.
- **DNS privé** : utilisez le système de noms de domaine fiable (DNS) pour le réseau privé interne d'une école ou d'une entreprise au lieu d'utiliser le réseau d'hébergement externe. Les recherches et la connexion au DNS sont effectuées automatiquement, ou vous pouvez effectuer des recherches sur le DNS et vous y connecter manuellement.

#### <span id="page-109-0"></span>**Impression**

Configurez les paramètres pour les modules d'extension d'imprimante installés sur l'appareil. Vous pouvez connecter l'appareil à une imprimante à l'aide de la fonction Wi-Fi ou Wi-Fi Direct, puis imprimer des images ou des documents.

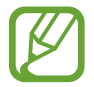

Certaines imprimantes peuvent ne pas être compatibles avec l'appareil.

**Ajouter des modules d'extension d'imprimante**

Ajoutez des modules d'extension pour les imprimantes que vous souhaitez utiliser.

- 1 Depuis l'écran Paramètres, appuyez sur **Connexions** <sup>→</sup> **Plus de paramètres de connexion** <sup>→</sup> **Impression** → **Téléchargement d'un plug-in**.
- 2 Recherchez un plug-in d'imprimante dans **Play Store**.
- 3 Sélectionnez un module d'extension et installez-le.

4 Sélectionnez le module d'extension de l'imprimante installée.

L'appareil recherche automatiquement les imprimantes connectées au même réseau Wi-Fi que lui.

 $5$  Sélectionnez une imprimante à ajouter.

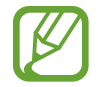

Pour ajouter des imprimantes manuellement, appuyez sur • Ajouter une imprimante.

#### **Imprimer du contenu**

En mode affichage d'une image ou d'un document, par exemple, accédez à la liste d'options,  $appuyez sur **Imprimer**  $\rightarrow$  **+ Touters les imprimantes**, puis sélectionnez une imprimante.$ 

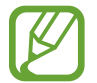

Les méthodes d'impression peuvent varier en fonction du type de contenu.

### **Sons et vibration**

### **Options**

Modifiez les paramètres des différents sons de l'appareil.

Depuis l'écran Paramètres, appuyez sur **Sons et vibration**.

- **Mode son** : configurez le mode sonore à utiliser, vibreur ou silencieux.
- **Vibreur et sonnerie** : paramétrez l'appareil pour qu'il vibre et émette une sonnerie à chaque appel entrant.
- **Sonnerie** : modifiez la sonnerie d'appel.
- **Type de vibreur** : sélectionnez un type de vibreur.
- **Sons de notification** : modifiez le son de notification.
- **Volume** : réglez le volume des sonneries d'appel, de la musique et des vidéos, des sons système et des notifications.
- **Utiliser touches +/- pour media** : paramétrez l'appareil pour pouvoir régler le niveau de volume d'un fichier multimédia en appuyant sur la touche de volume.
- **Sons système** : paramétrez l'appareil pour qu'il émette un son lors d'opérations telles que, allumer ou éteindre l'écran, ou contrôler l'écran tactile.
- **Paramètres de son avancés** : optimisez les paramètres lors de la lecture de contenus multimédia. Reportez-vous à la section [Dolby Atmos \(son surround\)](#page-111-0) pour plus d'informations.

### <span id="page-111-0"></span>**Dolby Atmos (son surround)**

Sélectionnez un mode de son Surround optimisé pour différents types de sons, tels que films, musique et voix. Avec Dolby Atmos, vous pouvez expérimenter des sons qui se déplacent tout autour de vous.

Depuis l'écran Paramètres, appuyez sur **Sons et vibration** → **Paramètres de son avancés** → **Qualité et effets sonores** → **Dolby Atmos**, puis sur le curseur pour activer la fonction, et sélectionnez un mode.

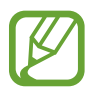

Avant d'utiliser cette fonction, vous devez connecter l'appareil à un écouteur.

## **Notifications**

### **Options**

Modifiez les paramètres de notification.

Depuis l'écran Paramètres, appuyez sur **Notifications**.

- Badges d'icône d'application : modifiez les paramètres des badges d'icônes d'application. Reportez-vous à la section [Badges d'icône d'application](#page-112-0) pour plus d'informations.
- **Ne pas déranger** : paramétrez l'appareil pour qu'il coupe la sonnerie des appels entrants, les sons de notification et des contenus multimédia, à l'exception de ceux autorisés.
- **Barre d'état** : paramétrez l'appareil pour afficher uniquement les trois notifications les plus récentes et indiquer si vous souhaitez voir le pourcentage d'autonomie de la batterie dans la barre d'état.
- **Récemment envoyées** : affichez les applications qui ont récemment reçu des notifications et modifiez les paramètres des notifications. Pour personnaliser les paramètres des notifications pour davantage d'applications, appuyez sur **Afficher tout**  $\rightarrow \blacktriangledown$   $\rightarrow$  **Tout**, puis sélectionnez une application dans la liste des applications.

### <span id="page-112-0"></span>**Badges d'icône d'application**

Modifiez les paramètres des badges d'icônes d'application.

Depuis l'écran Paramètres, appuyez sur **Notifications** → **Badges d'icône d'application**.

Pour afficher les badges d'icônes, appuyez sur le curseur pour activer la fonction. Pour modifier le style des badges, sélectionnez une option sous **Style de badge**.

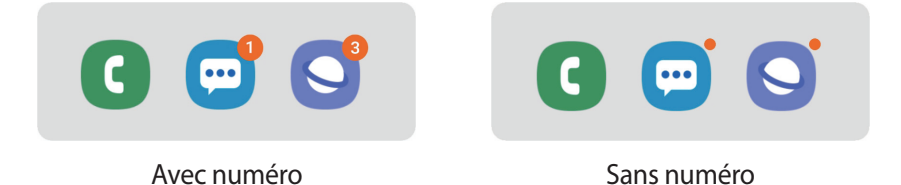

## **Affichage**

### **Options**

Modifiez les paramètres d'affichage et de l'écran d'accueil.

Depuis l'écran Paramètres, appuyez sur **Affichage**.

- **Luminosité** : réglez la luminosité de l'écran.
- **Luminosité adaptative** : paramétrez l'appareil pour qu'il adapte automatiquement les réglages de luminosité aux conditions d'éclairage.

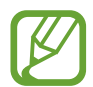

La disponibilité de cette fonction dépend de votre zone géographique ou de votre opérateur.

Mode Nuit : réduisez la fatigue oculaire en appliquant le thème pour la pénombre si vous utilisez l'appareil de nuit ou dans un endroit sombre.

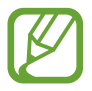

- Activez la fonction GPS pour paramétrer l'appareil pour qu'il passe en mode Nuit le soir et qu'il le désactive le matin, selon votre géolocalisation.
- Le thème pour la pénombre peut ne pas être appliqué sur certaines applications.
- **Taille et style de police** : modifiez la taille et le style de la police.
- **Zoom écran** : modifiez les paramètres de zoom de l'écran.
- **Applications en plein écran** : sélectionnez les applications à utiliser en plein écran.
- **Mise en veille de l'écran** : définissez le délai à l'issue duquel l'écran doit s'éteindre automatiquement.
- **Écran d'accueil** : modifiez la taille de la grille pour afficher plus ou moins d'éléments sur l'écran d'accueil, etc.
- **Mode simplifié** : basculez en mode simplifié pour afficher de plus grandes icônes et appliquer une présentation plus simple à l'écran d'accueil.
- **Barre de navigation** : modifiez les paramètres de la barre de navigation. Reportez-vous à la section [Barre de navigation \(touches virtuelles\)](#page-35-0) pour plus d'informations.
- **Sensibilité tactile** : augmentez la sensibilité tactile de l'écran lorsque vous l'utilisez avec des protections d'écran.
- **Écran de veille** : paramétrez l'appareil pour pouvoir activer l'économiseur d'écran lorsque l'appareil est en cours de chargement. Reportez-vous à la section [Écran de veille](#page-113-0) pour plus d'informations.

### <span id="page-113-0"></span>**Écran de veille**

Vous pouvez définir quelles images afficher dès l'extinction automatique de l'écran. L'économiseur d'écran s'affiche lors de la mise en charge de l'appareil.

- 1 Depuis l'écran Paramètres, appuyez sur **Affichage** <sup>→</sup> **Écran de veille**, puis appuyez sur le curseur pour activer la fonction.
- 2 Sélectionnez une option.

Si vous sélectionnez **Cadre photo** ou **Photos**, un diaporama d'images sélectionnées démarre. Si vous sélectionnez **Table photo**, les images sélectionnées s'affichent sous forme de vignettes qui se superposent.

- $3$  Appuyez sur  $\bullet$  pour sélectionner les albums dans lesquels afficher les images.
- 4 Lorsque vous avez terminé, appuyez sur la touche Retour.

Pour prévisualiser l'option sélectionnée, appuyez sur **Aperçu**.

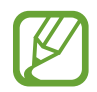

Si vous appuyez sur l'écran alors que l'économiseur est affiché, l'écran s'éteint.

## **Fonds d'écran et thèmes**

Modifiez les paramètres de fonds d'écran de l'écran d'accueil et de l'écran verrouillé, et appliquez divers thèmes à l'appareil.

Depuis l'écran Paramètres, appuyez sur **Fonds d'écran et thèmes**.

- **Fonds d'écran** : modifiez les paramètres du fond d'écran d'accueil et de verrouillage.
- **Thèmes** : changez le thème de l'appareil.
- **Icônes** : modifiez le style des icônes.

## **Écran de verrouillage**

### **Options**

Modifiez les paramètres de l'écran de verrouillage.

Depuis l'écran Paramètres, appuyez sur **Écran de verrouillage**.

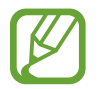

Les options disponibles peuvent varier selon la méthode de verrouillage d'écran sélectionnée.

- **Mode de déverrouillage** : modifiez la méthode de déverrouillage de l'écran.
- **Smart Lock** : paramétrez l'appareil pour qu'il se déverrouille automatiquement si des appareils ou des lieux de confiance sont détectés. Reportez-vous à la section [Smart Lock](#page-115-0) pour plus d'informations.
- **Param. verrouillage sécurisé** : modifiez les paramètres de verrouillage d'écran.
- **Style d'horloge** : changez le type et la couleur de l'horloge sur l'écran verrouillé.
- **Horloge d'itinérance** : modifiez l'horloge pour afficher le fuseau horaire local et de votre zone géographique sur l'écran verrouillé en itinérance.
- **FaceWidgets** : modifiez les paramètres des éléments affichés sur l'écran verrouillé.
- **Coordonnées** : paramétrez l'appareil pour qu'il affiche les informations de contact, telles que votre adresse e-mail, sur l'écran verrouillé.
- **Notifications** : paramétrer l'appareil pour qu'il affiche les notifications sur l'écran verrouillé.
- **Raccourcis d'application** : sélectionnez les applications pour lesquelles vous souhaitez afficher un raccourci sur l'écran verrouillé.
- **À propos de l'écran de verrouillage** : affichez la version et les informations légales de l'écran de verrouillage.

### <span id="page-115-0"></span>**Smart Lock**

Vous pouvez paramétrer l'appareil pour qu'il se déverrouille automatiquement et reste déverrouillé si des appareils ou des lieux de confiance sont détectés.

Par exemple, si vous avez défini votre domicile comme lieu de confiance, dès que vous arrivez chez vous, votre appareil le détecte et se déverrouille automatiquement.

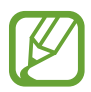

- Cette fonction est disponible uniquement si vous avez défini une méthode de verrouillage d'écran.
- Si vous n'avez pas utilisé votre appareil pendant plus de quatre heures ou si vous l'allumez, vous devez déverrouiller l'écran à l'aide du modèle, du code PIN ou du mot de passe défini.
- 1 Depuis l'écran Paramètres, appuyez sur **Écran verrouillage** <sup>→</sup> **Smart Lock**.
- 2 Déverrouillez l'écran à l'aide de la méthode de déverrouillage de l'écran prédéfinie.
- $3$  Sélectionnez une option, puis suivez les instructions à l'écran pour terminer la configuration.

## **Données biométriques et sécurité**

### **Options**

Modifiez les paramètres de sécurité de l'appareil.

Depuis l'écran Paramètres, appuyez sur **Données biométriques et sécurité**.

- **Reconnaissance faciale** : paramétrez l'appareil pour qu'il déverrouille l'écran dès qu'il reconnaît votre visage. Pour plus d'informations, reportez-vous à la section [Reconnaissance faciale.](#page-117-0)
- **Préférences données biométriques** : modifiez les paramètres des données biométriques.
- **Google Play Protect** : paramétrez l'appareil pour qu'il recherche les applications malveillantes et les comportements anormaux, et pour qu'il vous prévienne et les supprime.
- **Traçage du mobile** : activez ou désactivez la fonction de traçage du mobile. Accédez au site Web Localiser mon mobile [\(findmymobile.samsung.com](http://findmymobile.samsung.com)) pour repérer et contrôler votre appareil en cas de perte ou de vol.

Vous pouvez également autoriser le service de localisation Google à fournir des informations plus précises sur l'emplacement de votre appareil.

- **Mise à jour de sécurité** : affichez la version du logiciel de l'appareil et recherchez les mises à jour.
- **Installation applis inconnues** : paramétrez l'appareil pour qu'il autorise l'installation d'applications provenant de sources inconnues.
- **Dossier sécurisé** : créez un dossier sécurisé pour empêcher l'accès par d'autres personnes à vos contenus confidentiels et vos applications personnelles. Pour plus d'informations, reportez-vous à la section [Dossier sécurisé](#page-120-0).
- **Cryptage de la carte SD** : paramétrez l'appareil pour pouvoir crypter les fichiers contenus sur une carte mémoire.

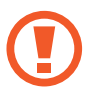

Votre appareil ne sera pas en mesure de lire les fichiers cryptés si vous le réinitialisez lorsque ces paramètres sont activés. Désactivez ces paramètres avant de réinitialiser votre appareil.

- **Autres paramètres de sécurité** : configurez des paramètres de sécurité supplémentaires.
- **Position** : modifiez les paramètres des informations de localisation.
- **Autorisations application** : affichez la liste des fonctions et les applications autorisées à les utiliser. Vous pouvez également modifier les paramètres d'autorisation.
- **Envoi des données de diagnostic** : paramétrez l'appareil pour qu'il envoie automatiquement des informations de diagnostic et d'utilisation de l'appareil à Samsung.
- **Recevoir infos commerciales** : décidez si vous souhaitez recevoir les informations de marketing Samsung, telles que les offres spéciales, les avantages offerts aux membres et les lettres d'information.

### <span id="page-117-0"></span>**Reconnaissance faciale**

Vous pouvez paramétrer l'appareil pour qu'il déverrouille l'écran dès qu'il reconnaît votre visage.

- Si vous utilisez votre visage comme méthode de déverrouillage de l'écran, vous ne pouvez pas l'utiliser pour déverrouiller l'écran à la mise sous tension de l'appareil. Pour utiliser l'appareil, vous devez déverrouiller l'écran à l'aide du modèle, du code PIN ou du mot de passe que vous avez défini lors de l'enregistrement de votre visage. Veillez à ne pas oublier votre modèle, votre code PIN ou votre mot de passe.
	- Si vous modifiez la méthode de déverrouillage d'écran sur **Glissement** ou **Aucun**, des options qui ne sont pas sécurisées, l'ensemble de vos données biométriques seront supprimées. Si vous souhaitez utiliser vos données biométriques dans des applications ou fonctions, vous devez les enregistrer de nouveau.

## **Précautions concernant l'utilisation de la reconnaissance faciale**

Avant d'utiliser la reconnaissance faciale pour déverrouiller votre appareil, retenez les précautions suivantes :

- Votre appareil peut être déverrouillé par quelqu'un qui vous ressemble.
- La reconnaissance faciale est moins sécurisée qu'un modèle, un code PIN ou un mot de passe.

#### **Conseils pour une meilleure reconnaissance faciale**

Prenez en considération les éléments suivants lorsque vous utilisez la reconnaissance faciale :

- Tenir compte des conditions au moment de l'enregistrement, par exemple le port de lunettes, d'un chapeau, d'un masque, de la barbe ou un maquillage épais
- S'assurer d'être dans une zone bien éclairée et que l'objectif photo est propre lors de l'enregistrement
- S'assurer que votre image n'est pas floue pour de meilleurs résultats de correspondance

#### **Enregistrer votre visage**

Pour faciliter l'enregistrement de votre visage, restez à l'intérieur et évitez d'être exposé aux rayons directs du soleil.

- 1 Depuis l'écran Paramètres, appuyez sur **Données biométriques et sécurité** <sup>→</sup> **Reconnaissance faciale**.
- 2 Déverrouillez l'écran à l'aide de la méthode de déverrouillage de l'écran prédéfinie. Si vous n'avez pas défini de méthode de déverrouillage de l'écran, vous devez en créer une.
- 3 Lisez les instructions à l'écran et appuyez sur **Continuer**.
- 4 Indiquez si vous portez des lunettes ou non, puis appuyez sur **Continuer**.
- $5$  Tenez l'appareil, écran face à vous et regardez vers l'écran.

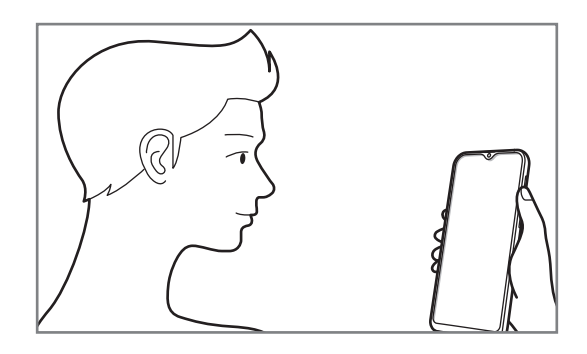

 $6$  Positionnez votre visage à l'intérieur du cadre sur l'écran.

L'appareil photo scanne votre visage.

Lorsque l'écran de reconnaissance faciale apparaît, appuyez sur un curseur pour activer une fonction, puis appuyez sur **OK**.

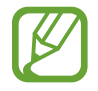

Si le déverrouillage d'écran à l'aide de votre visage ne fonctionne pas correctement, appuyez sur **Supprimer les données du visage** pour supprimer le visage enregistré et recommencer l'enregistrement.

#### **Supprimer les données de visage enregistrées**

Vous pouvez supprimer des données de visage que vous avez enregistrées.

- 1 Depuis l'écran Paramètres, appuyez sur **Données biométriques et sécurité** <sup>→</sup> **Reconnaissance faciale**.
- 2 Déverrouillez l'écran à l'aide de la méthode de déverrouillage de l'écran prédéfinie.
- 3 Appuyez sur **Supprimer les données du visage** <sup>→</sup> **Supprimer**. Une fois les données de visage supprimées, toutes les fonctions associées sont désactivées.

#### **Déverrouiller l'écran à l'aide de votre visage**

Vous pouvez déverrouiller l'écran avec votre visage en lieu et place de la saisie d'un modèle, d'un code PIN ou d'un mot de passe.

- 1 Depuis l'écran Paramètres, appuyez sur **Données biométriques et sécurité** <sup>→</sup> **Reconnaissance faciale**.
- 2 Déverrouillez l'écran à l'aide de la méthode de déverrouillage de l'écran prédéfinie.
- 3 Appuyez sur le curseur **Déverrouillage par le visage** pour activer la fonction.

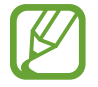

Si vous souhaitez réduire la possibilité de reconnaissance faciale sur les photos ou les vidéos, appuyez sur le curseur **Reconnaissance plus rapide** pour désactiver la fonction. Cela peut ralentir la vitesse de la reconnaissance faciale.

4 Mettez-vous face à l'écran verrouillé.

Dès que votre visage est reconnu, vous pouvez déverrouiller l'écran sans utiliser une autre méthode. Si votre visage n'est pas reconnu, utilisez la méthode de déverrouillage de remplacement.

### <span id="page-120-0"></span>**Dossier sécurisé**

Le dossier sécurisé empêche l'accès par d'autres personnes à vos contenus confidentiels et vos applications personnelles, comme les photos et contacts. Vous pouvez protéger vos contenus confidentiels et vos applications personnelles même si l'appareil est déverrouillé.

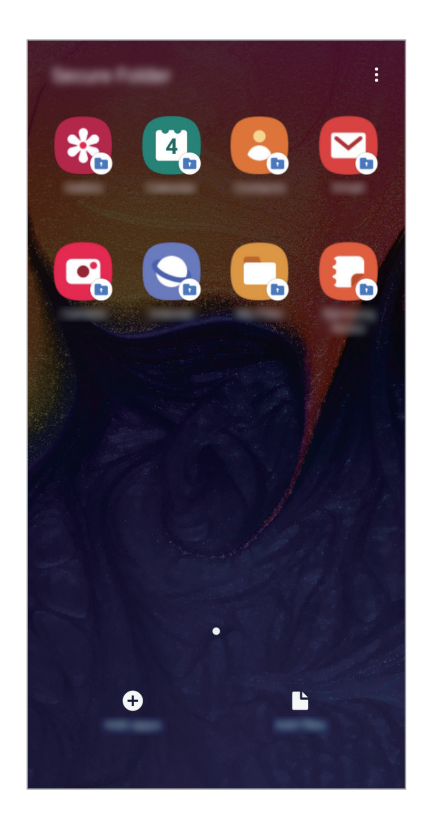

Le Dossier sécurisé est une zone de stockage séparée et protégée. Les données placées dans le Dossier sécurisé ne peuvent pas être transférées à d'autres appareils via des méthodes de partage non approuvées, telles que USB ou Wi-Fi Direct. Toute tentative de personnalisation du système d'exploitation ou de modification du logiciel entraîne le verrouillage automatique du Dossier sécurisé et empêche l'accès aux données. Avant d'enregistrer les données dans le Dossier sécurisé, assurez-vous d'en enregistrer une copie à un autre emplacement sécurisé.

#### **Paramétrer le Dossier sécurisé**

- 1 Démarrez l'application **Paramètres**, puis appuyez sur **Données biométriques et sécurité** <sup>→</sup> **Dossier sécurisé**.
- 2 Lisez et acceptez les conditions générales.
- 3 Saisissez l'identifiant et le mot de passe de votre compte Samsung, et appuyez sur **Connexion**.
- 4 Sélectionnez une méthode de déverrouillage à utiliser avec le Dossier sécurisé, puis suivez les instructions à l'écran pour terminer la configuration.

```
Pour modifier le nom ou la couleur de l'icône du Dossier sécurisé, appuyez sur \stackrel{\bullet}{\bullet} \rightarrowPersonnaliser l'icône.
```
- 
- Lorsque vous lancez l'application **Dossier sécurisé**, vous devez déverrouiller l'application en utilisant votre méthode de déverrouillage prédéfinie.
- Si vous oubliez le code de déverrouillage de votre Dossier sécurisé, vous pouvez le réinitialiser à l'aide de votre compte Samsung. Appuyez sur la touche de réinitialisation au bas de l'écran verrouillé, puis saisissez le mot de passe de votre compte Samsung.

#### **Configurer le verrouillage automatique du Dossier sécurisé**

Paramétrez l'appareil pour qu'il verrouille automatiquement le Dossier sécurisé lorsqu'il n'est pas utilisé.

- 1 Démarrez l'application **Dossier sécurisé**, puis appuyez sur <sup>→</sup> **Paramètres** <sup>→</sup> **Verrouillage auto. Dossier sécurisé**.
- Sélectionnez une option de verrouillage.

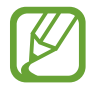

Pour verrouiller manuellement votre Dossier sécurisé, appuyez sur • → **Verrouiller**.

#### **Déplacer du contenu vers le Dossier sécurisé**

Déplacez du contenu, tels que des photos et des contacts, vers le Dossier sécurisé. Voici un exemple de la procédure à suivre pour déplacer une image de l'espace de stockage par défaut vers l'application Dossier sécurisé.

- 1 Lancez l'application **Dossier sécurisé**, appuyez sur **Ajouter des fichiers**.
- 2 Appuyez sur **Images**, cochez les images à déplacer, puis appuyez sur **Terminé**.

#### 3 Appuyez sur **Déplacer**.

Les éléments sélectionnés sont supprimés du dossier d'origine et déplacés vers le Dossier sécurisé. Pour copier des éléments, appuyez sur **Copier**.

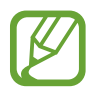

Les méthodes de déplacement de contenus peuvent varier en fonction du type de contenu.

#### **Déplacer du contenu depuis le Dossier sécurisé**

Vous pouvez déplacer le contenu du Dossier sécurisé vers l'application correspondante de l'espace de stockage par défaut. Voici un exemple de la procédure à suivre pour déplacer une image du Dossier sécurisé vers l'espace de stockage par défaut.

- 1 Démarrez l'application **Dossier sécurisé**, puis appuyez sur **Galerie**.
- 2 Sélectionnez une image, puis appuyez sur Déplacer de Dossier sécurisé. Les éléments sélectionnés sont déplacés dans la **Galerie** de l'espace de stockage par défaut.

#### **Ajouter des applications**

Ajoutez une application à utiliser dans le Dossier sécurisé.

- 1 Démarrez l'application **Dossier sécurisé**, puis appuyez sur **Ajouter applications**.
- 2 Cochez une ou plusieurs des applications installées sur l'appareil et appuyez sur **Ajouter**.

Pour installer des applications depuis **Play Store** ou **Galaxy Store**, appuyez sur **Téléch. depuis Play Store** ou **Téléch. depuis Galaxy Store**.

**Supprimer des applications du Dossier sécurisé**

Maintenez le doigt appuyé sur l'application à supprimer, puis appuyez sur **Désinstaller**.

#### **Ajouter des comptes**

Ajoutez vos comptes Samsung et Google, ou d'autres comptes, afin de les synchroniser avec les applications du Dossier sécurisé.

- 1 Démarrez l'application **Dossier sécurisé**, puis appuyez sur → **Paramètres** → **Comptes** → **Ajouter compte**.
- 2 Sélectionnez un service de compte.
- $3$  Suivez les instructions qui s'affichent à l'écran pour procéder à la configuration du compte.

#### **Masquer l'application Dossier sécurisé**

Vous pouvez masquer le raccourci du Dossier sécurisé de la liste des applications.

Lancez l'application **Dossier sécurisé**, appuyez sur → **Paramètres**, puis sur le curseur **Affichage Dossier sécurisé** pour désactiver la fonction.

Vous pouvez également faire glisser la barre d'état vers le bas pour ouvrir le volet des raccourcis. Ensuite, appuyez sur **Dossier sécurisé** pour désactiver la fonction.

#### **Sauvegarder et restaurer le Dossier sécurisé**

Sauvegardez les contenus et les applications du Dossier sécurisé sur Samsung Cloud à l'aide de votre compte Samsung et restaurez-les ultérieurement.

**Sauvegarder des données**

- 1 Lancez l'application **Dossier sécurisé**, appuyez sur <sup>→</sup> **Paramètres** <sup>→</sup> **Sauvegarder et restaurer**.
- 2 Appuyez sur **Ajout d'un compte** et connectez-vous à votre compte Samsung.
- 3 Appuyez sur **Sauvegarder données Dossier sécurisé**.
- 4 Cochez les éléments que vous souhaitez sauvegarder et appuyez sur **Sauvegarder**. Les données sont sauvegardées sur Samsung Cloud.

**Restaurer des données**

- 1 Lancez l'application **Dossier sécurisé**, appuyez sur <sup>→</sup> **Paramètres** <sup>→</sup> **Sauvegarder et restaurer**.
- 2 Appuyez sur **Restauration**.
- $3$  Appuyez sur  $\blacktriangledown$  pour sélectionner l'appareil sur lequel restaurer les données.
- 4 Sélectionnez les types de données que vous souhaitez restaurer, puis appuyez sur **Restaurer**. Les données sauvegardées sont restaurées sur l'appareil.

#### **Désinstaller l'application Dossier sécurisé**

Vous pouvez désinstaller le Dossier sécurisé, y compris son contenu et ses applications.

Démarrez l'application **Dossier sécurisé**, puis appuyez sur → **Paramètres** → **Plus de Paramétres** → **Désinstaller**.

Pour sauvegarder les contenus avant de désinstaller le Dossier sécurisé, cochez **Déplacer les fichiers média en dehors de Dossier sécurisé** et appuyez sur **Désinstalar**. Pour accéder aux données sauvegardées dans Dossier sécurisé, lancez l'application **Mes fichiers**, puis appuyez sur **Stockage interne** → **Secure Folder**.

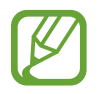

Les notes enregistrées dans **Samsung Notes** ne sont pas sauvegardées.

## **Comptes et sauvegarde**

### **Options**

Synchronisez, sauvegardez ou restaurez les données de votre appareil avec Samsung Cloud. Vous pouvez également enregistrer et gérer des comptes, tels que votre compte Samsung ou votre compte Google, ou transférer des données vers ou depuis d'autres appareils via Smart Switch.

Depuis l'écran Paramètres, appuyez sur **Comptes et sauvegarde**.

- **Comptes** : ajoutez vos comptes Samsung et Google, ou d'autres comptes, afin de les synchroniser.
- **Sauvegarde et restauration** : conservez vos informations personnelles, données d'applications et paramètres en toute sécurité sur votre appareil. Vous pouvez effectuer une sauvegarde de vos informations importantes et y accéder ultérieurement. Pour sauvegarder ou restaurer des données, vous devez vous connecter à votre compte Google ou Samsung.
- Samsung Cloud : gérez le contenu que vous souhaitez enregistrer en toute sécurité dans Samsung Cloud. Vérifiez le niveau d'utilisation de votre espace de stockage Samsung Cloud, et synchronisez, sauvegardez et restaurez vos données. Pour plus d'informations, reportez-vous à la section [Samsung Cloud.](#page-126-0)
- **Smart Switch** : démarrez Smart Switch et transférez les données de votre ancien appareil. Reportez-vous à la section [Transférer des données depuis votre ancien appareil \(Smart Switch\)](#page-31-0) pour plus d'informations.

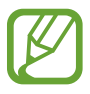

Sauvegardez régulièrement vos données en lieu sûr, tels que Samsung Cloud ou un ordinateur, afin de pouvoir les restaurer en cas de corruption ou de perte des données lors d'une réinitialisation imprévue des paramètres par défaut.

### <span id="page-126-0"></span>**Samsung Cloud**

Sauvegardez les données de votre ancien appareil sur Samsung Cloud et restaurez-les sur votre nouvel appareil. Vous pouvez synchroniser les données enregistrées dans votre appareil avec Samsung Cloud et afficher les données enregistrées. Vous devez vous inscrire et vous connecter à votre compte Samsung pour utiliser Samsung Cloud. Pour plus d'informations, reportez-vous à la section [Compte Samsung](#page-29-0).

#### **Sauvegarder des données depuis votre ancien appareil**

- 1 Sur l'ancien appareil, connectez-vous à votre compte Samsung.
- 2 Démarrez l'application **Paramètres**, puis sélectionnez l'option de sauvegarde et sauvegardez vos données.
- 
- Si votre appareil prend en charge Samsung Cloud, démarrez l'application **Paramètres**, appuyez sur **Comptes et sauvegarde** → **Samsung Cloud** → **Sauvegarde de ce téléphone**, cochez les éléments à sauvegarder, puis appuyez sur **Sauvegarder** pour sauvegarder vos données.
	- La méthode de sauvegarde des données peut varier selon le modèle.
	- Certaines données ne sont pas sauvegardées. Pour vérifier les données qui seront sauvegardées, démarrez l'application **Paramètres**, appuyez sur **Comptes et sauvegarde** → **Samsung Cloud** → **Sauvegarde de ce téléphone**.
	- Pour afficher les données de sauvegarde de chaque appareil dans votre Samsung Cloud, démarrez l'application **Paramètres**, appuyez sur **Comptes et sauvegarde** → **Samsung Cloud** → **Restaurer les données** →  $\blacktriangledown$ , puis sélectionnez l'appareil souhaité.

#### **Restaurer les données depuis votre ancien appareil**

- 1 Sur votre nouvel appareil, démarrez l'application **Paramètres**, puis appuyez sur **Comptes et sauvegarde** → **Samsung Cloud**.
- 2 Appuyez sur Restaurer les données → vet sélectionnez un ancien appareil.
- 3 Cochez le type de données que vous souhaitez restaurer, puis appuyez sur **Restaurer**.

#### **Synchroniser les données avec votre appareil**

Vous pouvez synchroniser les données enregistrées dans votre appareil, telles que des images, des vidéos et des événements, avec Samsung Cloud et y accéder depuis d'autres appareils.

- 1 Sur votre nouvel appareil, démarrez l'application **Paramètres**, puis appuyez sur **Comptes et sauvegarde** → **Samsung Cloud**.
- 2 Appuyez sur <sup>→</sup> **Paramètres** <sup>→</sup> **Param. synchro./sauvegarde auto.** <sup>→</sup> **Synchronisation**.
- $3$  Appuyez sur le curseur des éléments que vous souhaitez synchroniser.

Vous pouvez vérifier les données enregistrées ou modifier les paramètres en appuyant sur la **Galerie**, **Autres données synchronisées** ou **Samsung Cloud Drive**.

### **Google**

Configurez certaines fonctions proposées par Google.

Depuis l'écran Paramètres, appuyez sur **Google**.

## **Fonctions avancées**

### **Options**

Activez des fonctions avancées et modifiez les paramètres.

Depuis l'écran Paramètres, appuyez sur **Fonctions avancées**.

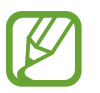

Si l'appareil est soumis à des secousses excessives ou à des chocs, cela peut entraîner un comportement imprévu de certaines des fonctions utilisant des capteurs.

- **Partage direct** : paramétrez l'appareil pour qu'il affiche les personnes que vous avez contactées dans le volet des options de partage et vous permette de partager directement des contenus avec elles.
- **Réduction des animations** : paramétrez l'appareil pour qu'il réduise certains effets d'écran si vous êtes sensible à certaines animations et certains mouvements.
- **Mouvements et gestes** : activez la fonction qui vous permet de contrôler l'appareil en effectuant certains mouvements et gestes, et configurez les paramètres.
- **Game Launcher** : activez Game Launcher. Pour plus d'informations, reportez-vous à la section [Game Launcher.](#page-88-0)
- **Messagerie double** : installez une seconde messagerie et utilisez deux comptes dans la même application Messenger. Reportez-vous à la section [Messagerie double](#page-129-0) pour plus d'informations.
- **Envoyer des messages SOS** / **Panic mode** : paramétrez l'appareil pour pouvoir envoyer des messages d'aide en appuyant à trois reprises sur la touche Marche/Arrêt. Vous pouvez également envoyer des enregistrements audio avec votre message.

### <span id="page-129-0"></span>**Messagerie double**

Installez une seconde messagerie et utilisez deux comptes dans la même application Messenger.

- 1 Depuis l'écran Paramètres, appuyez sur **Fonctions avancées** <sup>→</sup> **Messagerie double**. Les applications prises en charge s'affichent.
- 2 Appuyez sur le curseur d'une application pour installer la seconde.

La seconde application est installée. L'icône de la seconde application porte la marque  $\odot$ . Lorsque vous recevez des notifications de la seconde application, les notifications portent la marque  $\bigcirc$  afin de les distinguer de celles de la première application.

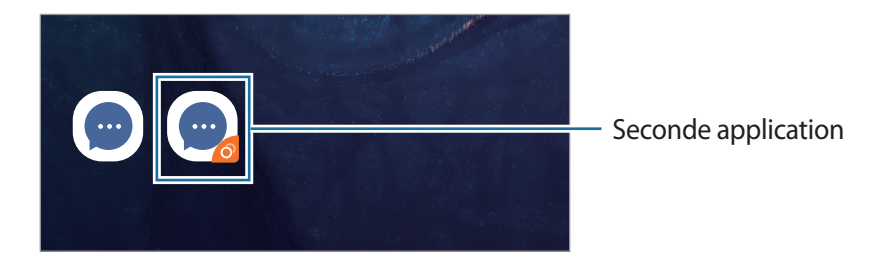

- La fonction Messagerie double ne fonctionne pas avec toutes les applications.
	- Certaines fonctions peuvent être limitées avec la seconde application.

#### **Désinstaller une seconde application**

- 1 Depuis l'écran Paramètres, appuyez sur **Fonctions avancées** <sup>→</sup> **Messagerie double**.
- 2 Appuyez sur le curseur de l'application à désactiver et appuyez sur **Désactiver** ou **Désinstaller**. Toutes les données relatives à la seconde application sont supprimées.

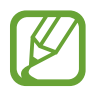

Si vous désinstallez la première application, la seconde sera supprimée.

## **Bien-être numérique**

Affichez l'historique d'utilisation quotidienne de votre appareil. Vous pouvez voir des informations telles que la durée d'affichage de l'écran et le nombre de fois que vous avez ouvert des applications ou utilisé certaines fonctions. Vous pouvez également limiter la durée d'utilisation ou changer les paramètres de notification pour chaque application.

Depuis l'écran Paramètres, appuyez sur **Bien-être numérique**.

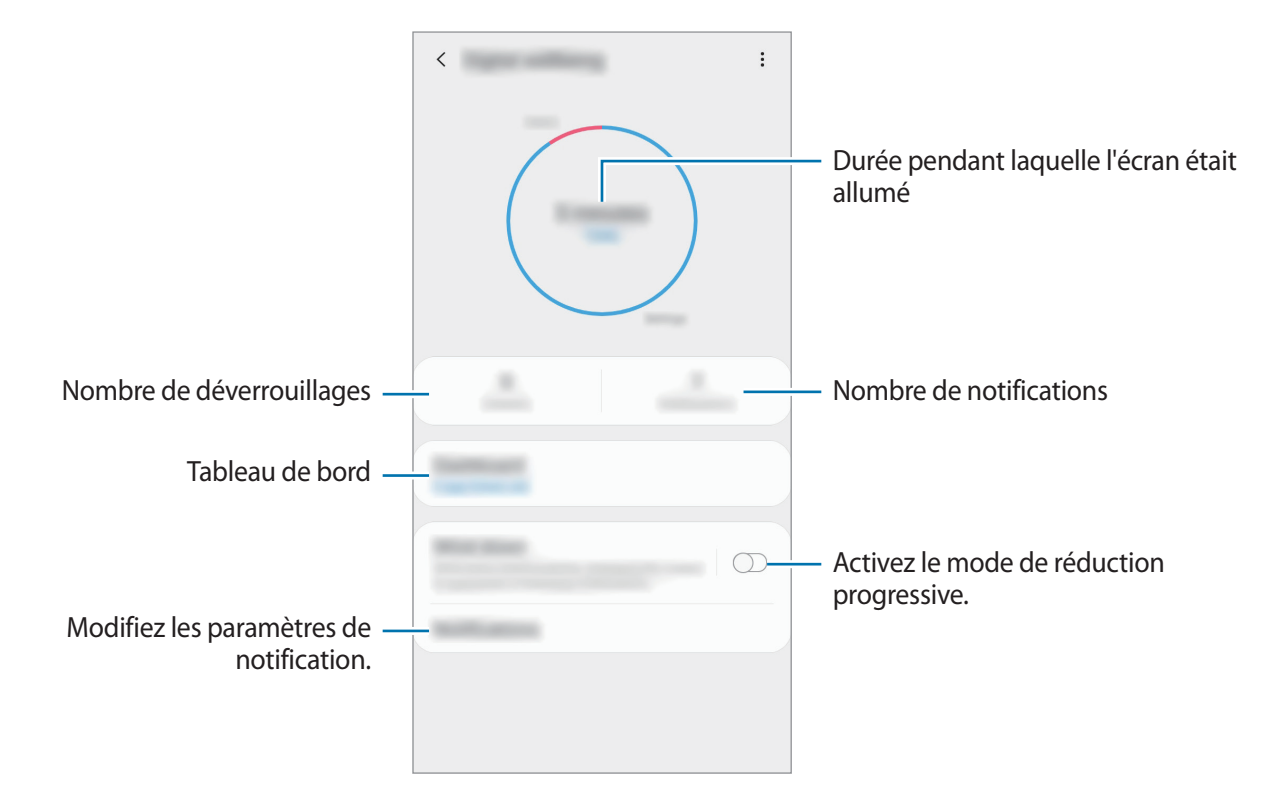

#### **Réglage des minuteurs pour les applications**

Vous pouvez limiter la durée d'utilisation quotidienne de chaque application en réglant un minuteur. Lorsque vous atteignez la limite, l'application sera désactivée et vous ne pourrez plus l'utiliser.

- 1 Depuis l'écran Paramètres, appuyez sur **Bien-être numérique** <sup>→</sup> **Tableau de bord**.
- 2 Appuyez sur **Aucun minuteur** à côté de l'application que vous voulez et réglez le temps.

#### **Activation du mode de réduction progressive**

Vous pouvez activer le mode de réduction progressive pour réduire la fatigue oculaire avant de dormir et empêcher que votre sommeil ne soit perturbé.

- 1 Depuis l'écran Paramètres, appuyez sur **Bien-être numérique** <sup>→</sup> **Fonctionnement ralenti** et appuyez sur le curseur **Activer maintenant** pour activer la fonction.
- 2 Activez le curseur pour activer la fonction que vous voulez.
	- **Échelle de gris** : cette fonction affiche les couleurs à l'écran en nuances de gris.
	- **Ne pas déranger** : paramétrez l'appareil pour qu'il coupe la sonnerie des appels entrants et les sons de notification, à l'exception de ceux autorisés.
- 3 Pour régler la programmation pour activer le mode de réduction progressive, appuyez sur le curseur **Activation programmée** pour l'activer, appuyez sur **Définition du programme**, puis réglez le temps.

## **Entretien de l'appareil**

La fonction Maintenance de l'appareil fournit un aperçu de l'état de la batterie de votre appareil, de son stockage, de sa mémoire et de son système de sécurité. Vous pouvez également automatiquement optimiser l'appareil d'une simple pression du doigt.

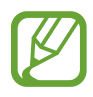

La disponibilité de certaines fonctions dépend de votre zone géographique ou de votre opérateur.

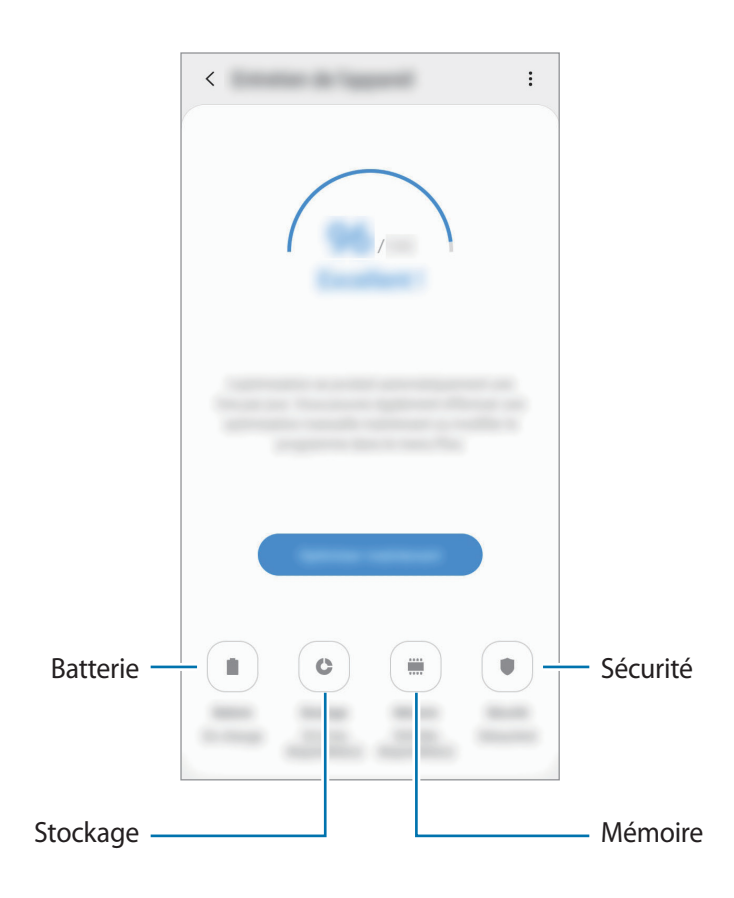

#### **Utiliser la fonction d'optimisation rapide**

#### Depuis l'écran Paramètres, appuyez sur **Entretien de l'appareil** → **Réparer** ou **Optimiser maintenant**.

La fonction d'optimisation améliore les performances de l'appareil grâce aux actions suivantes :

- Effacement d'une partie de la mémoire.
- Suppression des fichiers inutiles et fermeture des applications fonctionnant en arrière-plan.
- Gestion d'une consommation anormale de la batterie.
- Recherche des applications dysfonctionnelles et des logiciels malveillants.

#### **Batterie**

Vérifiez l'autonomie restante de la batterie et la durée d'utilisation de l'appareil. Pour les appareils à faibles niveaux de batterie, économisez la batterie en activant les fonctions d'économie d'énergie.

Depuis l'écran Paramètres, appuyez sur **Entretien de l'appareil** → **Batterie**.

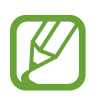

- La durée d'utilisation restante estimée indique l'autonomie restante avant que la batterie ne soit complètement déchargée. Cette durée d'utilisation peut varier selon les paramètres de l'appareil et les conditions d'utilisation.
- Vous risquez de ne pas recevoir de notifications en provenance d'applications qui utilisent le mode Économie d'énergie.

#### **Gérer la consommation de la batterie**

Sélectionnez un mode d'énergie qui correspond à la manière dont vous utilisez l'appareil.

Appuyez sur **Mode de consommation d'énergie**, puis sélectionnez une option.

- **Optimisé** : réglage qui permet d'obtenir un équilibre entre les performances de l'appareil et la consommation de la batterie.
- **Éco. d'énergie moyenne** : activez le mode Économie d'énergie afin de prolonger la durée d'utilisation de la batterie.
- **Éco. d'énergie maximale** : en mode Économie d'énergie maximale, l'appareil réduit la consommation de la batterie en activant le mode Nuit et en limitant la disponibilité des applications et fonctions. Les connexions réseau, à l'exception du réseau mobile, seront désactivées.

#### **Gérer la consommation de la batterie pour chaque application**

Vous pouvez économiser la batterie en empêchant les applications exécutées en arrière-plan d'utiliser la batterie lorsqu'elles ne sont pas utilisées. Sélectionnez les applications depuis la liste des applications, puis appuyez sur le curseur **Mettre en veille appli.** pour activer la fonction. Vous pouvez également appuyer sur → **Paramètres** et configurer les options sous **Gestion de l'énergie des applications**.

#### **Stockage**

Vérifiez le statut de la mémoire utilisée et disponible.

Depuis l'écran Paramètres, appuyez sur **Entretien de l'appareil** → **Stockage**.

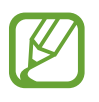

- La mémoire interne de votre appareil a une capacité réelle disponible inférieure à la capacité indiquée, car elle est en partie occupée par le système d'exploitation et les applications installées par défaut. La capacité restante peut varier lorsque vous mettez à jour l'appareil.
- Vous pouvez afficher la capacité disponible de la mémoire interne dans la section des caractéristiques de votre appareil sur le site Web Samsung.

#### **Gérer la mémoire**

Pour supprimer les fichiers résiduels, tels que les fichiers en cache, appuyez sur **NETTOYER**. Pour supprimer des fichiers ou désinstaller des applications que vous n'utilisez plus, sélectionnez une catégorie dans **Données utilisateur**. Ensuite, cochez les éléments et appuyez sur **SUPPRIMER** ou **DÉSINSTALLER**.

#### **Mémoire**

Depuis l'écran Paramètres, appuyez sur **Entretien de l'appareil** → **Mémoire**.

Pour accélérer les performances de votre appareil en interrompant les applications fonctionnant en arrière-plan, cochez les applications dans la liste des applications, puis appuyez sur **NETTOYER**.

#### **Sécurité**

Vérifiez le niveau de sécurité de votre appareil. Cette fonction recherche dans l'appareil les programmes malveillants.

Depuis l'écran Paramètres, appuyez sur **Entretien de l'appareil** → **Sécurité** → **Analyser téléphone**.

## **Applications**

Gérez les applications de l'appareil et modifiez les paramètres. Vous pouvez afficher des informations sur l'utilisation des applications, modifier leurs paramètres de notification ou d'autorisation, ou désinstaller ou désactiver des applications devenues inutiles.

Depuis l'écran Paramètres, appuyez sur **Applications**.

## **Gestion globale**

Personnalisez les paramètres système de votre appareil ou réinitialisez l'appareil.

Depuis l'écran Paramètres, appuyez sur **Gestion globale**.

- **Langue et saisie** : sélectionnez les langues de l'appareil et modifiez les paramètres, tels que le type de clavier et de saisie vocale. La disponibilité de certaines options dépend de la langue sélectionnée. Pour plus d'informations, reportez-vous à la section [Ajouter des langues à](#page-135-0)  [l'appareil.](#page-135-0)
- **Date et heure** : accédez et modifiez les paramètres suivants afin de contrôler l'affichage de l'heure et de la date.

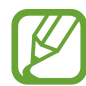

Si la batterie reste entièrement déchargée, la date et l'heure sont alors réinitialisées.

- **Nous contacter** : poser des questions ou consulter les questions fréquemment posées. Pour plus d'informations, reportez-vous à la section [Samsung Members.](#page-81-0)
- **Réinitialisation** : réinitialisez les paramètres de votre appareil ou rétablissez les paramètres par défaut. Vous pouvez réinitialiser tous les paramètres, ou uniquement les paramètres réseau ou les paramètres d'accessibilité. Vous pouvez également paramétrer l'appareil pour qu'il redémarre à une heure prédéfinie pour optimiser ses performances.

#### <span id="page-135-0"></span>**Ajouter des langues à l'appareil**

Vous pouvez ajouter des langues à utiliser avec votre appareil.

1 Depuis l'écran Paramètres, appuyez sur **Gestion globale** <sup>→</sup> **Langue et saisie** <sup>→</sup> **Langue** <sup>→</sup> **Ajout d'une langue**.

Pour afficher toutes les langues pouvant être ajoutées, appuyez sur • → **Toutes les langues**.

- 2 Sélectionnez la langue à ajouter.
- 3 Pour définir la langue sélectionnée comme langue par défaut, appuyez sur **Définir par Défaut**. Pour conserver les paramètres actuels de langue, appuyez sur **Garder l'actuelle**.

La langue sélectionnée est ajoutée à votre liste de langues. Si vous changez de langue par défaut, la langue sélectionnée est ajoutée en haut de la liste.

Pour modifier la langue par défaut de la liste, faites glisser l'icône  $\hat{\diamond}$  située près de la langue choisie et déplacez-la en haut de la liste. Appuyez ensuite sur **Appliquer**. Si une application ne prend pas en charge la langue par défaut, la prochaine langue prise en charge dans la liste sera utilisée.

## **Accessibilité**

Configurez divers paramètres pour améliorer l'accessibilité de l'appareil.

Depuis l'écran Paramètres, appuyez sur **Accessibilité**.

- **Lecteur d'écran** : activez le service Voice Assistant qui propose des commentaires parlés. Pour afficher les informations d'aide expliquant l'utilisation de cette fonction, appuyez sur **Didacticiel**.
- **Améliorations de la visibilité** : personnalisez les paramètres permettant d'améliorer l'accessibilité pour les utilisateurs malvoyants.
- **Améliorations de l'audition** : personnalisez les paramètres permettant d'améliorer l'accessibilité pour les utilisateurs malentendants.
- **Interaction et dextérité** : personnalisez les paramètres permettant d'améliorer l'accessibilité pour les utilisateurs à dextérité réduite.
- **Paramètres avancés** : configurer les paramètres des fonctions d'accès direct et de notification.
- **Services installés** : affichez les services d'accessibilité installés sur l'appareil.

## **Mise à jour du logiciel**

Mettez à jour le logiciel de votre appareil à l'aide du service FOTA (Firmware Over-The-Air). Vous pouvez également programmer les mises à jour logicielles.

Depuis l'écran Paramètres, appuyez sur **Mise à jour du logiciel**.

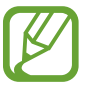

Si des mises à jour logicielles d'urgence sont émises pour la sécurité de votre appareil et pour bloquer de nouveaux types de menaces sur la sécurité, elles sont automatiquement installées sans votre accord.

- **Téléchargement et installation** : recherchez et installez les mises à jour manuellement.
- **Téléchargement auto via Wi-Fi** : paramétrez l'appareil pour qu'il télécharge automatiquement des mises à jour lorsqu'il est connecté à un réseau Wi-Fi.
- **Dernière mise à jour** : affichez les informations à propos de la dernière mise à jour logicielle.

#### **Informations sur les mises à jour de sécurité**

Les mises à jour de sécurité sont fournies pour renforcer la sécurité de votre appareil et protéger vos données personnelles. Pour obtenir des mises à jour de sécurité pour votre modèle, visitez le site [security.samsungmobile.com](http://security.samsungmobile.com).

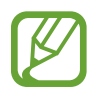

Le site Web prend en charge uniquement quelques langues.

## **Mode d'emploi**

Affichez les informations d'aide pour apprendre à utiliser l'appareil et les applications, ou configurer des paramètres importants.

Depuis l'écran Paramètres, appuyez sur **Mode d'emploi**.

## **À propos du téléphone**

Accéder aux informations de votre appareil.

Depuis l'écran Paramètres, appuyez sur **À propos du téléphone**.

Pour changer le nom de votre appareil, appuyez sur **Modifier**.

- **État** : affichez diverses informations sur l'appareil, telles que l'état de la carte SIM, l'adresse MAC Wi-Fi et le numéro de série.
- **Mentions légales** : affichez les informations juridiques concernant l'appareil, telles que les consignes de sécurité et la licence open source.
- **Informations sur le logiciel** : affichez les informations logicielles de l'appareil, telles que la version du système d'exploitation et la version du micrologiciel.
- **Informations sur la batterie** : affichez l'état de la batterie et ses informations.

# **Annexe**

## **Dépannage**

Avant de contacter un centre de service après-vente Samsung, veuillez essayer de mettre en œuvre les solutions suivantes. Il est possible que certaines situations ne s'appliquent pas à votre appareil.

#### **Lorsque vous allumez ou utilisez votre appareil, un message vous invite à effectuer l'une des manipulations suivantes :**

- Mot de passe : lorsque la fonction de verrouillage est activée, vous devez saisir le mot de passe que vous avez défini pour l'appareil.
- Code PIN : lorsque vous utilisez l'appareil pour la première fois ou lorsque vous avez activé le verrouillage de votre appareil par code PIN, vous devez saisir le code PIN fourni avec la carte SIM ou USIM. Vous pouvez désactiver cette fonction à l'aide du menu de verrouillage de la carte SIM.
- PUK : si vous saisissez un code PIN incorrect à plusieurs reprises, la carte SIM ou USIM est bloquée. Vous devez alors saisir le code PUK fourni par votre opérateur.
- Code PIN2 : lorsque vous accédez à un menu nécessitant le code PIN2, vous devez saisir le code PIN2 fourni avec la carte SIM ou USIM. Pour en savoir plus, contactez votre opérateur.

#### **Votre appareil affiche des messages d'erreur de réseau et de service**

- Lorsque vous vous trouvez dans une zone de mauvaise réception, vous risquez de perdre la connexion au réseau. Déplacez-vous et réessayez. Lorsque vous vous déplacez, plusieurs messages d'erreur peuvent apparaître.
- Certaines options ne sont pas accessibles sans abonnement. Pour en savoir plus, contactez votre opérateur.

#### **Votre appareil ne s'allume pas**

Lorsque la batterie est entièrement déchargée, il n'est pas possible d'allumer l'appareil. Procédez au chargement complet de la batterie avant d'allumer l'appareil.

#### **Mauvaise réaction ou lenteur de l'écran tactile**

- Les fonctions tactiles de cet écran risquent de ne pas fonctionner correctement si vous y ajoutez une protection d'écran ou tout autre accessoire en option.
- Si vous portez des gants, si vos mains ne sont pas parfaitement propres, ou si vous appuyez sur l'écran avec un objet pointu ou vos ongles, l'écran tactile risque de présenter des dysfonctionnements.
- L'humidité ou le contact avec l'eau peut provoquer des dysfonctionnements de l'écran tactile.
- Redémarrez votre appareil afin de mettre fin à d'éventuels dysfonctionnements logiciels temporaires.
- Assurez-vous que vous disposez bien de la version logicielle mise à jour de votre appareil.
- Si l'écran tactile est endommagé ou rayé, contactez un centre de service après-vente Samsung.

#### **Votre appareil se bloque ou une erreur fatale survient**

Essayez les solutions suivantes. Si le problème persiste, contactez un centre de service après-vente Samsung.

#### **Redémarrer l'appareil**

Si votre appareil ne répond plus ou se bloque, vous devrez éventuellement fermer les applications, ou éteindre l'appareil et le rallumer.

#### **Forcer le redémarrage**

Si votre appareil se bloque et ne répond plus, maintenez simultanément la touche Marche/Arrêt et la touche de volume bas enfoncées pendant plus de 7 secondes afin de le redémarrer.

#### **Réinitialiser l'appareil**

Si vous ne parvenez pas à résoudre le problème, procédez à la réinitialisation des paramètres par défaut.

Démarrez l'application **Paramètres**, appuyez sur **Gestion globale** → **Réinitialisation** → **Réinitialiser toutes les données** → **Réinitialiser** → **Supprimer tout**. Avant de rétablir les paramètres par défaut de votre appareil, n'oubliez pas d'effectuer des copies de sauvegarde de toutes les données importantes qui y sont stockées.

#### **Impossible de passer des appels**

- Assurez-vous d'être connecté au réseau cellulaire approprié.
- Vérifiez que vous n'avez pas activé la fonction de restriction d'appel pour le numéro de téléphone que vous composez.
- Vérifiez que vous n'avez pas activé la fonction de restriction d'appel pour le numéro de téléphone de l'appel entrant.

#### **Vos interlocuteurs ne vous entendent pas**

- Vérifiez que le microphone intégré n'est pas recouvert.
- Vérifiez que le microphone est placé suffisamment près de votre bouche.
- Si vous utilisez des écouteurs, vérifiez qu'ils sont correctement branchés.

#### **Vous percevez un écho lors des appels**

Réglez le volume en appuyant sur la touche de volume ou déplacez-vous.

#### **Déconnexions fréquentes du réseau cellulaire ou d'Internet, ou mauvaise qualité audio**

- Assurez-vous que rien n'entrave l'antenne intégrée à l'appareil.
- Lorsque vous vous trouvez dans une zone de mauvaise réception, vous risquez de perdre la connexion au réseau. Vos problèmes de connectivité peuvent être dus à une panne au niveau de votre opérateur. Déplacez-vous et réessayez.
- Si vous utilisez votre appareil tout en vous déplaçant, il est possible que les services de réseau sans fil soient désactivés en raison de problèmes sur le réseau de votre opérateur.

#### **L'icône de la batterie est vide**

Le niveau de charge de la batterie est faible. Charger la batterie.

#### **La batterie ne se charge pas correctement (pour les chargeurs homologués Samsung)**

- Assurez-vous que le chargeur est correctement branché.
- Rendez-vous dans un centre de services après-vente Samsung et faites remplacer la batterie.

#### **La batterie se décharge de plus en plus rapidement**

- Lorsque l'appareil ou la batterie est exposé à des températures extrêmes, la charge utile peut être réduite.
- La consommation de la batterie augmente lorsque vous utilisez certaines fonctions de messagerie ou certaines applications, comme le GPS, les jeux ou Internet.
- La batterie est un consommable dont la charge utile diminue avec le temps.

#### **Messages d'erreur à l'ouverture de l'appareil photo**

Pour utiliser l'appareil photo, votre appareil doit disposer de suffisamment de mémoire et sa batterie être suffisamment chargée. Si vous obtenez des messages d'erreur lors de l'ouverture de l'appareil photo, tentez les manipulations suivantes :

- Charger la batterie.
- Libérez de la mémoire en transférant des fichiers sur un ordinateur ou en supprimant des éléments de l'appareil.
- Redémarrez l'appareil. Si les problèmes persistent avec l'appareil photo, contactez un centre de service après-vente Samsung.

#### **Qualité des photos inférieure par rapport à l'aperçu**

- La qualité de vos photos peut varier selon l'environnement et les techniques photographiques utilisées.
- Si vous prenez des photos avec une luminosité insuffisante, de nuit ou en intérieur, l'image risque d'être floue.

#### **Messages d'erreur à l'ouverture de fichiers multimédia**

Si vous obtenez des messages d'erreur ou si vous ne parvenez pas à lire les fichiers multimédia lorsque vous les ouvrez sur votre appareil, tentez les manipulations suivantes :

- Libérez de la mémoire en transférant des fichiers sur un ordinateur ou en supprimant des éléments de l'appareil.
- Assurez-vous que le fichier audio n'est pas protégé par des droits DRM (Gestion des droits d'auteur). Si le fichier est protégé par des droits DRM, vous devez posséder une licence ou une clé pour pouvoir le lire.
- Assurez-vous que les formats de fichiers sont pris en charge par l'appareil. Si un format de fichier n'est pas pris en charge, tel que DivX ou AC3, installez une application le prenant en charge. Pour confirmer les formats de fichier compatibles avec votre appareil, connectez-vous à [www.samsung.com](http://www.samsung.com).
- Votre appareil est compatible avec les photos et vidéos capturées avec ce même appareil. Les photos et vidéos capturées avec d'autres appareils peuvent ne pas s'afficher correctement.
- Votre appareil prend en charge les fichiers multimédia autorisés par votre opérateur ainsi que les opérateurs, des autres services réseaux. Il est possible que certains contenus circulant sur Internet, comme des sonneries, vidéos ou fonds d'écran, ne fonctionnent pas correctement.

#### **Bluetooth ne fonctionne pas bien**

Si un autre appareil Bluetooth n'est pas localisé ou si surviennent des problèmes de connexion ou des dysfonctionnements, essayez les solutions suivantes :

- Assurez-vous que l'appareil auquel vous souhaitez vous connecter est prêt à être détecté ou connecté.
- Vérifiez que les deux appareils Bluetooth se trouvent bien à l'intérieur du rayon d'action Bluetooth (10 m) maximum.
- Depuis votre appareil, démarez l'application **Paramètres**, puis appuyez sur **Connexions** et sur le curseur **Bluetooth** pour activer la fonction.
- Depuis votre appareil, démarrez l'application **Paramètres**, appuyez sur **Gestion globale** → **Réinitialisation** → **Réinitialiser les paramètres réseau** → **Réinitialiser les paramètres** → **Réinitialiser** pour réinitialiser les paramètres. Il est possible que vous perdiez les informations enregistrées lors d'une réinitialisation.

Si les conseils ci-dessus ne résolvent pas le problème, contactez un centre de service après-vente Samsung.

#### **Problème de connexion avec un ordinateur**

- Assurez-vous que le câble USB utilisé est compatible avec votre appareil.
- Vérifiez que le pilote nécessaire est bien installé sur votre ordinateur et qu'il est à jour.
- Si vous utilisez Windows XP, vérifiez que votre ordinateur est équipé de Windows XP Service Pack 3 ou de toute version ultérieure.

#### **Votre appareil ne parvient pas à détecter votre position**

À certains endroits, comme à l'intérieur d'un bâtiment, les signaux GPS peuvent être faibles. Si cela se produit, configurez votre appareil pour l'utilisation d'un réseau Wi-Fi ou mobile afin de trouver votre position.

#### **Les données stockées sur l'appareil ont été perdues**

Effectuez toujours des copies des données importantes stockées sur votre appareil. Dans le cas contraire, vous ne pourriez pas récupérer vos données corrompues ou perdues. Samsung ne peut être tenu responsable de la perte des données stockées sur votre appareil.

#### **Un petit espace est apparu sur le bord externe du boîtier de l'appareil**

- Cet espace est une caractéristique de fabrication, et il est possible d'observer un jeu ou une vibration des pièces.
- Au fil du temps, la friction entre les pièces peut entraîner l'élargissement de cet espace.

#### **Il n'y pas assez d'espace dans la mémoire de l'appareil**

Supprimez toutes les données inutiles, telles que la mémoire cache, à l'aide de la fonction Maintenance de l'appareil ou supprimez manuellement les applications ou les fichiers inutilisés pour libérer de l'espace de stockage.
# **La touche Applications n'apparaît pas sur l'écran d'accueil**

Sans utiliser la touche Applications, vous pouvez ouvrir la liste des applications en balayant l'écran vers le haut ou vers le bas depuis l'écran d'accueil. Pour afficher la touche Applications en bas de l'écran d'accueil, démarrez l'application **Paramètres**, appuyez sur **Affichage** → **Écran d'accueil**, puis sur le curseur **Touche Applications** pour activer la fonction.

## **La touche Accueil n'apparaît pas**

La barre de navigation comportant la touche Accueil peut disparaître lors de l'utilisation de certaines applications ou fonctions. Pour afficher la barre de navigation, balayez l'écran de bas en haut.

# **La barre de réglage de la luminosité de l'écran n'apparaît pas dans le volet de raccourcis**

Ouvrez le volet de raccourcis en faisant glisser la barre d'état vers la bas, puis faite glisser le volet de raccourcis vers le bas. Appuyez sur l'icône  $\vee$  près de la barre de réglage de la luminosité, puis sur le curseur **Afficher le contrôle en haut** pour activer la fonction.

## **Samsung Cloud ne fonctionne pas**

- Vérifiez que vous êtes bien connecté à un réseau.
- Pendant une vérification du service de Samsung Cloud, vous ne pouvez pas utiliser Samsung Cloud. Réessayez ultérieurement.

# **Retirer la batterie**

- **Pour retirer la batterie, contactez un centre de service après-vente agréé. Pour obtenir les instructions de retrait de la batterie, rendez-vous à l'adresse [www.samsung.com/global/ecodesign\\_energy.](http://www.samsung.com/global/ecodesign_energy)**
- Pour des raisons de sécurité, vous **ne devez pas tenter de retirer vous-même** la batterie. Si le retrait de la batterie n'est pas effectué correctement, ceci risque d'endommager la batterie et l'appareil, de provoquer des blessures corporelles et/ou de rendre l'appareil dangereux.
- Samsung décline toute responsabilité en cas de dommage (en responsabilité contractuelle ou délictuelle, y compris en cas de négligence) pouvant provenir du non-respect de ces avertissements et instructions, excepté en cas de décès ou de blessures corporelles causés par une négligence de la part de Samsung.

#### **Droits d'auteur**

Copyright © 2019 Samsung Electronics

Ce mode d'emploi est protégé par les lois internationales sur les droits d'auteur.

Il est interdit de reproduire, distribuer, traduire ou transmettre sous quelque forme et par quelque moyen que ce soit, électronique ou mécanique, notamment par photocopie, enregistrement ou stockage dans un système de stockage et de recherche documentaire, tout ou partie de ce mode d'emploi, sans le consentement préalable écrit de Samsung Electronics.

#### **Marques**

- SAMSUNG et le logo SAMSUNG sont des marques déposées de Samsung Electronics.
- $\cdot$  Bluetooth® est une marque déposée de Bluetooth SIG, Inc.
- Wi-Fi®, Wi-Fi Protected Setup™, Wi-Fi Direct™, Wi-Fi CERTIFIED™ et le logo Wi-Fi sont des marques déposées de Wi-Fi Alliance.
- Fabriqué sous licence de Dolby Laboratories. Dolby, Dolby Atmos et le symbole double-D sont des marques de Dolby Laboratories.
- Toutes les autres marques et droits d'auteur demeurent la propriété de leurs propriétaires respectifs.

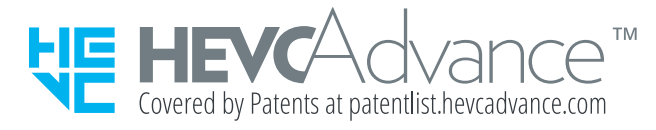